### **Image Management Service**

### **FAQs**

Issue 01

**Date** 2024-12-09

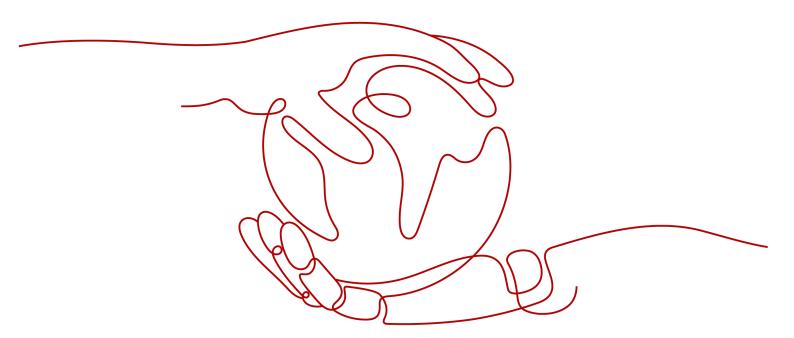

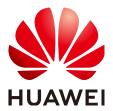

#### Copyright © Huawei Technologies Co., Ltd. 2024. All rights reserved.

No part of this document may be reproduced or transmitted in any form or by any means without prior written consent of Huawei Technologies Co., Ltd.

#### **Trademarks and Permissions**

HUAWEI and other Huawei trademarks are trademarks of Huawei Technologies Co., Ltd. All other trademarks and trade names mentioned in this document are the property of their respective holders.

#### **Notice**

The purchased products, services and features are stipulated by the contract made between Huawei and the customer. All or part of the products, services and features described in this document may not be within the purchase scope or the usage scope. Unless otherwise specified in the contract, all statements, information, and recommendations in this document are provided "AS IS" without warranties, guarantees or representations of any kind, either express or implied.

The information in this document is subject to change without notice. Every effort has been made in the preparation of this document to ensure accuracy of the contents, but all statements, information, and recommendations in this document do not constitute a warranty of any kind, express or implied.

#### **Security Declaration**

#### Vulnerability

Huawei's regulations on product vulnerability management are subject to the *Vul. Response Process.* For details about this process, visit the following web page:

https://www.huawei.com/en/psirt/vul-response-process

For vulnerability information, enterprise customers can visit the following web page:

https://securitybulletin.huawei.com/enterprise/en/security-advisory

### **Contents**

| 1 Image Consulting                                                                                  | 1       |
|----------------------------------------------------------------------------------------------------|---------|
| 1.1 How Do I Select an Image?                                                                       | 1       |
| 1.2 What Do I Do If I Cannot Find a Desired Image?                                                  | 3       |
| 1.3 Are There Any Public Images Already Containing Certain Applications, Such as OpenVPN o          |         |
| 1.4 What Are the Differences Between Images and Backups?                                            |         |
| 1.5 Can I Tailor an Image?                                                                          | 6       |
| 1.6 How Do I Migrate an ECS to a Different Region of Another Account?                               | ε       |
| 1.7 How Can I Back Up the Current Status of an ECS for Restoration in the Case of a System F        | Fault?7 |
| 1.8 How Can I Apply a Private Image to an Existing ECS?                                             | 8       |
| 1.9 Can I Import Data from a Data Disk Image to a Data Disk?                                        | 8       |
| 1.10 Can I Use Private Images of Other Accounts?                                                    | 8       |
| 2 End-of-Support for OSs                                                                            | 10      |
| 2.1 What Do I Do If CentOS Linux Is No Longer Maintained?                                           | 10      |
| 2.2 EOS Plan                                                                                        | 12      |
| 3 Image Creation                                                                                    | 18      |
| 3.1 General Creation FAQ                                                                            | 18      |
| 3.2 Full-ECS Image FAQ                                                                              | 19      |
| 3.3 How Can I Use a Backup to Create an EVS Disk or ECS?                                            | 20      |
| 3.4 Is There Any Difference Between the Image Created from a CSBS/CBR Backup and That Can ECS?      |         |
| 3.5 Why Can't I Find an ISO Image When I Want to Use It to Create an ECS or Change the OS           |         |
| 3.6 How Do I Create a Full-ECS Image Using an ECS That Has a Spanned Volume?                        | 21      |
| 3.7 Why Is Sysprep Required for Creating a Private Image from a Windows ECS?                        | 22      |
| 3.8 How Do I Handle the Startup Failure of a Windows ECS Created from a Windows Image C by Sysprep? |         |
| 3.9 What Do I Do If I Cannot Create an Image in ZVHD2 Format Using an API?                          | 24      |
| 4 Image Sharing                                                                                     | 25      |
| 4.1 General Sharing FAQ                                                                             | 25      |
| 4.2 How Will I Be Billed for Sharing an Image?                                                      | 28      |
| 4.3 What Are the Differences Between Sharing Images and Replicating Images?                         | 28      |
| 4.4 Why Can't I Share My Images?                                                                    | 29      |

| 5 OS                                                                                                    | 30 |
|----------------------------------------------------------------------------------------------------|----|
| 5.1 How Do I Select an OS?                                                                                                    | 30 |
| 5.2 How Is BIOS Different from UEFI?                                                                                                    | 30 |
| 5.3 What Do I Do If I Cannot Change the Resolution of a Windows OS Booted in UEFI Mode?                                                                  | 31 |
| 5.4 How Do I Delete Redundant Network Connections from a Windows ECS?                                                                                    | 36 |
| 5.5 What Do I Do If an ECS Starts Slowly?                                                                                                    | 37 |
| 5.6 What Do I Do If the One-Click Password Resetting Plug-In Failed to Start?                                                                            | 38 |
| 5.7 Why Can't I Find My Private Image When I Want to Use It to Create an ECS or Change the OS of ECS?                                                    |    |
| 6 Image Import                                                                                                    | 41 |
| 6.1 Can I Use Images in Formats not Described in This Document?                                                                                          | 41 |
| 6.2 What Are the Impacts If I Do Not Pre-configure an ECS Used to Create a Private Image?                                                                | 41 |
| 6.3 How Do I Import an OVF or OVA File to the Cloud Platform?                                                                                            | 42 |
| 6.4 What Do I Do If I Chose the Wrong OS or System Disk Capacity When Registering a Private Image                                                        |    |
| 6.5 Why Did My VHD Upload Fail? Why Does the System Say the System Disk in the VHD Image File<br>Larger Than What I Specified on the Management Console? | ls |
| 6.6 How Do I Import Existing Huawei Cloud Private Images to a Specified Region?                                                                          | 44 |
| 7 Image Export                                                                                                    | 46 |
| 7.1 Can I Download My Private Images to a Local PC?                                                                                                    | 46 |
| 7.2 Can I Use the System Disk Image of an ECS on a BMS After I Export It from the Cloud Platform?                                                        | 46 |
| 7.3 Why Is the Image Size in an OBS Bucket Different from That Displayed in IMS?                                                                         | 46 |
| 7.4 Can I Download a Public Image to My PC?                                                                                                    | 47 |
| 7.5 What Are the Differences Between Import/Export and Fast Import/Export?                                                                               | 48 |
| 7.6 Why the Export Option Is Unavailable for My Image?                                                                                                   | 50 |
| 8 Image Optimization                                                                                                    | 51 |
| 8.1 Must I Install Guest OS Drivers on an ECS?                                                                                                    | 51 |
| 8.2 Why Do I Need to Install and Update VirtIO Drivers for Windows?                                                                                      | 51 |
| 8.3 What Will the System Do to an Image File When I Use the File to Register a Private Image?                                                            | 52 |
| 8.4 How Do I Configure an ECS, a BMS, or an Image File Before I Use It to Create an Image?                                                               | 53 |
| 8.5 What Do I Do If a Windows Image File Is Not Pre-Configured When I Use It to Register a Private Image?                                                | 56 |
| 8.6 What Do I Do If a Linux Image File Is Not Pre-Configured When I Use It to Register a Private Image                                                   | _  |
| 8.7 How Do I Optimize an Image?                                                                                                    | 62 |
| 8.8 How Do I Use a Private Image Created from a First-Generation ECS to Create a Second-Generatio ECS?                                                   |    |
| 8.9 How Do I Enable NIC Multi-Queue for an Image?                                                                                                    | 64 |
| 8.10 How Do I Configure an ECS to Use DHCPv6?                                                                                                    | 67 |
| 8.11 How Do I Make a System Disk Image Support Fast ECS Creation?                                                                                        | 86 |
| 8.12 Why Did I Fail to Install Guest OS Drivers on a Windows ECS?                                                                                        |    |
| 8.13 How Do I Install Native Xen and KVM Drivers?                                                                                                    | 88 |

| 9 Image Replication                                                                                                    | 96   |
|----------------------------------------------------------------------------------------------------|------|
| 10 Image Deletion                                                                                                    | 100  |
| 11 Image Encryption                                                                                                    | 101  |
| 12 KooGallery Images                                                                                                    | 102  |
| 13 Accounts and Permissions                                                                                                    | 104  |
| 13.1 How Do I Authorize a Key?                                                                                                    | 104  |
| 13.2 How Do I Create an IAM Agency?                                                                                                    | 105  |
| 13.3 What Do I Do If I Enabled EPS But Now I Cannot Find Private Images in My Enterprise Project?                                                | ?107 |
| 13.4 What Do I Do If I Cannot Create an Image from a CSBS Backup or BMS Using a Subaccount w<br>Allow_all Permission After EPS Is Enabled?       |      |
| 14 Cloud-Init                                                                                                    | 109  |
| 14.1 Cloud-Init Installation FAQ                                                                                                    |      |
| 14.2 What Can I Do with a Cloud-Init ECS?                                                                                                    | 113  |
| 14.3 What Do I Do If Installed NetworkManager and Now I Can't Inject the Key or Password Using Cloud-Init?                                       | 114  |
| 14.4 How Do I Install growpart for SUSE 11 SP4?                                                                                                  | 114  |
| 15 ECS Creation                                                                                                    | 116  |
| 15.1 Can I Change the Image of a Purchased ECS?                                                                                                  | 116  |
| 15.2 Can I Change the Specifications Defined by a Private Image When I Use the Image to Create a ECS?                                            |      |
| 15.3 Can I Specify the System Disk Capacity When I Create an ECS Using an Image?                                                                 |      |
| 15.4 What Do I Do If a Partition Is Not Found During the Startup of an ECS Created from an Impor                                                 | ted  |
| 15.5 What Do I Do If the Disks of a CentOS ECS Created from an Image Cannot Be Found?                                                            | 119  |
| 15.6 What Do I Do If I Enabled Automatic Configuration During Image Registration for an ECS Crea<br>from a Windows Image and Now It Won't Start? |      |
| 15.7 What Do I Do If an Exception Occurs When I Start an ECS Created from an Image Using UEFI                                                    |      |
|                                                                                                    |      |
| 16 Driver Installation                                                                                                    |      |
| 16.1 Must I Install Guest OS Drivers on an ECS?                                                                                                  |      |
| 16.2 Why Do I Need to Install and Update VirtIO Drivers for Windows?                                                                             |      |
| 16.3 Why Did I Fail to Install Guest OS Drivers on a Windows ECS?                                                                                |      |
| 16.4 How Do I Install PV Drivers in Windows?                                                                                                    |      |
| 16.6 How Do I Install Native KVM Drivers in Linux?                                                                                               |      |
| 16.7 How Do I Install Native Xen and KVM Drivers?                                                                                                |      |
| 17 Image Tags                                                                                                    |      |
| 17 Image Tags17 Image Tags Can I Add to an Image?                                                                                                |      |
| 17.1 How Many Tags Can't Add to an image?<br>17.2 How Do I Add, Delete, and Modify Image Tags?                                                   |      |
| 17.3 How Do I Search for Private Images by Tag?                                                                                                  |      |
| 17.0 1701 Do 1 Scarci for 1 mate images by Tag                                                                                                   |      |

| 18 Billing                                     | .136 |
|------------------------------------------------|------|
| 18.1 What Are the Billing Standards for IMS?   |      |
| 18.2 How Will I Be Billed for Full-ECS Images? | 137  |

# 1 Image Consulting

#### 1.1 How Do I Select an Image?

When creating an ECS or a BMS, you can select an image based on the following factors:

- Region and AZ
- Image Type
- Image Fee
- OS

#### Region and AZ

An image is a regional resource. You cannot use an image to create an instance in a different region. For example, when creating an instance in region A, you can only select an image that is already in region A. For more information, see **Region and AZ**.

If you want to use an image to create an instance in a different region, copy the image to that region first. For details, see **Replicating Images Across Regions**.

#### Image Type

Images are classified into public, private, KooGallery, and shared images.

**Table 1-1** Image types

| lmag<br>e<br>Type | Description                                                                                                    | Availability/<br>Security | Billing      |
|-------------------|----------------------------------------------------------------------------------------------------|---------------------------|--------------|
| Publi<br>c        | A public image is a standard, widely used image. It contains an OS and preinstalled public applications and is available to all users. Public images are very stable and their OS and any included software have been officially authorized for use.                                               | High                      | Free         |
| KooG<br>allery    | KooGallery is an online store where you can purchase third-party images that have the OS, application environments, and software preinstalled. You can use these images to deploy websites and application development environments in just a few clicks. No additional configuration is required. | Medium high               | Free/Charged |
| Privat<br>e       | A private image contains an OS or service data, preinstalled public applications, and a user's personal applications. Private images are only available to the users who created them.                                                                                                    | Medium                    | Free         |
| Share<br>d        | A shared image is a private image another user has shared with you.                                                                                                    | Low                       | Free         |

You can select an image as follows:

- If you only need an OS, select a public image.
- If you need a complete software environment, such as a Magento e-commerce system, select a KooGallery image.
- If you want to clone an existing ECS, select a private image.
- If you want to use an image shared by others, select a shared image.

#### **Image Fee**

You may be billed for using an image. For details, see **What Are the Billing Standards for IMS?** 

#### OS

When selecting an OS, consider the following factors:

Architecture types

| System<br>Architecture | Applicable<br>Memory | Constraints                                                                                                    |
|------------------------|----------------------|----------------------------------------------------------------------------------------------------|
| 32-bit                 | Smaller than 4<br>GB | If the instance memory is greater<br>than 4 GB, a 32-bit OS cannot be<br>used.                                                  |
|                        |                      | A 32-bit OS only allows addressing<br>within a 4 GB memory range. An OS<br>with more than 4 GB memory<br>cannot be accessed.    |
| 64-bit                 | 4 GB or larger       | If your application requires more than 4 GB of memory or the memory may need to be expanded to more than 4 GB, use a 64-bit OS. |

#### OS types

| OS Type | Applicable Scenario                                                                                                    | Constraints                                                                                   |
|---------|----------------------------------------------------------------------------------------------------|-----------------------------------------------------------------------------------------------|
| Windows | Programs developed for<br>Windows (for<br>example, .NET).                                                                                           | The system disk must<br>be at least 40 GB, and<br>there must be at least                      |
|         | <ul> <li>Databases such as SQL<br/>Server. (You need to install<br/>the database.)</li> </ul>                                                       | 1 GB of memory.                                                                               |
| Linux   | <ul> <li>High-performance server<br/>applications (for example,<br/>Web) and common<br/>programming languages<br/>such as PHP and Python</li> </ul> | The system disk must<br>be at least 40 GB, and<br>there must be at least<br>512 MB of memory. |
|         | Databases such as MySQL.<br>(You need to install the<br>database.)                                                                                  |                                                                                               |

### 1.2 What Do I Do If I Cannot Find a Desired Image?

Huawei Cloud supports the following public images: CentOS, Debian, openSUSE, Fedora, Ubuntu, EulerOS, and CoreOS. You can view OS types and versions on the **Public Images** page on the management console. If you cannot find a desired image, you have the following options:

 Download an image file from the official OS website and then use the file to create a private image. For details, see Creating a Windows System Disk Image from an External Image File or Creating a Linux System Disk Image from an External Image File. The external image file can be in VMDK, VHD, QCOW2, RAW, VHDX, QED, VDI, QCOW, ZVHD2, or ZVHD format.

- If you already have an ISO file and the OS is supported by the cloud platform (for details, see External Image File Formats and Supported OSs), you can create a private image as follows:
  - Create a private image on the management console. For details, see
     Creating a Windows System Disk Image from an ISO File or Creating a Linux System Disk Image from an ISO File.
  - b. Use VirtualBox to create a private image. For details, see Creating a Windows Image Using VirtualBox and an ISO File or Creating a Linux Image Using VirtualBox and an ISO File.
- If the image belongs to another tenant, ask the tenant to share it with you. For details about image sharing, see **Sharing Specified Images**.
- Find private images in KooGallery.

If after trying all of these methods, you are still unable to obtain the desired image, you are advised to **create a service ticket** to contact Huawei Cloud technical support.

# 1.3 Are There Any Public Images Already Containing Certain Applications, Such as OpenVPN or PyTorch?

No public image contains applications like OpenVPN or PyTorch.

You need to manually install OpenVPN or PyTorch or search for eligible images in KooGallery.

For details, see Image Types.

# 1.4 What Are the Differences Between Images and Backups?

CBR and Image Management Service (IMS) have some complementary functions and can be used together in certain scenarios. Like CBR, IMS can also be used to back up ECSs.

#### **Differences Between Backups and Images**

Table 1-2 lists the differences between them.

**Table 1-2** Differences between backups and images

| Item                  | CBR                                                                                                    | IMS                                                                                                    |
|-----------------------|----------------------------------------------------------------------------------------------------|----------------------------------------------------------------------------------------------------|
| Concept               | A backup contains the status, configuration, and data of a cloud server or disk stored at a specific time point for recovery in case of a fault. It is used to ensure data security and improve availability.                                                                                                    | An image provides all information required for starting a cloud server. It is used to create a cloud server and deploy software environments in batches. A system disk image contains an OS and pre-installed application software for running services. A data disk image contains service data. A full-ECS image contains data of the system disk and data disks.                                                                                                    |
| Usage<br>method       | <ul> <li>Data storage location:         Unlike server or disk data,         backups are stored in OBS.         Deleting a disk will not         clear its backups.</li> <li>Operation object: A server         or disk can be backed up at         a given point in time. CBR         supports automatic backup         and automatic deletion by         configuring backup policies.</li> <li>Usage: Backups can be         used to restore data to the         original server or disk, or to         create a new disk or full-         ECS image.</li> <li>Support exporting to a         local PC: No</li> </ul> | <ul> <li>Data storage location: Unlike server or disk data, backups are stored in OBS. If a server or disk that is created using an image is deleted, the image will not be cleared.</li> <li>Operation object: The system disk and data disks of a server can be used to create private images. You can also create private images using external image files.</li> <li>Usage: System disk images or full-ECS images can be used to create new servers, and data disk images can be used to create new disks for service migration.</li> <li>Support exporting to a local PC: Yes However, full-ECS images cannot be exported to a local PC.</li> </ul> |
| Application scenarios | <ul> <li>Data backup and restoration</li> <li>Rapid service deployment and migration</li> </ul>                                                                                                    | <ul> <li>Server migration to the cloud or between clouds</li> <li>Deploying a specific software environment</li> <li>Deploying software environments in batches</li> <li>Backing up server operating environments</li> </ul>                                                                                                    |

| Item       | CBR                                                                                                    | IMS                                                                                                    |
|------------|----------------------------------------------------------------------------------------------------|----------------------------------------------------------------------------------------------------|
| Advantages | Supports automatic backup. Data on a server or disk at a certain time point can be retained periodically or quantitatively. You can back up on-premises VMware VMs, synchronize the backups to the cloud, and then use the backups to restore data to new ECSs. | Supports system disk backup. You can import the data disk image of a local server or a server provided by another cloud platform to IMS and then use the image to create an EVS disk. |

#### 

Although backups and images are stored in OBS, you cannot view backup and image data in OBS, because they do not occupy your resources. Backup fees are charged according to the CBR billing standards, and image storage fees are charged according to the OBS billing standards

#### Relationship Between Backups and Images

- 1. You can use an ECS backup to create a full-ECS image.
- 2. Before creating a full-ECS image for an ECS, you need to back up the target ECS.
- 3. A backup is compressed when it is used to create an image, so the size of the generated image may be smaller than the backup size.

#### 1.5 Can I Tailor an Image?

Yes, but you'd better not.

When you import an external image file, you are advised to import the image that contains the official OS release version. Do not tailor or highly customize the release version. Otherwise, problems may occur.

OS vendors do not always update OS release versions regularly. Some versions are no longer maintained, and these deprecated versions no longer receive security patches. Ensure that you read the update notifications from OS vendors and update your OS so that it runs properly.

If the End of Support (EOS) of an OS arrives, you can still use images containing this OS, but Huawei Cloud will no longer provide technical support for these images, such as locating new problems and rectifying defects. For more information, see **EOS Plan**.

## 1.6 How Do I Migrate an ECS to a Different Region of Another Account?

You can perform the migration in either of the following ways:

- Use the ECS to create a private image, migrate the image to a different region of another account, and then use the image to create a new ECS. You can migrate a private image in either of the following ways:
  - Replicate the image to another region of the same account and share it with another account.

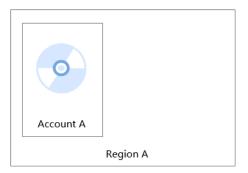

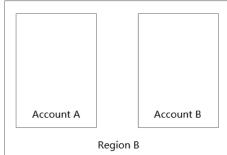

 Share the image with another account in the same region. Under the target account, accept the shared image, replicate it as a private image, and replicate it to another region.

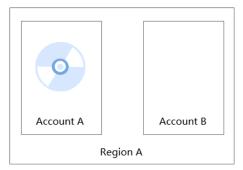

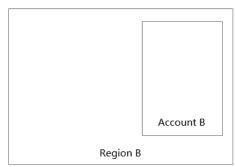

For details about cross-region image replication, image sharing, and replication of shared images, see **Replicating Images Across Regions**, **Sharing Specified Images**, **Replicating a Shared Image**.

Use Server Migration Service (SMS) to migrate the ECS.
 SMS can migrate x86 physical servers or VMs on private or public clouds to Huawei Cloud ECSs. For details, see Moving Huawei Cloud ECSs from Multiple Accounts to a Single Account.

# 1.7 How Can I Back Up the Current Status of an ECS for Restoration in the Case of a System Fault?

You can back up the ECS in any of the following ways:

- (Recommended) Use CBR to create a scheduled backup for the ECS. If the ECS fails, select a backup you want to use to restore the ECS, create a full-ECS image from the backup, and use the image to create a new ECS or to reinstall the OS of the ECS.
- Create a system disk image from the ECS. If the ECS fails, use the system disk image to create a new ECS or to reinstall the OS.
- Create a snapshot for the system disk of the ECS. If the ECS fails, you can restore the system disk data from the snapshot.

### 1.8 How Can I Apply a Private Image to an Existing ECS?

 You can use the image to change the ECS OS if the image is in the same region as the ECS. When you change the OS, select that image. For details about how to change the OS, see Changing the OS.

Figure 1-1 Changing the OS

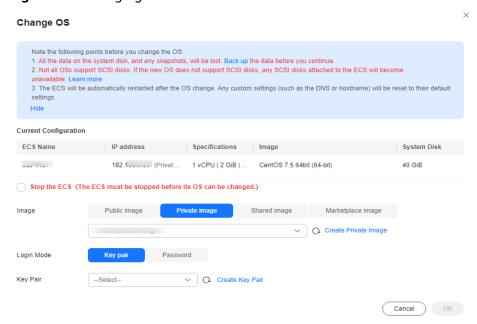

 If the image and the ECS are in different regions, replicate the image to the region where the ECS is, and then use the image to change the ECS OS. For details, see Replicating Images Across Regions.

## 1.9 Can I Import Data from a Data Disk Image to a Data Disk?

No.

A data disk image can only be used to apply for a new disk and its data cannot be imported to a disk. To import the data, perform the following operations:

- 1. Use the data disk image to create a temporary disk.
- 2. Attach the temporary disk to the ECS where the target disk is located.
- 3. Copy data from the temporary disk to the target disk. Then, delete the temporary disk.

#### 1.10 Can I Use Private Images of Other Accounts?

Yes.

You can use the private images other accounts shared with you.

For details, see **Sharing Specified Images**.

# **2** End-of-Support for OSs

## 2.1 What Do I Do If CentOS Linux Is No Longer Maintained?

CentOS has planned to stop maintaining CentOS Linux. Huawei Cloud will stop providing CentOS Linux public images. This section describes the impacts and tells you how to address the situation.

#### **Background**

On December 8, 2020, CentOS announced its plan to stop maintaining CentOS Linux and launched CentOS Stream. For more information, see CentOS Project shifts focus to CentOS Stream.

CentOS Linux 8 ended on December 31, 2021, and CentOS Linux 7 will end on June 30, 2024. CentOS Linux 9 and later versions will not be released, and patches will no longer be updated.

#### **Impacts**

CenterOS Linux users will be affected as follows:

- After December 31, 2021, CentOS Linux 8 users will not be able to obtain any maintenance or support services, including problem fixing and function updates.
- After June 30, 2024, CentOS Linux 7 users will not be able to obtain any maintenance or support services, including problem fixing and function updates.

Huawei Cloud users will be affected as follows:

- CentOS Linux 8 public images will continue for a certain time. ECSs created from CentOS Linux 8 images will not be affected, but the images will no longer be updated.
- Huawei Cloud will synchronize with CentOS for the support of CentOS Linux.
   After December 31, 2021, support services will no longer be available for CentOS 8. The support for CentOS 7 will continue until June 30, 2024.

#### Solution

You can change or migrate the OS so that the services originally running in CentOS Linux can continue to run in other OSs.

- Change CentOS Linux to one of those listed in Table 2-2.
   If you want to change the ECS OS and the software is loosely coupled with the OS, change it. This does not affect the ECS configurations (such as NICs, disks, and VPNs).
  - For details about how to change to Huawei Cloud EulerOS, see Changing an OS to Huawei Cloud EulerOS.
  - For details about how to change to CentOS Stream or Rocky Linux, see
     Changing the OS.
- Migrate CentOS Linux to Huawei Cloud EulerOS.

If you want to change the OS but retain OS parameter settings, migrate the OS to Huawei Cloud EulerOS. This does not affect the ECS configurations (such as NICs, disks, and VPNs).

For details, see Migrating an OS to Huawei Cloud EulerOS.

The following table describes the differences between the two methods.

**Table 2-1** Differences between OS change and OS migration

| Item            | Changing an OS                                                                                                    | Migrating an OS                                                                                                    |
|-----------------|----------------------------------------------------------------------------------------------------|----------------------------------------------------------------------------------------------------|
| Data<br>backup  | <ul> <li>Data in all partitions of the system disk will be cleared, so you are advised to back up the system disk data prior to an OS change.</li> <li>Data in data disks remains</li> </ul> | <ul> <li>System disk data is not cleared,<br/>but you are still advised to back<br/>up the system disk data to<br/>prevent any exception in system<br/>software.</li> <li>Data in data disks remains</li> </ul> |
|                 | unchanged.                                                                                                    | unchanged.                                                                                                    |
| Custom settings | After the OS is changed, custom settings such as DNS and hostname will be reset and need to be reconfigured.                                                                                 | After the OS is migrated, custom settings such as DNS and hostname do not need to be reconfigured.                                                                                                    |

Table 2-2 Available OSs

| OS                      | Description                                                                                                    | Intended User                                                                                            |
|-------------------------|----------------------------------------------------------------------------------------------------|----------------------------------------------------------------------------------------------------|
| Huawei Cloud<br>EulerOS | Huawei Cloud EulerOS (HCE) is an openEuler-based cloud operating system.  HCE offers cloud native, high-performing, secure, and easy-to-migrate capabilities. This accelerates service migration to the cloud and promotes application innovation. You can use it to replace operating systems such as CentOS and EulerOS. | Individuals or enterprises that want to continue to use free images in an open source community          |
| CentOS<br>Stream        | CentOS Stream is a continuous delivery distribution provided by CentOS.                                                                                                    | Individuals or enterprises that are used to CentOS and desire continuous updates                         |
| Rocky Linux             | Rocky Linux is a community-driven enterprise-class OS. It is a downstream release of Red Hat Enterprise Linux (RHEL). Rocky Linux is fully compatible with and as stable as CentOS.                                                                                                    | Individuals or enterprises<br>that want to continue to<br>use free images in an<br>open source community |
| AlmaLinux               | AlmaLinux is an open-source, community-driven Linux distribution developed by the CloudLinux team. It fills the gap left by the discontinuation of the CentOS Linux stable release. AlmaLinux can remain 1:1 compatibility with upstream RHEL. You can use it for OS changes without stopping your server.                 | Individuals or enterprises<br>that want to continue to<br>use free images in an<br>open source community |
| Debian and<br>Ubuntu    | They are Linux distributions that differ in use and compatibilities.                                                                                                    | Individuals or enterprises<br>that can afford the OS<br>change costs                                     |

#### 2.2 EOS Plan

If the End of Support (EOS) of an OS arrives, you can still use images containing this OS, but Huawei Cloud will no longer provide technical support for these images, such as locating new problems and rectifying defects.

This section provides the OS EOS plan.

HuaweiCloudEulerOS

- EulerOS
- CentOS
- Debian
- Ubuntu
- Red Hat
- FreeBSD
- OpenSUSE
- SUSELinux
- Fedora
- RockyLinux
- AlmaLinux
- WindowsServer

#### □ NOTE

- EulerOS and Huawei Cloud EulerOS are developed by Huawei which provides technical support for the OSs until their end of life (EOL).
- For third-party OSs, when their EOL arrives, Huawei Cloud will stop providing technical support for the images that contain these OSs.

#### **OS EOS**

#### Huawei Cloud EulerOS

| Version                  | EOS Date   |
|--------------------------|------------|
| Huawei Cloud EulerOS 2.0 | 2028-06-30 |
| Huawei Cloud EulerOS 1.1 | 2026-06-30 |

#### EulerOS

| Version        | EOS Date   |
|----------------|------------|
| EulerOS 2.0SP8 | 2024-06-30 |
| EulerOS 2.0SP5 | 2023-06-30 |
| EulerOS 2.0SP3 | 2022-09-30 |
| EulerOS 2.0SP2 | 2021-12-30 |
| EulerOS 2.0SP1 | 2020-12-30 |

#### CentOS

| Version  | Mainstream End Date | Extended End Date |
|----------|---------------------|-------------------|
| CentOS 8 | 2021-12-31          | 2021-12-31        |
| CentOS 7 | 2020-08-06          | 2024-06-30        |

| Version  | Mainstream End Date | Extended End Date |
|----------|---------------------|-------------------|
| CentOS 6 | 2017-05-10          | 2020-11-30        |

#### Debian

| Version   | EOS Date   |
|-----------|------------|
| Debian 13 | Unknown    |
| Debian 12 | Unknown    |
| Debian 11 | Unknown    |
| Debian 10 | 2022-09-10 |
| Debian 9  | 2020-07-18 |
| Debian 8  | 2018-06-17 |
| Debian 7  | 2016-04-25 |

#### • Ubuntu

| Version          | EOS Date |
|------------------|----------|
| Ubuntu 22.04 LTS | 2032-04  |
| Ubuntu 20.04 LTS | 2030-04  |
| Ubuntu 18.04 LTS | 2028-04  |
| Ubuntu 16.04 LTS | 2026-04  |
| Ubuntu 14.04 LTS | 2024-04  |

#### Red Hat

| Version   | EOS Date   |
|-----------|------------|
| Red Hat 9 | 2027-05-31 |
| Red Hat 8 | 2024-05-31 |
| Red Hat 7 | 2019-08-06 |
| Red Hat 6 | 2016-05-10 |

#### FreeBSD

| Version      | EOS Date                                       |
|--------------|------------------------------------------------|
| FreeBSD 13.0 | Three months after the release of FreeBSD 13.1 |

| Version      | EOS Date   |
|--------------|------------|
| FreeBSD 12.3 | 2022-08-21 |
| FreeBSD 12.2 | 2022-03-31 |
| FreeBSD 12.1 | 2021-01-31 |
| FreeBSD 12.0 | 2020-02-04 |
| FreeBSD 11.4 | 2021-09-30 |
| FreeBSD 11.3 | 2020-09-30 |
| FreeBSD 11.2 | 2019-10-31 |
| FreeBSD 11.1 | 2018-09-30 |
| FreeBSD 11.0 | 2017-11-30 |

#### • OpenSUSE

| Version       | EOS Date   |
|---------------|------------|
| OpenSUSE 15.3 | 2022-11-30 |
| OpenSUSE 15.2 | 2022-01-04 |
| OpenSUSE 15.1 | 2021-02-02 |
| OpenSUSE 15.0 | 2019-12-03 |
| OpenSUSE 42.3 | 2019-07-01 |
| OpenSUSE 42.2 | 2018-01-26 |
| OpenSUSE 42.1 | 2017-05-17 |

#### SUSE Linux

| Version                                | Mainstream End Date                                                          | Extended End Date |
|----------------------------------------|------------------------------------------------------------------------------|-------------------|
| SUSE Linux Enterprise<br>Server 15 SP4 | Six months after the<br>release of SUSE Linux<br>Enterprise Server 15<br>SP5 | Unknown           |
| SUSE Linux Enterprise<br>Server 15 SP3 | 2022-12-31                                                                   | 2025-12-31        |
| SUSE Linux Enterprise<br>Server 15 SP2 | 2021-12-31                                                                   | 2024-12-31        |
| SUSE Linux Enterprise<br>Server 15 SP1 | 2021-01-31                                                                   | 2024-06-31        |

| Version                                | Mainstream End Date | Extended End Date |
|----------------------------------------|---------------------|-------------------|
| SUSE Linux Enterprise<br>Server 15     | 2019-12-31          | 2022-12-31        |
| SUSE Linux Enterprise<br>Server 12 SP5 | 2024-10-31          | 2027-10-31        |
| SUSE Linux Enterprise<br>Server 12 SP4 | 2020-06-30          | 2023-06-30        |
| SUSE Linux Enterprise<br>Server 12 SP3 | 2019-06-30          | 2022-06-30        |
| SUSE Linux Enterprise<br>Server 12 SP2 | 2018-03-31          | 2021-03-31        |
| SUSE Linux Enterprise<br>Server 12 SP1 | 2017-05-31          | 2020-05-31        |
| SUSE Linux Enterprise<br>Server 12     | 2016-06-30          | 2019-07-01        |

#### • Fedora

| Version   | EOS Date   |
|-----------|------------|
| Fedora 35 | 2022-12-13 |
| Fedora 34 | 2022-06-07 |
| Fedora 33 | 2021-11-30 |
| Fedora 32 | 2021-05-25 |
| Fedora 31 | 2020-11-24 |
| Fedora 30 | 2020-05-26 |
| Fedora 29 | 2019-11-26 |
| Fedora 28 | 2019-05-28 |
| Fedora 27 | 2018-11-30 |

#### • Rocky Linux

| Version         | EOS Date   |
|-----------------|------------|
| Rocky Linux 8.5 | 2031-11-14 |

#### • AlmaLinux

| Version       | EOS Date |  |
|---------------|----------|--|
| AlmaLinux 8.5 | 2031-11  |  |

#### • Windows Server

| Version                | Mainstream End<br>Date | Extended End Date |
|------------------------|------------------------|-------------------|
| Windows Server 2019    | 2024-01-09             | 2029-01-09        |
| Windows Server 2016    | 2022-01-11             | 2027-01-12        |
| Windows Server 2012    | 2018-10-09             | 2023-10-10        |
| Windows Server 2012 R2 | 2018-10-19             | 2023-10-10        |
| Windows Server 2008    | Ended                  | Ended             |
| Windows Server 2003    | Ended                  | Ended             |

# **3** Image Creation

#### 3.1 General Creation FAQ

#### How Can I Use an ECS to Quickly Provision Identical ECSs?

If you have an ECS with applications deployed, you can use the ECS to create a private image and then use the image to create identical ECSs. In this way, you do not need to deploy applications repeatedly.

- Creating a System Disk Image from a Windows ECS
- Creating a System Disk Image from a Linux ECS
- Creating an ECS from an Image

#### How Many Private Images Can I Create Under an Account?

You can create up to 50 private images under a given account within a region. If you need more, submit a service ticket to increase your quota. For details, see **Managing Quotas**.

#### Do I Have to Stop the ECS Before Using It to Create a Private Image?

No. You can create an image from a running ECS. But the data that was written into the ECS during the image creation will not be included in the image.

### Where Can I Check the Image Creation Progress? How Long Does It Take to Create an Image?

Log in to the management console. Choose **Compute** > **Image Management Service** and click the **Private Images** tab. Check the image creation progress in the **Status** column.

Creating an image may take a period of time because it requires to install Xen and KVM drivers, load the OS kernel, and configure GRUB boot. In addition, the network speed, image file type, and disk size all have impacts on how long the entire process takes.

### Can I Use a Private Image of an IAM User Under My Account to Create an ECS?

Yes.

Private images created by an IAM user are visible to the account that the IAM user belongs to as well as all other IAM users (if any) under this account.

- You can use a system disk image or full-ECS image to create an ECS.
- You can use a data disk image to create an EVS disk.

In addition, private images created by an account are visible to IAM users under this account.

#### 3.2 Full-ECS Image FAQ

#### What Is a Full-ECS Image?

A full-ECS image contains the OS, applications, and service data of an ECS. Generally, a full-ECS image is used to migrate all data of an ECS. For example:

- Sharing an ECS with other users
- Migrating an ECS from one region to another, for example, from CN East-Shanghai1 to CN South-Guangzhou
- Migrating data from an old ECS to a new one

### Why Do I Have to Select a Vault When Creating a Full-ECS Image? Do I Need to Pay for the Vault?

When creating a full-ECS image from a CBR backup, you must select a vault. The vault is where your image and backup are stored. You need to pay for the vault.

When creating a full-ECS image from a CSBS backup, the space used to store the image and CSBS backup is not open to users but still need to be billed.

So, no matter which backup type you select, you need to pay for the storage. Selecting a vault does not mean that you need to pay extra fees.

#### Where Can I Check the Data Disk Details of a Full-ECS Image?

To check data disk details, you need to go to the CSBS or CBR console, depending on where the full-ECS image is created from. That is because only system disk information (**Disk Capacity**) is displayed in the image list and image details after a full-ECS image is created.

The following describes how to view the data disk details in CBR:

- 1. In the private image list, click the full-ECS image name. Image details are displayed.
- Locate Source and click the backup ID following it.
   The CBR backup details page is displayed.

Figure 3-1 Image details

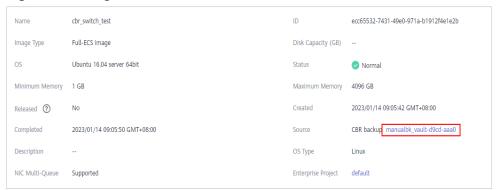

3. Click the **Disk Backup** tab. Details about the system disk and data disks are displayed.

Figure 3-2 Disk backup

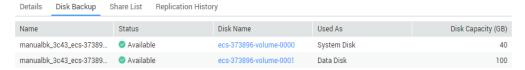

#### What Are the Restrictions on Using a Full-ECS Image?

- A full-ECS image cannot be published in KooGallery.
- A full-ECS image cannot be exported. You are advised to create images for the system disk and data disks separately and then export the images.
- A full-ECS image is shareable only when it is created from a CBR backup or from an ECS that has never had a CSBS backup.
- A full-ECS image cannot be replicated within the same region.

## 3.3 How Can I Use a Backup to Create an EVS Disk or ECS?

You can use CSBS backups to create ECSs and use VBS backups to create EVS disks.

- CSBS backups cannot be directly used to create ECSs. You need to use a
  backup to create a private image and then use the private image to create
  ECSs
  - For details about how to create a private image from a CSBS backup, see Creating a Full-ECS Image from a CSBS Backup. For details about how to use a private image to create ECSs, see Creating an ECS from an Image.
- VBS backups can be directly used to create EVS disks. For details, see Using a
  Backup to Create a Disk.

# 3.4 Is There Any Difference Between the Image Created from a CSBS/CBR Backup and That Created from an ECS?

No.

You can create a full-ECS image from an ECS, a CSBS backup, or a CBR backup.

When you create a full-ECS image from an ECS, the system first creates a backup for the ECS and then uses the backup to create an image. Therefore, the image is essentially created from an ECS backup no matter you use an ECS or a CSBS/CBR backup.

# 3.5 Why Can't I Find an ISO Image When I Want to Use It to Create an ECS or Change the OS of an ECS?

- An ISO image is only an intermediate product and is not be available on the ECS console. The final product is a system disk image that has an OS and drivers installed.
- You are not advised to use a temporary ECS as a normal ECS because it has limited functionality. For example, disks cannot be attached to it.

For details about how to create a private image using an ISO file, see:

- Creating a Windows System Disk Image from an ISO File
- Creating a Linux System Disk Image from an ISO File

## 3.6 How Do I Create a Full-ECS Image Using an ECS That Has a Spanned Volume?

You are not advised to use a Windows ECS that has a spanned volume to create a full-ECS image. If you create such an image and then use it to create new ECSs, data may be lost.

If an ECS has a spanned volume, back up data in the spanned volume and then delete the volume. Use the ECS to create a full-ECS image. You can then use the full-ECS image to create an ECS and use the backup to create a spanned volume for the new ECS if necessary.

#### □ NOTE

If a Linux ECS has a volume group or a logical volume consisting of multiple physical volumes, to ensure you do not lose any data, back up data in the volume group or logical volume and delete the volume group or logical volume before using this ECS to create a full-ECS image.

## 3.7 Why Is Sysprep Required for Creating a Private Image from a Windows ECS?

#### Why Is Sysprep Required?

**Sysprep** is used to generalize images. It removes server-specific information, like the security identifier (SID), from an image so that ECSs created from this image can have unique SIDs in a domain. If your windows ECSs do not need to be joined to a domain, Sysprep is not required.

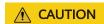

Before running Sysprep, ensure that Windows is activated.

#### **Restrictions on Running Sysprep**

Sysprep can only be used to configure new installations of Windows and not to reconfigure an existing installation. You can run Sysprep as many times as required to build and to configure your installation of Windows. However, you can reset Windows activation only up to three times.

#### 

In the Windows command line, run the following command to check how many times you can run Sysprep:

#### slmgr /dlv

In the displayed **Windows Script Host** dialog box, if the value of **Remaining Windows rearm count** is **0**, you cannot run Sysprep.

# 3.8 How Do I Handle the Startup Failure of a Windows ECS Created from a Windows Image Generalized by Sysprep?

#### **Symptom**

1. When you start the ECS, information similar to the following is displayed.

Figure 3-3 Message displayed

```
Option "logdir" from group "DEFAULT" is deprecated. Use option "log-dir" from group "DEFAULT".

Option "logfile" from group "DEFAULT" is deprecated. Use option "log-file" from group "DEFAULT".

Option "VEFAULT".

Option "verbose" from group "DEFAULT" is deprecated for removal. Its value may be silently ignored in the future.
```

Then, the following information is displayed in the dialog box:

Windows could not parse or process the unattend answer file for pass [specialize]. A component or setting specified in the answer file does not exist. The error was detected while processing settings for component [Microsoft-Windows-Shell-Setup].

- 2. Click **OK**. The following information is displayed in the dialog box: The computer accidentally restarts or encounters an error. Windows installation cannot continue. Click OK to restart the computer and restart the installation.
- 3. Open **setupact.log** in **C:\Windows\Panther**. The log contains the following information.

Figure 3-4 Viewing ECS logs

```
182 2015-05-28 2014515, Info
[0x090001] PANTER CIRCLEGES Numering commands is already in progress.

2 2015-05-28 2014515, Info
[0x090001] PANTER CIRCLEGES Numering Circleges Commands of the Commands of the
```

#### Solution

- 1. Create an ECS from a public image. (You are advised to use a public image to create another ECS because Sysprep can be executed only for certain times.)
- 2. Create an **Unattend.xml** file or modify the **Unattend.xml** file provided by the system.
  - If you create an **Unattend.xml** file, ensure that the created file is used when you run Sysprep. For details about the file, visit:
    - https://docs.microsoft.com/en-us/windows-hardware/ manufacture/desktop/update-windows-settings-and-scriptscreate-your-own-answer-file-sxs
    - https://docs.microsoft.com/en-us/windows-hardware/ manufacture/desktop/sysprep--system-preparation--overview
  - If you modify the Unattend.xml file (in the C:\Program Files\Cloudbase Solutions\Cloudbase-Init\conf directory), delete the RunSynchronous part from the file.

Figure 3-5 Deleting the RunSynchronous snippet

3. Run Sysprep. For details, see Running Sysprep.

#### **NOTICE**

If you use the **Unattend.xml** file created by yourself, check the **Unattend.xml** path when running Sysprep to ensure that the newly created **Unattend.xml** file is used.

4. Create an image from the ECS where Sysprep has been executed.

# 3.9 What Do I Do If I Cannot Create an Image in ZVHD2 Format Using an API?

#### **Symptom**

When you create a ZVHD2 image using an API, the image is created in the ZVHD format.

#### Solution

Check whether your token contains the <code>op\_gated\_lld</code> role (<code>op\_gated\_lld</code> is the OBT tag, which can be viewed in the body of the response message of the API used to obtain a user token). The ZVHD2 image has the lazy loading feature. If the current environment does not support this feature or this feature is in the OBT phase, the ZVHD2 image will fail to be created.

Contact the customer service to ensure that the current environment supports lazy loading. Obtain a new token and use the new token to create an image.

# 4 Image Sharing

#### 4.1 General Sharing FAQ

#### How Many Tenants, Projects, or Organizations Can I Share an Image With?

A system disk image or data disk image can be shared with up to 128 tenants, but a full-ECS image can only be shared with up to 10 tenants.

#### How Many Images Can Be Shared with Me?

There is no limit.

### Can I Share Images Between My Accounts at the Chinese Mainland Website and International Website?

Yes. You can share images between your accounts of the Chinese Mainland and International websites, but only in regions that are available on both websites. For example, you cannot share images in the CN North-Beijing1 region of the Chinese Mainland website with your account of the International website which does not have this region.

#### Do Shared Images Affect My Private Image Quota?

No.

### I Shared an Image to an Account But the Account Did Not Accept or Reject the Image. Will My Image Sharing Quota Be Consumed?

No.

#### Where Can I View the Images Shared with Me?

Switch to the region where the shared image is, and choose **Service List** > **Compute** > **Image Management Service** > **Images Shared with Me**.

If you are a multi-project user, make clear which of your projects will receive the shared image. Switch to the region where the project is and select the project.

Then, choose Service List > Compute > Image Management Service > Images Shared with Me.

If the image is not accepted, a red dot is displayed on the **Images Shared with**Me tab page (as shown in Figure 4-1) and a message is displayed, asking you whether to accept the shared image. After the image is accepted, it is displayed in the list on the **Images Shared with Me** tab page.

Figure 4-1 Images Shared with Me

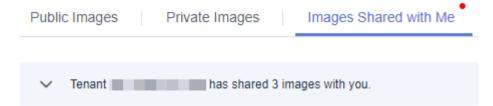

### If I Want to Share a System Disk Image with Another Account, Should the Account Purchase an ECS in Advance?

No. The account can use the shared image to create ECSs.

### Is There Any Restriction on the Region When I Create ECSs Using a Shared Image?

Yes. You can only create ECSs in the same region as the shared image.

#### Can I Share Images Shared with Me with Others?

You cannot directly share such images with other tenants. If you do need to do so, you can replicate a shared image as a private image and then share it.

#### Can I Use an Image I Have Shared with Others to Create an ECS?

Yes. After sharing an image with others, you can still use the image to create an ECS and use the created ECS to create a private image.

#### What Are the Risks of Creating ECSs Using a Shared Image?

The image owner can view, stop sharing, or delete the image at any time. After the shared image is deleted, you will be unable to use it to create a new ECS or change the OS of an existing ECS.

The cloud platform does not ensure the integrity or security of images shared by other accounts. You are advised to choose only images shared by trusted accounts.

#### What Are the Risks of Sharing Images?

Data, files, and software may be disclosed. Before sharing an image, you must take care to delete any sensitive data or important files from the image. The image recipient can use the shared image to create ECSs and use the created ECSs to create private images. If the created private images are shared with others, any data leakage that occurs can be quite widespread.

#### How Do I Replicate an Image Between Projects in a Region?

Cross-region image replication allows you to replicate images between regions. Image sharing allows you to replicate images between projects in the same region.

In the **Share Image** dialog box, enter target project IDs, and click **OK**, as instructed in **Sharing Specified Images**. After the image is shared, switch to the target projects. On the **Image Management Service** > **Images Shared with Me** page, you can view the shared image to be accepted.

#### **How Do I Share an Image Across Regions?**

To share an image across regions, you can use either of the following methods:

- Replicate the image to the destination region and then share it.
- Share the image and then replicate it to the destination region.

For example, if you want to share a private image in the CN-Hong Kong region to the CN East-Shanghai2 region with another account, use either of the following methods:

#### Method 1:

1. Replicate the private image from the CN-Hong Kong region to the CN East-Shanghai2 region. In the CN East-Shanghai2 region, the image is named as **copy\_image**.

For details, see Replicating Images Across Regions.

Share copy\_image with the target account.For details, see Sharing Specified Images.

#### Method 2:

- Share the private image with the target account in the CN-Hong Kong region.
   For details, see Sharing Specified Images.
- 2. After accepting the shared image, the target account replicates it as a private image named **copy\_image**.

For details, see **Replicating a Shared Image**.

3. The target account replicates **copy\_image** from the CN-Hong Kong region to the CN East-Shanghai2 region.

For details, see **Replicating Images Across Regions**.

#### Can I Specify a Region or an AZ for Sharing an Image?

No. When sharing an image, you can only specify a project ID. You cannot specify a region or an AZ. An image can only be shared within a given region. Once shared, it can be used in any AZ in that region.

### Can I Restore My Data Disks from a Data Disk Image Shared by Another Account?

No. You can only use a shared image to create a new data disk but not to restore your existing data disks. However, you can use the new data disk to restore data. For details, see Can I Import Data from a Data Disk Image to a Data Disk?

#### Can I Share My ECS and Its EIP with Another Account?

You can share an ECS by sharing a full-ECS image but the EIP cannot be shared.

#### What Can I Do If I Want to Use a Rejected Image?

If you have rejected an image shared by another tenant, but now want to use it, two methods are available:

Method 1

Ask the image owner to share the image with you again. For details, see **Adding Tenants Who Can Use Shared Images**.

Method 2

| Accept the | rejected | image | again. F | or details, | see | Accepting | Rejected | Images. |
|------------|----------|-------|----------|-------------|-----|-----------|----------|---------|
|            |          |       |          |             |     |           |          |         |

If the image is also shared with your account or organization and is not refused, you can still use the image under the account or organization.

#### 4.2 How Will I Be Billed for Sharing an Image?

- If it is a system or data disk image, the OBS storage is free.
- If it is a full-ECS image, you will be billed for the space used to store the CBR backup.

| $\sim$ | NIOTE |
|--------|-------|
|        |       |
|        |       |

Full-ECS images created from a CBR backup can be shared but those created from a CSBS backup cannot.

# 4.3 What Are the Differences Between Sharing Images and Replicating Images?

Sharing images:

You can only share images within a region with other users. To share an image across regions, replicate the image to the target region and then share it. For details, see **Sharing Images**.

- Replicating images:
  - In-region: You can convert encrypted and unencrypted images into each other or enable some advanced features (such as fast ECS creation from an image) by replicating an image within a region.
  - Cross-region: If you need to deploy servers or back up data across regions, cross-region replication will be your choice. It can be used

together with image sharing for cross-region, cross account image replication.

The following table describes the details.

| Scenario                                                        | Opera<br>tion              | Description                                                                                                    | Helpful Link                                                            |
|-----------------------------------------------------------------|----------------------------|----------------------------------------------------------------------------------------------------|-------------------------------------------------------------------------|
| Sharing                                                         | Share                      | The image is shared with another user in the same region. The target user can use the image (with the same ID as the source image) but the image is still owned by the user who shared it. | Sharing Specified Images                                                |
| In-region<br>replication<br>under the<br>same<br>account        | Replica<br>te              | This is used for conversion between encrypted and unencrypted images or for enabling advanced features (such as fast ECS creation from an image).                                          | Replicating Images<br>Within a Region                                   |
| Cross-<br>region<br>replication<br>under the<br>same<br>account | Replica<br>te              | After the replication is complete, a new image is generated in the target region. The new image has a different ID from the source image.                                                  | Replicating Images<br>Across Regions                                    |
| Cross-<br>region,<br>cross-<br>account<br>replication           | Replica<br>te and<br>share | Replicate the image to the target region and share it with other accounts.                                                                                                    | Replicating Images<br>Across Regions and<br>Sharing Specified<br>Images |

#### 4.4 Why Can't I Share My Images?

- Some images cannot be shared. Therefore, the **Share** option is not provided for them in the **Operation** column. The following images cannot be shared:
  - KooGallery images
  - Encrypted images
  - Full-ECS images created from a CSBS backup
- Images can only be shared within the same region. If you are attempting to share an image across regions, your attempt will fail.

#### Solutions:

- Solution 1: Replicate the image to the target region and then share it.
- Solution 2: Export the image to a local directory and then use the target account to import it to the target region.

 $\mathbf{5}_{\mathsf{os}}$ 

# 5.1 How Do I Select an OS?

Windows

Used for development platforms or services that run Windows.

The system disk must be at least 40 GB, and there must be at least 1 GB of memory.

Internet Information Services (IIS) and SQL Server can be installed.

Linux

Used for development platforms or services that run Linux. CentOS and Ubuntu are provided. CentOS is recommended.

The system disk must be at least 40 GB, and there must be at least 512 MB of memory.

• If your servers require more than 4 GB of memory, select a 64-bit OS because 4 GB is the maximum memory a 32-bit OS can access.

# **5.2 How Is BIOS Different from UEFI?**

Table 5-1 Differences between the UEFI and BIOS boot modes

| Boot<br>Mode | Description                                                                                                    | Highlight                                     |
|--------------|----------------------------------------------------------------------------------------------------|-----------------------------------------------|
| BIOS         | Basic Input Output System (BIOS) stores important basic input/output programs of ECSs, system settings, self-test programs upon system startup, and automatic startup programs. | Provides basic settings and control for ECSs. |

| Boot<br>Mode | Description                                                                                                    | Highlight                                     |
|--------------|----------------------------------------------------------------------------------------------------|-----------------------------------------------|
| UEFI         | Unified Extensible Firmware Interface (UEFI) is a specification that defines a software interface between an OS and platform firmware. UEFI can be used to automatically load an OS from a pre-boot operating environment. | Boots up or recovers from sleep state faster. |

# 5.3 What Do I Do If I Cannot Change the Resolution of a Windows OS Booted in UEFI Mode?

# **Symptoms**

The resolution of a Windows OS booted in UEFI mode cannot be changed in display settings.

### **Possible Causes**

By default, x86 Windows cloud servers on Huawei Cloud are booted in BIOS mode. If users migrate Windows servers from other vendors or a local IDC, the servers may be booted in UEFI mode. The resolution of servers booted in UEFI mode cannot be changed in display settings.

### **Solutions**

1. Log in to the Windows cloud server using VNC. Open the **Start** menu, click the **Power** button, and choose **Restart**. During the restart, press **Esc** on your keyboard quickly and repeatedly to enter the BIOS configuration.

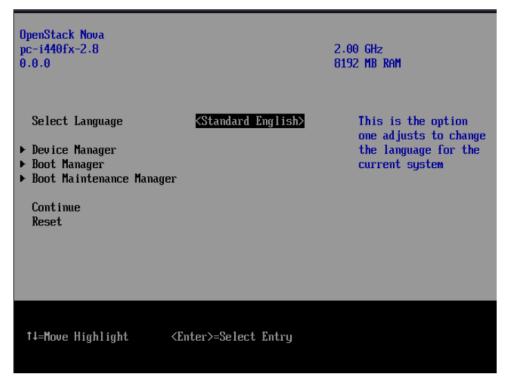

Use the up and down arrow keys on the keyboard to select **Device Manager** and press **Enter**.

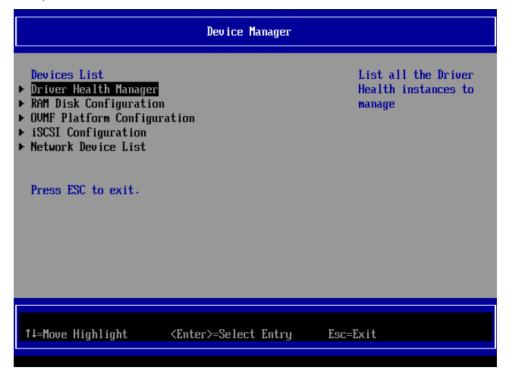

Use the up and down arrow keys to select OVMF Platform Configuration and press Enter.

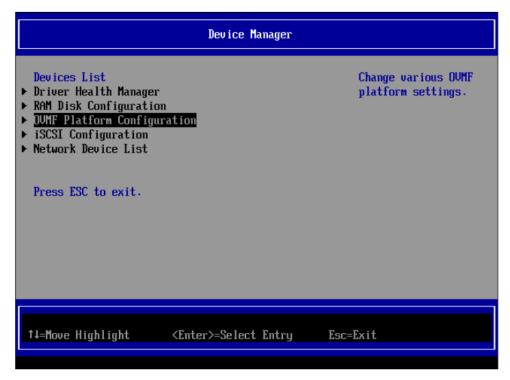

4. Use the up and down arrow keys to select **Change Preferred** (it is selected by default).

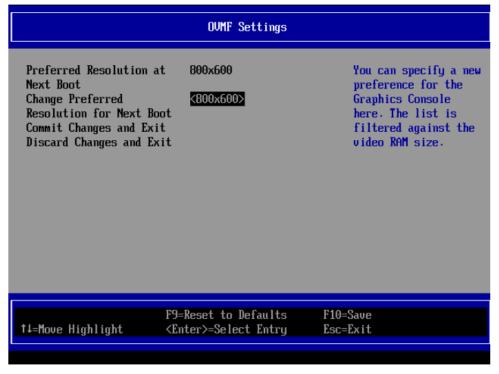

5. In the **Change Preferred** line, use the up and down arrow keys to change the resolution (for example, the resolution is changed from 800x600 to 1280x760), and press **Enter**.

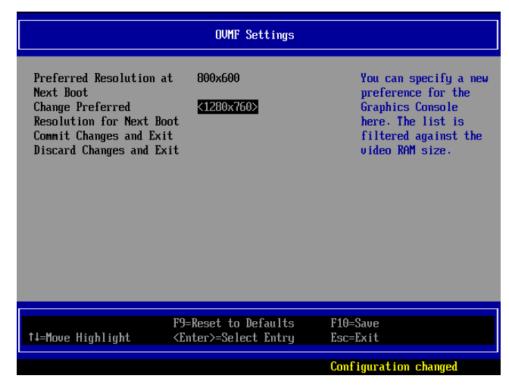

 Use the up and down arrow keys to select Commit Changes and Exit and press Enter to save the settings and exit. Then, press Esc to exit the BIOS configuration.

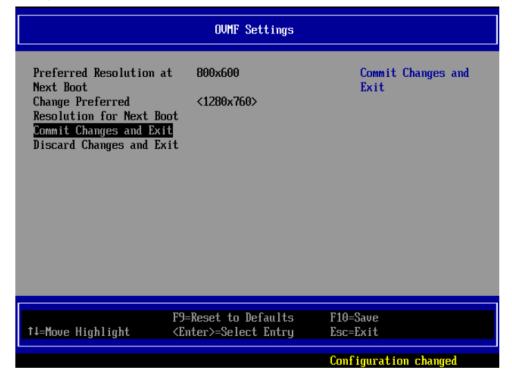

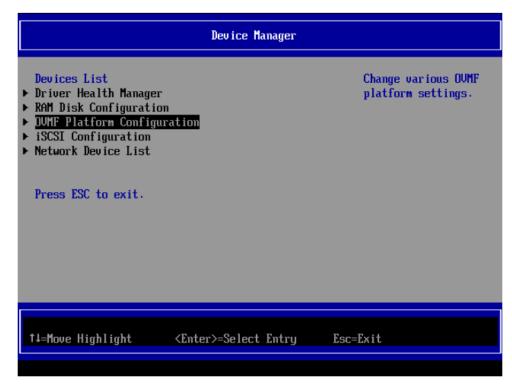

7. Use the up and down arrow keys to select **Reset** and press **Enter** to restart the cloud server.

### **Ⅲ** NOTE

You must select **Reset**. If you select **Continue**, you need to restart the cloud server again to make the BIOS configuration take effect.

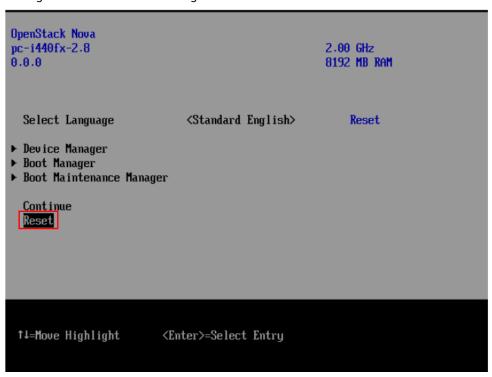

8. Log in to the cloud server and check the desktop resolution.

After logging in to the cloud server, right-click the desktop and choose **Display settings** from the shortcut menu. The desktop resolution is 1280x760 which is the same as that configured in BIOS.

# 5.4 How Do I Delete Redundant Network Connections from a Windows ECS?

### Method 1

| 1. | Press Win+R. In the displayed dialog box, enter regedit and press Enter to |
|----|----------------------------------------------------------------------------|
|    | open the registry editor.                                                  |

□ NOTE

Modifying a registry may cause a system startup failure. So, back up the registry before modifying it.

2. Open the following registry key:

# HKEY\_LOCAL\_MACHINE\SOFTWARE\Microsoft\Windows NT \CurrentVersion\NetworkList\Profiles

Click each item under **Profiles** and query the **Data** column of **ProfileName** in the right pane.

- 3. Double-click **ProfileName** and set **Value Data** to the name of a new network.
- 4. Restart the ECS for the change to take effect.

### Method 2

1. Press **Win+R**. In the displayed dialog box, enter **regedit** and press **Enter** to open the registry editor.

|  | N | O. | T | Ε |
|--|---|----|---|---|
|  |   |    |   |   |

Modifying a registry may cause a system startup failure. So, back up the registry before modifying it.

2. Open the following registry keys:

HKEY\_LOCAL\_MACHINE\SOFTWARE\Microsoft\Windows NT \CurrentVersion\NetworkList\Profiles

 $\label{lem:lem:hammachine} \label{lem:hammachine} \label{lem:hammachine}$ 

3. Delete the directories shown in the following figure.

LicensingDiag MCI Extensions MCI32 MiniDumpAuxiliaryDlls MsiCorruptedFileRecovery Multimedia Network Cards NetworkList DefaultMediaCost NewNetworks Nla Permissions Profiles {BF3A5230-B502-46EF-AE72-0024BCC91845} Signatures Managed Unmanaged

Figure 5-1 Registry directory

# 5.5 What Do I Do If an ECS Starts Slowly?

# **Symptom**

If an ECS starts slowly, you can change the default timeout duration to speed up the startup.

010103000F0000F0080000000F0000F02DDCD355DAC21

### Solution

- 1. Log in to the ECS.
- 2. Run the following command to switch to user **root**:

sudo su

3. Run the following command to query the version of the GRUB file:

rpm -qa | grep grub

Figure 5-2 Querying the GRUB file version

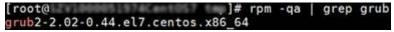

- 4. Set **timeout** in the GRUB file to **0**.
  - If the GRUB file version is earlier than 2:
     Open /boot/grub/grub.cfg or /boot/grub/menu.lst and set timeout to 0.
  - If the GRUB file version is 2:
     Open /boot/grub2/grub.cfg and set the value of timeout to 0.

Figure 5-3 Modifying the timeout duration

```
#boot=/dev/sda
default=8
timeout=8
spiash:mage=(hd8,1)/boot/grub/splash.xpm.gz
hiddenmenu
title CentOS (2.6.32-696.16.1.el6.x86_64)
root (hd8,1)
kernel /boot/vmlinuz-2.6.32-696.16.1.el6.x86_64 ro root=UUID=2bc8f5fd-e8
19-4ba5-8ce8-8fe12b6efc24 rd_NO_LUKS rd_NO_LVM LANG=en_US.UTF-8 rd_NO_MD SYSFONT
=latarcyrheb-sun16 crashkernel=auto KEYBOARDTYPE=pc KEYTABLE=us rd_NO_DM rhgb q
```

# 5.6 What Do I Do If the One-Click Password Resetting Plug-In Failed to Start?

### **Symptom**

The one-click password reset plug-in failed to start after it is installed.

### Solution

Add the following content to the ECS configuration (the configuration file path varies depending on the OS. For details, see **Procedure**):

/CloudrResetPwdAgent/bin/cloudResetPwdAgent.script start

#### 

- If exit 0 is displayed at the end of the file, add the preceding content to the line just before exit 0. If exit 0 is not displayed, add the preceding content to the end of the file.
- ECSs created from a SUSE 11 SP4 image must have 4 GB or a larger memory.

### **Procedure**

CoreOS

```
Run the following commands to start the plug-in:
```

cat >/etc/systemd/system/cloudResetPwdAgent.service <<EOT

[Unit]

Description=cloudResetPwdAgent service

Wants=local-fs.target

Requires=local-fs.target

[Service]

Type=simple

ExecStart=/CloudrResetPwdAgent/bin/cloudResetPwdAgent.script start

RemainAfterExit=yes

ExecStop=/CloudrResetPwdAgent/bin/cloudResetPwdAgent.script stop

KillMode=none

[Install]

WantedBy=multi-user.target

EOT

systemctl enable cloudResetPwdAgent.service

- SUSE, Ubuntu, and Debian
  - a. Run the following command to open the **rc** file:

### vi /etc/init.d/rc

b. Press **i** to enter the editing mode and add the following content to the end of the file:

/CloudrResetPwdAgent/bin/cloudResetPwdAgent.script start

c. Press **Esc**, enter :wq, and press **Enter** to save the configuration and exit.

#### CentOS Linux 7

 Run the following commands to make rc.local executable, and then to open the file:

#### chmod +x /etc/rc.d/rc.local

#### vi /etc/rc.d/rc.local

b. Press **i** to enter the editing mode and add the following content to the end of the file:

/CloudrResetPwdAgent/bin/cloudResetPwdAgent.script start

c. Press **Esc**, enter :wq, and press **Enter** to save the configuration and exit.

### openSUSE 13

a. Run the following command to open the **boot.local** file:

#### vi /etc/init.d/boot.local

b. Press **i** to enter the editing mode and add the following content to the end of the file:

/CloudrResetPwdAgent/bin/cloudResetPwdAgent.script start

c. Press **Esc**, enter :wq, and press **Enter** to save the configuration and exit.

#### Debian 8

a. Run the following command to open the rc.local file:

#### vi /etc/rc.local

b. Press **i** to enter the editing mode and add the following content to the end of the file:

 $/Cloudr Reset Pwd Agent/bin/cloud Reset Pwd Agent. script\ start$ 

c. Press **Esc**, enter :wq, and press **Enter** to save the configuration and exit.

#### Fedora 20

a. Run the following commands to open the **rc.local** file:

### touch /etc/rc.d/rc.local

chmod +x /etc/rc.d/rc.local

#### vi /etc/rc.d/rc.local

b. Press **i** to enter the editing mode and add the following content to the end of the file:

/CloudrResetPwdAgent/bin/cloudResetPwdAgent.script start

c. Press **Esc**, enter :wq, and press **Enter** to save the configuration and exit.

#### Other OSs

a. Run the following command to open the **rc.local** file:

### vi /etc/rc.d/rc

b. Press **i** to enter the editing mode and add the following content to the end of the file:

/CloudrResetPwdAgent/bin/cloudResetPwdAgent.script start

c. Press **Esc**, enter :wq, and press **Enter** to save the configuration and exit.

# 5.7 Why Can't I Find My Private Image When I Want to Use It to Create an ECS or Change the OS of an ECS?

When you create an ECS or change the OS of an existing ECS, some of your private images are not shown. One possible cause is that the x86 and Arm architectures are incompatible with each other, or that there is an incompatibility issue between UEFI and BIOS boot modes.

- If a private image is created from a x86 ECS, this image will be invisible to you when you create an Arm (Kunpeng) ECS or change the OS of an Arm (Kunpeng) ECS, and vice versa.
- If you use an external image file to create a private image and select the x86 architecture, this image will be invisible to you when you create an Arm (Kunpeng) ECS or change the OS of an Arm (Kunpeng) ECS, and vice versa.
- If a private image is created from an ECS in BIOS boot mode, this image will be invisible to you when you create an ECS in UEFI boot mode or change the OS of an ECS in UEFI boot mode, and vice versa.
- If you use an external image file to create a private image and select the BIOS boot mode, this image will be invisible to you when you create an ECS in UEFI boot mode or change the OS of an ECS in UEFI boot mode, and vice versa.

# 6 Image Import

# 6.1 Can I Use Images in Formats not Described in This Document?

No. Currently, only VMDK, VHD, RAW, QCOW2, VHDX, QED, VDI, QCOW, ZVHD2, ISO, and ZVHD formats are supported.

Images in -flat.vmdk format and image file packages containing snapshot or delta volumes are not supported. You can use **qemu-img** to convert an image to one of the supported formats before uploading it to the cloud platform.

#### ■ NOTE

For details about image file format conversion, see **Converting the Image Format Using qemu-img**.

# 6.2 What Are the Impacts If I Do Not Pre-configure an ECS Used to Create a Private Image?

Before using an ECS or external image file to create a private image, you need to pre-configure the ECS or the source VM of the image file. If you do not perform the pre-configuration, there are some potential impacts:

- 1. If you do not delete network rule files from the **udev** directory, those rules will be applied to newly created ECSs. Also, if you do not configure DHCP, the NICs of newly created ECSs will not start from eth0. You need to remotely log in to the new ECSs to resolve these issues.
- 2. When creating Linux ECSs:
  - Custom passwords cannot be injected.
  - Certificates cannot be injected.
  - Other custom configurations cannot be applied to new ECSs.
- 3. If you do not delete the automatic mount configuration from the **fstab** file, new ECSs may fail to start.

# 6.3 How Do I Import an OVF or OVA File to the Cloud Platform?

### **Scenarios**

Open Virtualization Appliance (OVA) is a single file archive (with the .ova extension) of all of the files comprising an Open Virtualization Format (OVF) package. OVF is a package of the files required for defining and deploying VMs. An OVF package generally includes .ovf, .mf, and .vmdk files.

- An .ovf file is an XML descriptor that defines the metadata of a VM, such as the name and hardware requirements, and contains information about other files in the OVF package.
- An .mf file contains the SHA hash codes of all the files in the package and is used to prevent the image file from being tampered with.
- A .vmdk file is a virtual disk file that is used to create a disk image. An OVF package may contain multiple .vmdk files.

This section describes how to import OVF and OVA files to the cloud platform.

### Procedure

Manually extract VMDK files from an OVF or OVA template and upload them to an OBS bucket. Then, you can select one of them from the bucket when you use an external file to create a system or data disk image.

#### 

The following assumes that the OVF or OVA template contains only one VMDK file. If there are multiple VMDK files (for example, there are three VMDK files, one used as a system disk image file and the others as data disk image files), upload them to an OBS bucket and register them as a system disk image and data disk images, respectively.

- The source VM runs Windows.
  - If you choose to export an OVF template named MyVm and save it to the OvfLib folder in drive C, the following files will be generated in the folder (the VMDK file can be uploaded to the cloud platform):

```
C
|-OvfLib
|-MyVm
|-MyVm.ovf
|-MyVm.mf
|-MyVm-disk1.vmdk
```

If you choose to export an OVA template and name it MyVm, the
 C:\MyVm.ova file will be generated. The VMDK file extracted from
 MyVm.ova can be uploaded to the cloud platform.

### □ NOTE

You can import an image file in VHD, VMDK, QCOW2, RAW, VHDX, QCOW, VDI, QED, ZVHD, or ZVHD2 format to create a private image.

For details, see Creating a Windows System Disk Image Using an External Image File or Creating a Data Disk Image Using an External Image File.

- The source VM runs Linux.
  - If you choose to export an OVF template, upload the VMDK file generated in the folder to the cloud platform.
  - If you choose to export an OVA template and name it MyVm, perform the following operations:
    - i. Run the following command to check the OVA file:

### file MyVm.ova

The command output is as follows:

MyVm.ova: POSIX tar archive (GNU)

MyVm.ova contains the following two files:

#### \$tar tf MyVm.ova

MyVm.ovf

MyVm.vmdk

ii. Run the following command to decompress MyVm.ova:

### tar xvf MyVm.ova

The extracted folder contains the following files:

MyVm.ovf MyVm.vmdk

The .vmdk image file can be uploaded to the cloud platform.

■ NOTE

You can import an image file in the VHD, VMDK, QCOW2, RAW, VHDX, QCOW, VDI, QED, ZVHD, or ZVHD2 format to create a private image.

For details, see Creating a Linux System Disk Image Using an External Image File or Creating a Data Disk Image Using an External Image File.

# 6.4 What Do I Do If I Chose the Wrong OS or System Disk Capacity When Registering a Private Image?

If you selected the wrong OS, the ECS creation may fail when the image is used.

If the system disk capacity you configured is less than the one in the image file, image registration will fail.

In such cases, delete the image and create a new one using the correct settings.

# 6.5 Why Did My VHD Upload Fail? Why Does the System Say the System Disk in the VHD Image File Is Larger Than What I Specified on the Management Console?

The possible causes may be:

 Too small a value was specified when registering the image. Check the system disk capacity in the VHD image file. Specify a value at least this large when you use the VHD image file to register an image. 2. The VHD's actual disk size is larger than its virtual size. This can happen if the VHD image file was generated using **qemu-img** or a similar tool. For details, see <a href="https://buqs.launchpad.net/qemu/+buq/1490611">https://buqs.launchpad.net/qemu/+buq/1490611</a>.

Run the following command to check the VHD image file information:

[xxxx@xxxxx test]\$ qemu-img info 2g.vhd image: 2g.vhd file format: vpc virtual size: 2.0G (2147991552 bytes) disk size: 8.0K

cluster size: 2097152

The virtual size is always an integer number of GBs. As a result, if an actual size is, like in the example here, **2147991552 bytes** (**2.0004 GB**), the virtual size will be only **2 GB**. In this example, you need to specify an integer larger than the actual size 2.0004 GB. The system disk capacity on the management console can only be an integer value, so you enter an integer larger than 2 GB.

# 6.6 How Do I Import Existing Huawei Cloud Private Images to a Specified Region?

### **Scenarios**

You can import existing private images on Huawei Cloud to a specified region to migrate them between regions. To do so, you can use **cross-region image replication** or export and then import the images. This section describes how to import an image from a **CN North** to a **CN South** region.

### **Procedure**

- 1. Export the image from the **CN North** region.
  - Log in to the management console.
  - b. Under **Compute**, click **Image Management Service**. The IMS console is displayed.
  - c. Locate the row that contains the image to be exported, click **More** in the **Operation** column and select **Export**.
  - d. In the displayed **Export Image** dialog box, set the following parameters:
    - Fast Export: To export an image larger than 128 GB, you must enable fast export, and you cannot specify the format of the exported image. After the image is exported, you can convert it to a regular format. For details, see Converting the Image Format Using qemu-img-hw.
    - Format: Select one from qcow2, vmdk, vhd, and zvhd as you need.
    - Name: Enter a name that is easy to identify.
    - Storage Path: Click to expand the bucket list and select an OBS bucket for storing the exported image.
  - e. Click **OK**.

You can view the image export progress in the **Task Center**. After the image is successfully exported, you can download it from the OBS bucket on the OBS console or using OBS Browser.

- 2. Create an OBS bucket in the **CN South** region. Upload the image file downloaded in step **1** to the OBS bucket in the **CN South** region.
- 3. Register the image file in the OBS bucket as a private image.

# 7 Image Export

# 7.1 Can I Download My Private Images to a Local PC?

Yes. You can download private images as instructed in **Exporting an Image**.

Currently, only images in VMDK, VHD, QCOW2, or ZVHD format can be exported.

The default format of a private image is ZVHD2. Images exported in different formats may vary in size.

For more information, see **Exporting an Image**.

# 7.2 Can I Use the System Disk Image of an ECS on a BMS After I Export It from the Cloud Platform?

No.

The system disk image of an ECS is a VM file that contains a system running environment and does not have an installation boot program. So, it cannot be used on a BMS.

For how to create a BMS private image, see Bare Metal Server User Guide.

You can use either of the following methods to create a BMS private image:

- Creating a Private Image from a BMS
- Creating a Private Image from an External Image File

# 7.3 Why Is the Image Size in an OBS Bucket Different from That Displayed in IMS?

### **Symptom**

When a private image is exported to an OBS bucket, the image size in the bucket is different from that displayed in IMS.

For example, the size of a private image is 1.04 GB on the IMS console, but in an OBS bucket, the size is 2.91 GB.

Figure 7-1 Example

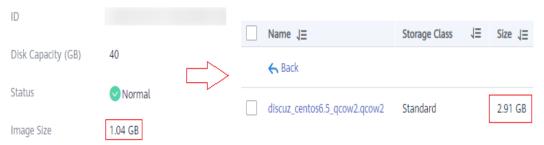

# **Cause Analysis**

The default format of a private image is ZVHD2, but it may be stored in a different format (VMDK, VHD, QCOW2, or ZVHD) in an OBS bucket after it is exported. The format conversion may lead to size changes.

For more information, see **Exporting an Image**.

# 7.4 Can I Download a Public Image to My PC?

You cannot directly download a public image. However, you can use the public image to create an ECS, use the ECS to create a private image, export the private image to your OBS bucket, and then download the image.

### Helpful links:

- Creating a System Disk Image from a Windows ECS or Creating a System Disk Image from a Linux ECS
- Exporting an Image

#### **Ⅲ** NOTE

- Windows, SUSE, Red Hat, Ubuntu, and Oracle Linux public images and the private images created from these public images cannot be exported.
- However, if a Windows, SUSE, Red Hat, Ubuntu, or Oracle Linux private image is created from an external image file, this private image can be exported.

# 7.5 What Are the Differences Between Import/Export and Fast Import/Export?

| Item           | Description                                                                                                    | Helpful Link                                                                                                    |
|----------------|----------------------------------------------------------------------------------------------------|----------------------------------------------------------------------------------------------------|
| Import         | Import an external image file to the Huawei Cloud management console for creating a private image.  External image files in the following formats can be imported: VMDK, VHD, QCOW2, RAW, VHDX, QED, VDI, QCOW, ZVHD2, and ZVHD.  Maximum file size: 128 GB  During the import, operations such as driver injection will be performed in the background. Therefore, the import takes a longer time than fast import.                                                                                                    | <ul> <li>Creating a Windows         System Disk Image         from an External         Image File</li> <li>Creating a Linux         System Disk Image         from an External         Image File</li> <li>Creating a Data Disk         Image from an         External Image File</li> </ul> |
| Fast<br>import | <ul> <li>When importing an external image file in the RAW or ZVHD2 format to the Huawei Cloud management console, you can select Enable Fast Create, as shown in Figure 7-2. The import is fast because the system does not perform any operations like driver injection. Verify that:</li> <li>The image file converted to the RAW format has been optimized as required and a bitmap file has been generated for it.</li> <li>The image file converted to the ZVHD2 format has been optimized as required.</li> <li>Maximum file size: 1 TB</li> </ul> | Fast Import of an Image<br>File                                                                                                    |
| Export         | You can export private images to OBS buckets and download them to your local PC for further use on other cloud platforms.  Maximum file size: 128 GB (If an image file is larger than 128 GB, use fast export.)  You can specify the format of the exported image file. Currently, only QCOW2, VMDK, VHD, and ZVHD are supported.                                                                                                    | Exporting an Image                                                                                                    |

| Item           | Description                                                                                                    | Helpful Link       |
|----------------|----------------------------------------------------------------------------------------------------|--------------------|
| Fast<br>export | On the <b>Export Image</b> page, select <b>Enable</b> following <b>Fast Export</b> , as shown in <b>Figure 7-3</b> . You cannot specify the format of the exported image file. After the export is complete, you can use a tool to convert the exported image to your desired format.  The file size is not limited.  Encrypted images do not support fast export. | Exporting an Image |

Figure 7-2 Fast import of an image file

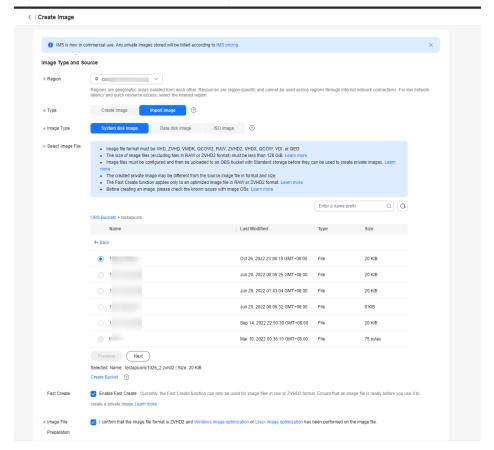

Figure 7-3 Fast export

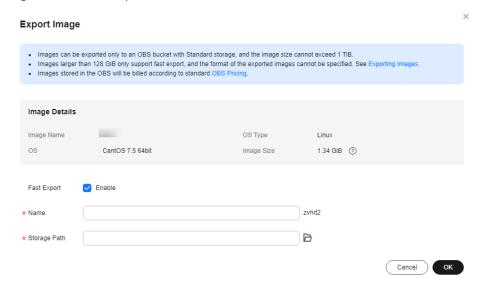

# 7.6 Why the Export Option Is Unavailable for My Image?

Some images cannot be exported. So, the **Export** option is not provided for them in the **Operation** column. The following images cannot be exported:

- Public images
- Full-ECS images
- ISO images
- Private images created from a Windows or SUSE public image
- Private images created from a KooGallery image

# 8 Image Optimization

# 8.1 Must I Install Guest OS Drivers on an ECS?

Installing Guest OS drivers on an ECS improves your experience in using the ECS. In addition, it also ensures high reliability and stability of ECSs.

- Windows ECSs: Install PV and VirtIO drivers on ECSs.
- Linux ECSs: Install Xen PV and VirtIO drivers and add them to initrd.

# 8.2 Why Do I Need to Install and Update VirtIO Drivers for Windows?

### Why Do I Need to Install VirtIO Drivers?

VirtIO drivers are paravirtualized drivers that provide high-performance disks and NICs for ECSs.

- Windows does not have VirtIO drivers installed by default.
- Public images have VirtIO drivers by default.
- You need to install VirtIO drivers for private images. For details, see Installing VirtIO Drivers.

# Why Do I Need to Update VirtIO Drivers?

This ensures that known issues identified by the community can be eliminated from drivers as soon as possible.

### What Do I Need to Do?

- Upgrade VirtlO drivers in Windows private images or running Windows ECSs.
- If you have any technical issues or questions, contact the customer service.

# 8.3 What Will the System Do to an Image File When I Use the File to Register a Private Image?

You are advised to enable automatic configuration when registering a private image using an image file. Then, the system will perform the following operations:

### Linux

- Check whether any PV drivers exist. If yes, the system deletes them.
- Modify the **grub** and **syslinux** configuration files to add OS kernel boot parameters and change disk partition names to UUID.
- Change disk partition names in the /etc/fstab file to UUID.
- Check whether the initrd file has Xen and IDE drivers. If no, the system will load the Xen and IDE drivers.
- Modify the X Window configuration file /etc/X11/xorg.conf to prevent display failures.
- Delete services of VMware tools.
- Record the latest automatic modification made to the image into /var/log/ rainbow\_modification\_record.log.
- Copy built-in VirtIO drivers to initrd or initramfs. For details, see External Image File Formats and Supported OSs.

#### 

For the following image files, the system does not copy built-in VirtIO drivers after **Enable automatic configuration** is selected:

- Image files whose /usr directory is an independent partition
- Fedora 29 64bit, Fedora 30 64bit, and CentOS 8.0 64bit image files that use the XFS file system
- SUSE 12 SP4 64bit image files that use the ext4 file system

#### Windows

- Restore the IDE driver so that the OS can use this driver for its initial start.
- Delete the registry keys of the mouse and keyboard and generate the registry keys again to ensure that the mouse and keyboard are available on the new cloud platform.
- Restore the PV driver registry key to rectify driver installation failures and Xen driver conflicts.
- Restore DHCP so that the OS will dynamically obtain information such as the IP address based on the DHCP protocol.

# 8.4 How Do I Configure an ECS, a BMS, or an Image File Before I Use It to Create an Image?

# **ECS or Image File Configurations**

**Table 8-1** ECS configurations

| os      | Configuration                                                                                                    | Reference                                          |
|---------|----------------------------------------------------------------------------------------------------|----------------------------------------------------|
| Windows | <ul> <li>Configure DHCP.</li> <li>Enable remote desktop connection.</li> <li>Install the one-click password reset plug-in.</li> <li>(Optional) Install Cloudbase-Init.</li> <li>Install Guest OS drivers (PV and VirtIO drivers).</li> <li>Run Sysprep.</li> </ul>                                                                                                    | Creating a System Disk<br>Image from a Windows ECS |
| Linux   | <ul> <li>Configure DHCP.</li> <li>Install the one-click password reset plug-in.</li> <li>(Optional) Install Cloud-Init.</li> <li>Delete files from the network rule directory.</li> <li>Change disk identifiers in the GRUB file to UUID.</li> <li>Change disk identifiers in the fstab file to UUID.</li> <li>Install native Xen and KVM drivers.</li> <li>Detach data disks from the ECS.</li> </ul> | Creating a System Disk<br>Image from a Linux ECS   |

Table 8-2 Image file configurations

| OS      | Configuration                                                                                                    | Reference                         |
|---------|----------------------------------------------------------------------------------------------------|-----------------------------------|
| Windows | <ul> <li>Configure DHCP.</li> <li>Enable remote desktop connection.</li> <li>Install Guest OS drivers (PV and VirtIO drivers).</li> <li>(Optional) Install Cloudbase-Init.</li> <li>(Optional) Enable NIC multiqueue.</li> <li>(Optional) Configure an IPv6 address.</li> </ul>                                                                                                    | Preparing an Image File (Windows) |
| Linux   | <ul> <li>Delete files from the network rule directory.</li> <li>Configure DHCP.</li> <li>Install native Xen and KVM drivers.</li> <li>Change disk identifiers in the GRUB file to UUID.</li> <li>Change disk identifiers in the fstab file to UUID.</li> <li>Delete the automatic mount configuration of non-system disks from the /etc/fstab file.</li> <li>(Optional) Install Cloud-Init.</li> <li>(Optional) Enable NIC multiqueue.</li> <li>(Optional) Configure an IPv6 address.</li> </ul> | Preparing an Image File (Linux)   |

### □ NOTE

- When registering an external image file as a private image, you are advised to perform the preceding operations on the VM where the external image file is located.
- When registering a Windows external image file as a private image, if the Guest OS
  drivers are installed, the cloud platform will check the image file after you select Enable
  automatic configuration. If the GuestOS drivers are not installed, the cloud platform
  will try to install them.

# **BMS or Image File Configurations**

Table 8-3 BMS configurations

| os      | Configuration                                                                                                    | Reference                           |
|---------|----------------------------------------------------------------------------------------------------|-------------------------------------|
| Windows | <ul> <li>Install the bms-network-config package.</li> <li>Install Cloudbase-Init.</li> <li>Delete residual files from the OS.</li> </ul>         | Creating a Private Image from a BMS |
| Linux   | <ul> <li>Install software in the bms-network-config package.</li> <li>Install Cloud-Init.</li> <li>Delete residual files from the OS.</li> </ul> | Creating a Private Image from a BMS |

Table 8-4 Image file configurations

| os      | Configuration                                                                                                    | Reference                       |
|---------|----------------------------------------------------------------------------------------------------|---------------------------------|
| Windows | <ul> <li>Install drivers for x86 V5 BMSs.</li> <li>Install Cloudbase-Init.</li> <li>Install software in the bms-network-config package.</li> <li>(Optional) Install the SDI iNIC driver.</li> <li>(Optional) Install the one-click password reset plug-in.</li> <li>Set the Windows time zone.</li> <li>Set the virtual memory.</li> <li>(Optional) Configure automatic Windows update.</li> </ul> | Private Image Creation<br>Guide |
|         | Configure SID.                                                                                                    |                                 |

| OS    | Configuration                                                                                                    | Reference                       |
|-------|----------------------------------------------------------------------------------------------------|---------------------------------|
| Linux | <ul> <li>Install and configure Cloud-Init.</li> <li>Modify the hardware device<br/>driver that boots the OS.</li> </ul> | Private Image Creation<br>Guide |
|       | <ul> <li>Install software in the bms-<br/>network-config package.</li> </ul>                                            |                                 |
|       | (Optional) Install the SDI iNIC driver.                                                                                 |                                 |
|       | (Optional) Install the Hi1822     NIC driver.                                                                           |                                 |
|       | (Optional) Install the IB driver.                                                                                       |                                 |
|       | <ul> <li>(Optional) Install drivers for<br/>x86 V5 BMSs.</li> </ul>                                                     |                                 |
|       | <ul> <li>(Optional) Install the UltraPath software.</li> </ul>                                                          |                                 |
|       | <ul> <li>(Optional) Install the one-click<br/>password reset plug-in.</li> </ul>                                        |                                 |
|       | Perform security configuration.                                                                                         |                                 |
|       | Configure remote login to the BMS.                                                                                      |                                 |
|       | Configure automatic root partition expansion.                                                                           |                                 |

# 8.5 What Do I Do If a Windows Image File Is Not Pre-Configured When I Use It to Register a Private Image?

If an image file is not configured as instructed in **Preparing an Image File** (Windows) before it is exported from the original platform, you can use it to create an ECS, configure the ECS, and use the ECS to create a private image. **Figure 8-1** shows the process.

# **A** CAUTION

An ECS can run properly only after Xen Guest OS drivers (PV drivers) and KVM Guest OS drivers (VirtIO drivers) are installed on it. Without these drivers, the performance of this ECS will be affected and some functions will be unavailable. Ensure that the drivers have been installed for the image file before it is exported from the original platform. Otherwise, the ECSs created from the image will fail to start.

- To install PV drivers, see **Installing PV Drivers**.
- To install VirtIO drivers, see Installing VirtIO Drivers.

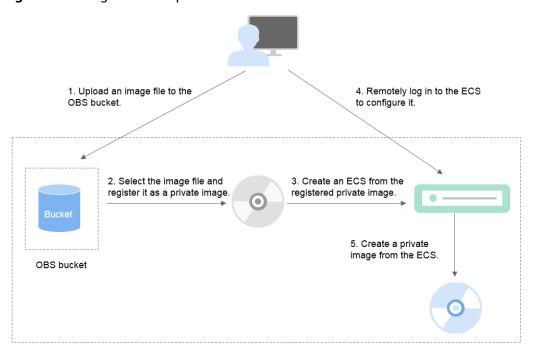

Figure 8-1 Image creation process

# **Step 1: Upload the Image File**

Upload the external image file to an OBS bucket. For details, see **Uploading an Image File (Windows)**.

## Step 2 Register the Image File as a Private Image

On the management console, select the uploaded image file and register it as a private image. For details, see **Registering an External Image File as a Private Image (Windows)**.

# **Step 3: Create an ECS**

- 1. Access the IMS console.
  - a. Log in to the management console.
  - Under Compute, click Image Management Service.
     The IMS console is displayed.
- 2. Click the Private Images tab.
- 3. Locate the row that contains the private image and click **Apply for Server** in the **Operation** column.
- 4. Set parameters as promoted to create an ECS. Note that:
  - You are advised to select Pay-per-use for Billing Mode because the ECS will be deleted when you are finished with it.
  - Bind an EIP to the ECS so that you can upload installation packages to the ECS or download them from the ECS.
  - You must add inbound rules for the ECS security groups to ensure that the ECS can be accessed.

 If the image file has Cloudbase-Init installed, set a password and log in to the ECS using the password when prompted. If Cloudbase-Init is not installed, use the password or certificate contained in the image file to log in the ECS.

For details, see **Purchasing a Custom ECS**.

- 5. Check the ECS to see if the private image used to create the ECS has been pre-configured.
  - a. Check whether the ECS can be successfully started. If it can, Guest OS drivers have been installed for the image file on the original platform or the drivers have been automatically installed for the private image on the cloud platform. If the ECS cannot start up, install Guest OS drivers for the image file on the original platform and go back to Step 1: Upload the Image File.
  - b. Check whether you can log in to the ECS using your configured password or key. If you can, Cloudbase-Init has been installed. If you cannot, use the password or key contained in the image file to log in to the ECS and install Cloudbase-Init as instructed in Installing and Configuring Cloudbase-Init.
  - c. Check whether DHCP is configured by referring to 2 in **Step 4: Configure** the ECS.
  - d. Use MSTSC to log in to the ECS. If the login fails, enable remote desktop connection by referring to 3 in Step 4: Configure the ECS.

If the ECS meets the preceding requirements, the private image has been preconfigured. Skip **Step 4: Configure the ECS** and **Step 5: Create a Private Image from the ECS**.

# Step 4: Configure the ECS

Remotely log in to the ECS created in **Step 3: Create an ECS** to configure it.

- 1. Log in to the ECS.
- 2. Check whether DHCP is configured. If the ECS is configured with a static IP address, change its IP address assignment mode to DHCP as instructed in **Configuring DHCP**.
- 3. Enable remote desktop connection for the ECS as needed. For details about how to enable this function, see **Enabling Remote Desktop Connection**.
- 4. (Optional) Configure value-added functions.
  - Install and configure Cloudbase-Init. For details, see Installing and Configuring Cloudbase-Init.
  - Enable NIC multi-queue. For details, see How Do I Enable NIC Multi-Queue for an Image?
  - Configure an IPv6 address. For details, see How Do I Configure an ECS to Use DHCPv6?

# Step 5: Create a Private Image from the ECS

For details, see Creating a System Disk Image from a Windows ECS.

## (Optional) Clear the Environment

After the image registration is complete, delete the image file as well as the intermediate private image and ECS to avoid generating any additional charges.

- Delete the image registered in Step 2 Register the Image File as a Private Image.
- Delete the ECS created in Step 3: Create an ECS.
- Delete the image file from the OBS bucket.

# 8.6 What Do I Do If a Linux Image File Is Not Pre-Configured When I Use It to Register a Private Image?

If an image file is not configured as instructed in **Preparing an Image File** (Linux) before it is exported from the original platform, you can use it to create an ECS, configure the ECS, and use the ECS to create a private image. **Figure 8-2** shows the process.

# **!** CAUTION

An ECS can run properly only after Xen and KVM drivers are installed on it. If no such drivers are installed, the performance of the ECS will be affected and some functions will be unavailable. Ensure that KVM drivers have been installed for the image file before it is exported from the original platform. Otherwise, the ECSs created from the image will fail to start.

- For Xen, install native Xen and KVM drivers. For details, see How Do I Install Native Xen and KVM Drivers?
- For KVM, install native KVM drivers. For details, see Installing Native KVM Drivers.

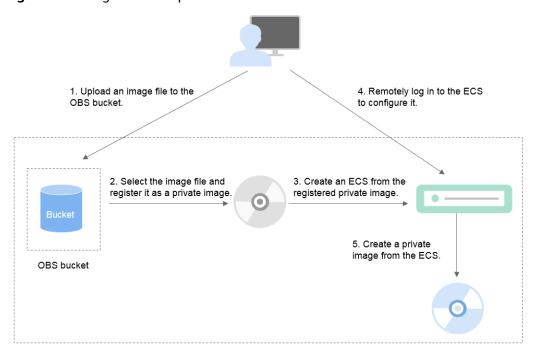

Figure 8-2 Image creation process

### Step 1: Upload the Image File

Upload the external image file to an OBS bucket. For details, see **Uploading an External Image File (Linux)**.

# Step 2 Register the Image File as a Private Image

On the management console, select the uploaded image file and register it as a private image. For details, see **Registering an External Image File as a Private Image (Linux)**.

## Step 3: Create an ECS

Create an ECS from the private image.

- 1. Access the IMS console.
  - a. Log in to the management console.
  - b. Under Compute, click Image Management Service.
     The IMS console is displayed.
- 2. Click the **Private Images** tab.
- 3. Locate the row that contains the private image and click **Apply for Server** in the **Operation** column.
- 4. Set parameters as promoted to create an ECS. Pay attention to the following:
  - You are advised to select Pay-per-use for Billing Mode because the ECS will be deleted when you finish with it.
  - You must add inbound rules for security groups of the ECS to ensure that the ECS can be accessed.

 If Cloud-Init has been installed in the image file, set a login password as prompted. If Cloud-Init is not installed, use the password or certificate contained in the image file to log in.

For details, see **Purchasing a Custom ECS**.

- 5. Check the ECS to see if the private image used to create the ECS has been pre-configured.
  - a. Check whether the ECS can be successfully started. If the start succeeds, Xen and KVM drivers have been installed for the external image file on the original platform or the drivers have been automatically installed for the private image on the cloud platform. If the start failed, install Xen and KVM drivers for the image file and start from Step 1: Upload the Image File again.
  - b. Check whether you can log in to the ECS using your configured password or key. If you can, Cloud-Init has been installed. If you cannot, use the password or key contained in the image file to log in to the ECS and install Cloud-Init as instructed in Installing Cloud-Init.
  - c. Check the network configuration by referring to **Step 4: Configure the ECS**

If the ECS meets the preceding requirements, the private image has been preconfigured. Skip Step 4: Configure the ECS and Step 5: Create a Private Image from the ECS.

# **Step 4: Configure the ECS**

Remotely log in to the ECS created in **Step 3: Create an ECS** to configure it.

- 1. Log in to the ECS.
- 2. Configure the network.
  - Run the ifconfig command to check whether the private IP address of the ECS is the same as that displayed on the console. If they are inconsistent, delete files from the network rule directory as instructed in Deleting Files from the Network Rule Directory.
  - Check whether DHCP is configured. If the ECS is configured with a static IP address, change its IP address assignment mode to DHCP as instructed in Configuring DHCP.
  - Run the service sshd status command to check whether SSH is enabled.
     If it is disabled, run the service sshd start command to enable it. Ensure that your firewall (for example, Linux iptables) allows SSH access.
- 3. Configure a file system.
  - Change disk identifiers in the GRUB file to UUID. For details, see
     Changing Disk Identifiers in the GRUB File to UUID.
  - Change disk identifiers in the fstab file to UUID. For details, see
     Changing Disk Identifiers in the fstab File to UUID.
  - Clear the automatic mount configuration of non-system disks in the /etc/ fstab file. For details, see Detaching Data Disks from an ECS.
- 4. (Optional) Configure value-added functions.
  - Install and configure Cloud-Init. For details, see Installing Cloud-Init and Configuring Cloud-Init.

- Enable NIC multi-queue. For details, see How Do I Enable NIC Multi-Queue for an Image?
- Configure an IPv6 address. For details, see How Do I Configure an ECS to Use DHCPv6?

### Step 5: Create a Private Image from the ECS

Create a private image from the ECS. For details, see **Creating a System Disk Image from a Linux ECS**.

# (Optional) Clear the Environment

After the image registration is complete, delete the image file as well as the intermediate private image and ECS to avoid generating any additional charges.

- Delete the image registered in Step 2 Register the Image File as a Private Image.
- Delete the ECS created in Step 3: Create an ECS.
- Delete the image file from the OBS bucket.

# 8.7 How Do I Optimize an Image?

### **Scenarios**

Second-generation general-purpose ECSs use KVM. To create this type of ECSs from an image, you must ensure that the image has KVM drivers installed. Otherwise, you may fail to start or log in to these ECSs.

IMS provides automatic image optimization to install the drivers.

#### 

• Not all images can be optimized. You can check whether an image can be optimized on the console.

### **Constraints**

- After an image is automatically optimized, a new private image will be generated.
- Only Linux images can be optimized automatically.
   For details about how to manually optimize a Linux private image, see
   Optimizing a Linux Private Image.
- Only the new image generated by an image optimization can be used to create second-generation general-purpose ECSs. After the optimization is complete, you can delete the original image.

### **Procedure**

- 1. Log in to the management console.
- 2. Under Compute, click Image Management Service.

- 3. Click the **Private Images** tab.
- 4. Locate the image to be optimized, click **More** in the **Operation** column, and select **Optimize** from the drop-down list.

□ NOTE

If you cannot find **Optimize** from **More**, this image does not support automatic optimization.

5. In the displayed dialog box, select whether to automatically optimize the image.

Figure 8-3 Optimize Image

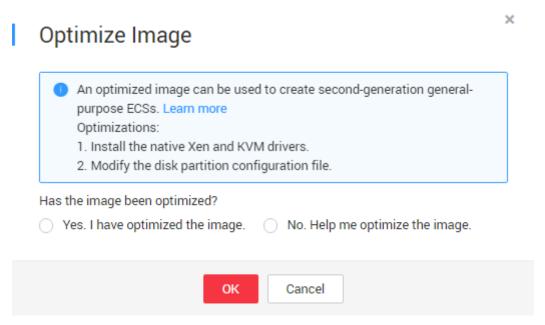

6. Click OK.

# 8.8 How Do I Use a Private Image Created from a First-Generation ECS to Create a Second-Generation ECS?

### Scenario

For general-purpose and memory-optimized ECSs, the second generation has a different virtualization architecture and driver type from the first generation. Therefore, you must optimize a private image created from a first-generation ECS before using it to create a second-generation ECS.

### **Procedure**

The following operations use a general-purpose ECS as an example.

Method 1: automatic image optimization

1. Log in to the management console.

- Under Compute, click Image Management Service.
- 3. On the **Image Management Service** page, click **Private Images** to display the image list.
- 4. Automatically optimize the image. For details, see **How Do I Optimize an Image?**.

Only Linux images can be optimized automatically.

5. Use the optimized private image to create a second-generation ECS.

Method 2: manual image optimization

- 1. Log in to the management console.
- 2. Under Compute, click Image Management Service.
- 3. On the **Image Management Service** page, click **Private Images** to display the image list.
- 4. Use this image to create a first-generation ECS.

□ NOTE

If first-generation ECSs have been sold out, use method 1.

- 5. Optimize the image.
  - For Windows, see Optimizing a Windows Private Image.
  - For Linux, see Optimizing a LinuxPrivate Image.
- 6. Use the optimized general-purpose first-generation ECS to create a private image.
- 7. Use the private image to create a second-generation ECS.

# 8.9 How Do I Enable NIC Multi-Queue for an Image?

#### **Scenarios**

Network I/O bandwidth can keep increasing to the point where a single vCPU cannot process all of the NIC interrupts. NIC multi-queue allows multiple vCPUs to process NIC interrupts, thereby improving network PPS and I/O performance.

# **ECSs Supporting NIC Multi-Queue**

NIC multi-queue can only be enabled on an ECS with the specifications and virtualization type described in this section.

 For details about the ECS specifications that support NIC multi-queue, see ECS Types.

□ NOTE

If there are more than 1 NIC queue, NIC multi-queue is supported.

Only KVM ECSs support NIC multi-queue.

## **Operation Instructions**

If an ECS has the required specifications and virtualization type, perform the following operations to enable NIC multi-queue:

### □ NOTE

Currently, NIC multi-queue is only available for Ethernet NICs.

- 1. Register the External Image File as a Private Image.
- 2. Enable NIC Multi-Queue for the Image.
- 3. Create an ECS from the Private Image.
- 4. Run a Script to Enable NIC Multi-Queue on the ECS.

### Register the External Image File as a Private Image

For details, see **Registering an External Image File as a Private Image (Linux)**. After the image file is imported, view the value of **NIC Multi-Queue** on the image details page.

- If the value is **Supported**, go to **Create an ECS from the Private Image**.
- If the value is Not supported, go to Enable NIC Multi-Queue for the Image.

# **Enable NIC Multi-Queue for the Image**

Windows has not commercially supported NIC multi-queue. If you enable NIC multi-queue for a Windows image, an ECS created from such an image may take longer than normal to start.

Use any of the following methods to enable NIC multi-queue for an image:

#### Method 1:

- 1. Access the IMS console.
  - a. Log in to the management console.
  - Under Compute, click Image Management Service.
     The IMS console is displayed.
- 2. On the displayed **Private Images** page, locate the row that contains the image and click **Modify** in the **Operation** column.
- 3. Enable NIC multi-queue for the image.

### Method 2:

- 1. Access the IMS console.
  - a. Log in to the management console.
  - b. Under Compute, click Image Management Service.
     The IMS console is displayed.
- 2. On the displayed **Private Images** page, click the name of the image.
- 3. In the upper right corner of the displayed image details page, click **Modify**. In the displayed **Modify Image** dialog box, enable NIC multi-queue for the image.

**Method 3:** Add **hw\_vif\_multiqueue\_enabled** to the image using an API.

- 1. Obtain a token. For details, see **Authentication**.
- 2. Call an API to update image information. For details, see **Updating Image Information (Native OpenStack API)**.
- 3. Add X-Auth-Token to the request header.

The value of **X-Auth-Token** is the token obtained in step 1.

4. Add **Content-Type** to the request header.

Set Content-Type to application/openstack-images-v2.1-json-patch.

The request URI is in the following format:

PATCH /v2/images/{image\_id}

The request body is as follows:

```
[
{
    "op":"add",
    "path":"/hw_vif_multiqueue_enabled",
    "value": true
}
```

# Create an ECS from the Private Image

Use the registered private image to create an ECS. For details, see **Purchasing a Custom ECS**. Note the following when setting the parameters:

- **Region**: Select the region where the private image is located.
- **Image**: Select **Private image** and then the desired image from the drop-down list.

# Run a Script to Enable NIC Multi-Queue on the ECS

Windows has not commercially supported NIC multi-queue. If you enable NIC multi-queue for a Windows image, an ECS created from such an image may take longer than normal to start.

For Linux, a script is provided to automatically enable NIC multi-queue. If an ECS has multiple NICs, the script will automatically enable multi-queue for all of them.

1. Log in to the ECS and run the following command to check the number of queues supported by and enabled for a NIC:

# ethtool -l N/C

#### Example output:

```
[root@localhost ~]# ethtool -l eth0 # Number of queues used by NIC eth0
Channel parameters for eth0:
Pre-set maximums:
RX:
            0
TX.
           n
             0
Combined:
              4 # The NIC supports a maximum of four queues.
Current hardware settings:
           0
RX:
TX:
           n
Other:
Combined: 1 # One queue has been enabled for the NIC.
```

If the values of the two **Combined** fields are the same, NIC multi-queue has been enabled. No further action is required.

2. Download the configuration script **multi-queue-hw**.

wget https://ecs-instance-driver.obs.cn-north-1.myhuaweicloud.com/multi-queue-hw

The download address is <a href="https://ecs-instance-driver.obs.cn-north-1.myhuaweicloud.com/multi-queue-hw">https://ecs-instance-driver.obs.cn-north-1.myhuaweicloud.com/multi-queue-hw</a>.

3. Make the script executable.

# chmod +x multi-queue-hw

4. Move the **multi-queue-hw** script into the **/etc/init.d** directory.

# mv multi-queue-hw /etc/init.d

Enter y when prompted:

mv: overwrite '/etc/init.d/multi-queue-hw'?

5. Run the script.

# /etc/init.d/multi-queue-hw start

NIC multi-queue is enabled immediately after the script is executed but is disabled again if the ECS stops.

- 6. Enable NIC multi-queue at startup.
  - For CentOS, Red Hat, Fedora, EulerOS, SUSE, and openSUSE:
     chkconfig multi-queue-hw on
  - For Ubuntu:

update-rc.d multi-queue-hw defaults 90 10

For Debian:
 systemctl enable multi-queue-hw

# 8.10 How Do I Configure an ECS to Use DHCPv6?

## **Scenarios**

IPv6 addresses are used to deal with IPv4 address exhaustion. If an ECS uses an IPv4 address, the ECS can run in dual-stack mode after IPv6 is enabled for it. Then, the ECS will have two IP addresses to access the intranet and Internet: an IPv4 address and an IPv6 address.

In some cases, an ECS cannot dynamically acquire an IPv6 address even if it meets all the requirements in **Constraints**. You need to configure the ECS to dynamically acquire IPv6 addresses. For public images:

- By default, dynamic IPv6 address assignment is enabled for Windows public images. You do not need to configure it. The operations in Windows Server 2012 and Windows Server 2008 are for your reference only.
- Before enabling dynamic IPv6 address assignment for a Linux public image, check whether IPv6 has been enabled and then whether dynamic IPv6 address assignment has been enabled. Currently, IPv6 is enabled for all Linux public images.

# **Constraints**

Ensure that IPv6 has been enabled on the subnet where the ECS works.

If IPv6 is not enabled on the subnet, enable it by referring to **Enabling IPv6 for an ECS**. IPv6 cannot be disabled once it is enabled.

• Ensure that the ECS flavor supports IPv6.

The ECS flavors that support IPv6 vary depending on regions and AZs. Check whether an ECS flavor supports IPv6 after you select a region and AZ on the management console.

Figure 8-4 Checking whether an ECS flavor supports IPv6

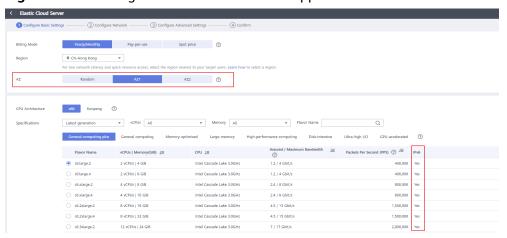

If the value of **IPv6** is **Yes** for an ECS flavor, the flavor supports IPv6.

# **□** NOTE

AZ and Flavor determine whether IPv6 is supported.

After you select an AZ, if **IPv6** is not displayed or the value of **IPv6** is **No**, IPv6 is not supported by any or certain flavors in the AZ.

• Ensure that **Self-assigned IPv6 address** is selected during ECS creation.

Figure 8-5 Self-assigned IPv6 address

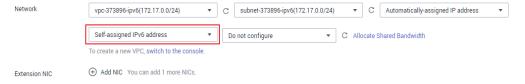

- After the ECS is started, its hot-swappable NICs cannot automatically acquire IPv6 addresses.
- Only ECSs can work in dual-stack mode and BMSs cannot.
- Only one IPv6 address can be bound to a NIC.
- Check that the ECS network configuration is correct.

For details about the check method, see **Checking the ECS Network Configuration**.

If the network configuration is incorrect, **submit a service ticket**.

# **Procedure**

• Windows: Windows Server 2012/2008 is used as an example to describe how to enable dynamic assignment of IPv6 addresses in Windows.

• Linux: Dynamic assignment of IPv6 addresses can be enabled automatically (recommended) or manually.

If a private image created from a CentOS 6.x or Debian ECS with automatic IPv6 address assignment enabled is used to create an ECS in an environment that does not support IPv6, the ECS may start slow because of IPv6 address assignment timeout. You can set the timeout duration for assigning IPv6 addresses by referring to Setting the Timeout Duration for IPv6 Address Assignment.

Table 8-5 Enabling dynamic assignment of IPv6 addresses for different OSs

| OS                     | Automatically/<br>Manually Enabling | Reference                                                                    |  |
|------------------------|-------------------------------------|------------------------------------------------------------------------------|--|
| Windows Server<br>2012 | Automatically                       | Windows Server 2012                                                          |  |
| Windows Server<br>2008 | Automatically                       | Windows Server 2008                                                          |  |
| Linux                  | Automatically<br>(recommended)      | Linux (Automatically<br>Enabling Dynamic<br>Assignment of IPv6<br>Addresses) |  |
| Linux                  | Manually                            | Linux (Manually Enabling<br>Dynamic Assignment of IPv6<br>Addresses)         |  |

# **Enabling IPv6 for an ECS**

# □ NOTE

After IPv6 is enabled on the subnet where the ECS works, an IPv6 CIDR block is automatically assigned to the subnet. IPv6 cannot be disabled once it is enabled.

- 1. Log in to the management console.
- 2. Click  $\bigcirc$  in the upper left corner and select the desired region and project.
- 3. Click = . Under Compute, click Elastic Cloud Server.
- 4. Click the target ECS to go to the detail page.
- 5. In the **ECS Information** area, click the VPC name.
- 6. Click the number in the **Subnets** column.
  - The **Subnets** page is displayed.
- 7. In the subnet list, locate the target subnet and click its name. The subnet details page is displayed.
- 8. In the **Subnet Information** area, click **Enable** for **IPv6 CIDR Block**.
- 9. Click **OK**.

# Windows Server 2012

Step 1 Check whether IPv6 is enabled for the ECS.

Run the following command in the CMD window to check it:

# ipconfig

• If an IPv6 address and a link-local IPv6 address are displayed, IPv6 is enabled and dynamic IPv6 assignment is also enabled.

Figure 8-6 Querying the IPv6 address

• If only a link-local IPv6 address is displayed, IPv6 is enabled but dynamic IPv6 assignment is not enabled. Go to **Step 2**.

Figure 8-7 Link-local IPv6 address

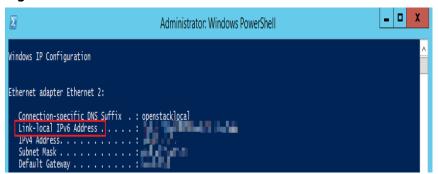

• If neither an IPv6 address nor link-local IPv6 address is displayed, IPv6 is disabled. Go to **Step 3**.

Figure 8-8 IPv6 disabled

# □ NOTE

By default, dynamic IPv6 address assignment is enabled for Windows public images, as shown in **Figure 8-6**. No additional configuration is required.

# **Step 2** Enable dynamic IPv6 address assignment.

- 1. Choose Start > Control Panel.
- 2. Click **Network and Sharing Center**.
- Click the Ethernet connection.

Figure 8-9 Ethernet connection

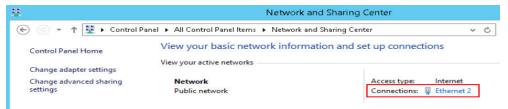

- 4. In the **Ethernet Status** dialog box, click **Properties** in the lower left corner.
- 5. Select Internet Protocol Version 6 (TCP/IPv6) and click OK.

Figure 8-10 Configuring dynamic IPv6 address assignment

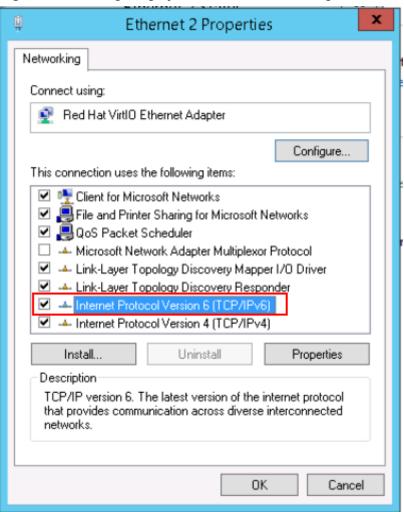

6. Perform **Step 1** to check whether dynamic IPv6 address assignment is enabled.

# Step 3 Enable and configure IPv6.

- 1. In the **Internet Protocol Version 6 (TCP/IPv6) Properties** dialog box, configure an IPv6 address and a DNS server address.
  - IPv6 address: IPv6 address allocated during ECS creation. Obtain the value from the ECS list on the console.
  - Subnet prefix length: 64
  - Preferred DNS server: 240c::6666 (recommended)

Figure 8-11 Configuring an IPv6 address and a DNS server address

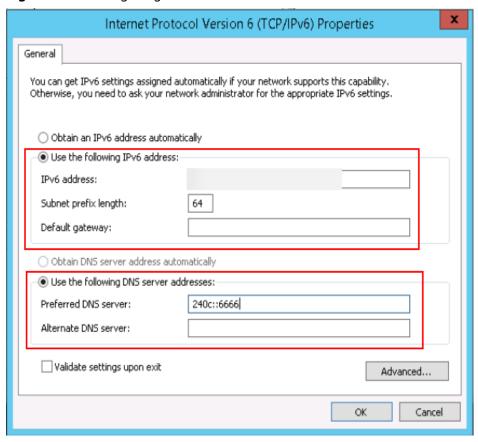

- (Optional) Run the following command depending on your ECS OS.
   For Windows Server 2012, run the following command in PowerShell or CMD:
- 3. Perform **Step 1** to check whether dynamic IPv6 address assignment is enabled.

Set-NetIPv6Protocol -RandomizeIdentifiers disabled

----End

# Windows Server 2008

**Step 1** Check whether IPv6 is enabled for the ECS.

Run the following command in the CMD window to check it:

# ipconfig

• If an IPv6 address and a link-local IPv6 address are displayed, IPv6 is enabled and dynamic IPv6 assignment is also enabled.

Figure 8-12 Querying the IPv6 address

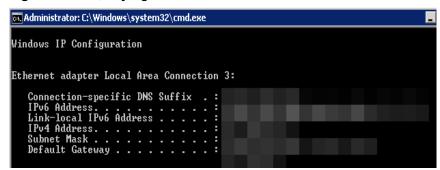

• If only a link-local IPv6 address is displayed, IPv6 is enabled but dynamic IPv6 assignment is not enabled. Go to **Step 2**.

Figure 8-13 Link-local IPv6 address

• If neither an IPv6 address nor link-local IPv6 address is displayed, IPv6 is disabled. Go to **Step 3**.

Figure 8-14 IPv6 disabled

# **Ⅲ** NOTE

By default, dynamic IPv6 address assignment is enabled for Windows public images, as shown in Figure 8-12. No additional configuration is required.

**Step 2** Enable dynamic IPv6 address assignment.

- 1. Choose **Start** > **Control Panel**.
- 2. Click Network and Sharing Center.
- 3. Click Change adapter settings.
- 4. Right-click the local network connection and choose **Properties**.
- 5. Select Internet Protocol Version 6 (TCP/IPv6) and click OK.

Figure 8-15 Configuring dynamic IPv6 address assignment

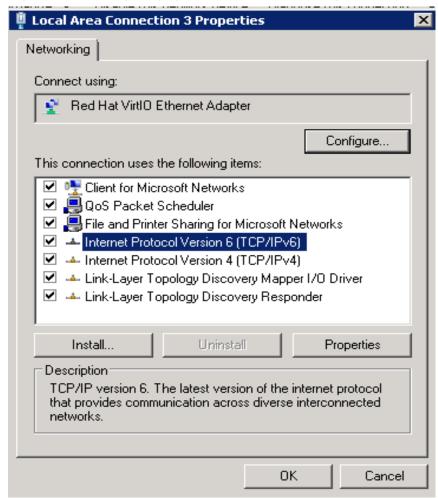

6. Perform **Step 1** to check whether dynamic IPv6 address assignment is enabled.

# Step 3 Enable and configure IPv6.

- 1. Choose Start > Control Panel > Network Connection > Local Connection.
- 2. Select **Properties**, select the following options, and click **Install**.

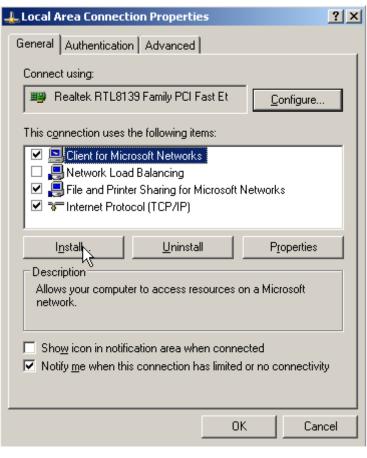

Figure 8-16 Enabling and configuring IPv6

3. Select **Protocol** and click **Add**.

Figure 8-17 Adding the protocol

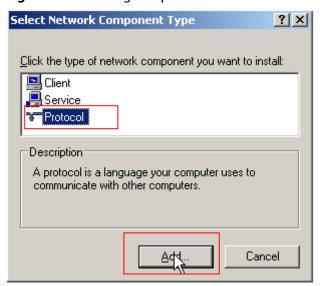

4. Select Microsoft TCP/IP Version 6 and click OK.

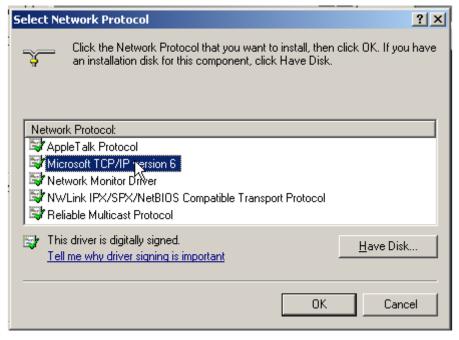

Figure 8-18 Network protocols

- 5. (Optional) Run the following commands depending on your ECS OS.
  For Windows Server 2008, run the following command in PowerShell or CMD:
  netsh interface ipv6 set global randomizeidentifiers=disable
  - Disable the local connection and then enable it again.
  - To disable the local connection, choose **Start > Control Panel > Network and Internet > Network and Sharing Center > Change Adapter Options**. Right-click the local connection and choose **Disable** from the shortcut menu.
  - To enable the local connection, choose **Start > Control Panel > Network and Internet > Network and Sharing Center > Change Adapter Options**. Right-click the local connection and choose **Enable** from the shortcut menu.
- 6. Perform **Step 1** to check whether dynamic IPv6 address assignment is enabled.

----End

# Linux (Automatically Enabling Dynamic Assignment of IPv6 Addresses)

The **ipv6-setup-**xxx tool can be used to enable Linux OSs to automatically acquire IPv6 addresses. xxx indicates a tool, which can be rhel or debian.

You can also enable dynamic IPv6 address assignment by following the instructions in Linux (Manually Enabling Dynamic Assignment of IPv6 Addresses).

# **!** CAUTION

- When you run **ipv6-setup-***xxx*, the network service will be automatically restarted. As a result, the network is temporarily disconnected.
- If a private image created from a CentOS 6.x or Debian ECS with automatic IPv6 address assignment enabled is used to create an ECS in an environment that does not support IPv6, the ECS may start slow because of IPv6 address assignment timeout. Set the timeout duration for assigning IPv6 addresses to 30s by referring to Setting the Timeout Duration for IPv6 Address Assignment and try to create a new private image again.

**Step 1** Run the following command to check whether IPv6 is enabled for the ECS:

### ip addr

 If only an IPv4 address is displayed, IPv6 is disabled. Enable it by referring to Setting the Timeout Duration for IPv6 Address Assignment.

# Figure 8-19 IPv6 disabled

```
eth0: <BROADCAST,MULTICAST,UP,LOWER_UP> mtu 1500 qdisc mq state UP qlen 1000
link/ether fa:16:3e: brd ff:ff:ff:ff:ff
inet brd scope global noprefixroute dynamic eth0
valid lft 1193sec preferred_lft 1193sec
```

• If a link-local address (starting with fe80) is displayed, IPv6 is enabled but dynamic assignment of IPv6 addresses is not enabled.

# Figure 8-20 IPv6 enabled

```
eth0: <BROADCAST,MULTICAST,UP,LOWER_UP> mtu 1500 qdisc mq state UP group default qlen 1000 link/ether fa:16:3e: brd ff:ff:ff:ff:ff inet scope global noprefixroute dynamic eth0 valid_lft 76391sec preferred_lft 76391sec inet6 fe80::f816: /64 scope link valid_lft forever preferred_lft forever
```

• If the following address is displayed, IPv6 is enabled and an IPv6 address has been assigned:

Figure 8-21 IPv6 enabled and an IPv6 address assigned

#### 

IPv6 is enabled for Linux public images by default, as shown in Figure 8-20.

#### **Step 2** Enable IPv6 for the ECS.

1. Run the following command to check whether IPv6 is enabled for the kernel:

# sysctl -a | grep ipv6

- If a command output is displayed, IPv6 is enabled.
- If no information is displayed, IPv6 is disabled. Go to Step 2.2 to load the IPv6 module.

2. Run the following command to load the IPv6 module:

# modprobe ipv6

3. Add the following content to the /etc/sysctl.conf file:

# net.ipv6.conf.all.disable\_ipv6=0

4. Save the configuration and exit. Then, run the following command to load the configuration:

sysctl -p

**Step 3** Enable dynamic IPv6 address assignment for the ECS.

1. Download **ipv6-setup-rhel** or **ipv6-setup-debian** with a required version and upload it to the target ECS.

**ipv6-setup-***xxx* modifies the configuration file of a NIC to enable dynamic IPv6 address assignment or adds such a configuration file for a NIC, and then restarts the NIC or network service. **Table 8-6** lists the paths for obtaining **ipv6-setup-rhel** and **ipv6-setup-debian**.

**Table 8-6** Download paths of ipv6-setup-rhel and ipv6-setup-debian

| Series | Release Version                                                        | How to Obtain                                                                                   |
|--------|------------------------------------------------------------------------|-------------------------------------------------------------------------------------------------|
| RHEL   | <ul><li>CentOS 6/7</li><li>EulerOS 2.2/2.3</li><li>Fedora 25</li></ul> | https://ecs-instance-<br>driver.obs.cn-<br>north-1.myhuaweicloud.com/<br>ipv6/ipv6-setup-rhel   |
| Debian | - Ubuntu 16/18<br>- Debian 8/9/10                                      | https://ecs-instance-<br>driver.obs.cn-<br>north-1.myhuaweicloud.com/<br>ipv6/ipv6-setup-debian |

2. Run the following command to make **ipv6-setup-**xxx executable:

# chmod +x ipv6-setup-xxx

3. Run the following command to enable dynamic IPv6 address assignment for a NIC:

./ipv6-setup-xxx --dev [dev]

Example:

./ipv6-setup-xxx --dev eth0

# **Ⅲ** NOTE

- To enable dynamic IPv6 address assignment for all NICs, run the ./ipv6-setup-xxx command.
- To learn how to use **ipv6-setup-**xxx, run the ./ipv6-setup-xxx --help command.

#### ----End

# Linux (Manually Enabling Dynamic Assignment of IPv6 Addresses)

# **CAUTION**

If a private image created from a CentOS 6.x or Debian ECS with automatic IPv6 address assignment enabled is used to create an ECS in an environment that does not support IPv6, the ECS may start slow because of IPv6 address assignment timeout. Set the timeout duration for assigning IPv6 addresses to 30s by referring to Setting the Timeout Duration for IPv6 Address Assignment and try to create a new private image again.

**Step 1** Run the following command to check whether IPv6 is enabled for the ECS:

# ip addr

 If only an IPv4 address is displayed, IPv6 is disabled. Enable it by referring to Step 2.

# Figure 8-22 IPv6 disabled

```
eth0: <BROADCAST,MULTICAST,UP,LOWER_UP> mtu 1500 qdisc mq state UP qlen 1000
link/ether fa:16:3e: brd ff:ff:ff:ff:ff
inet brd scope global noprefixroute dynamic eth0
valid_lft 1193sec preferred_lft 1193sec
```

• If a link-local address (starting with fe80) is displayed, IPv6 is enabled but dynamic assignment of IPv6 addresses is not enabled.

#### Figure 8-23 IPv6 enabled

```
eth0: <BROADCAST,MULTICAST,UP,LOWER_UP> mtu 1500 qdisc mq state UP group default qlen 1000 link/ether fa:16:3e: brd ff:ff:ff:ff:ff
inet brd scope global noprefixroute dynamic eth0

valid_lft 76391sec preferred_lft 76391sec inet6 fe80::f816: /64 scope link

valid_lft forever preferred_lft forever
```

• If the following address is displayed, IPv6 is enabled and an IPv6 address has been assigned:

Figure 8-24 IPv6 enabled and an IPv6 address assigned

# □ NOTE

IPv6 is enabled for Linux public images by default, as shown in Figure 8-23.

## Step 2 Enable IPv6 for the ECS.

1. Run the following command to check whether IPv6 is enabled for the kernel:

# sysctl -a | grep ipv6

- If a command output is displayed, IPv6 is enabled.
- If no information is displayed, IPv6 is disabled. Go to Step 2.2 to load the IPv6 module.

2. Run the following command to load the IPv6 module:

# modprobe ipv6

3. Add the following content to the /etc/sysctl.conf file:

# net.ipv6.conf.all.disable\_ipv6=0

4. Save the configuration and exit. Then, run the following command to load the configuration:

## sysctl-p

**Step 3** Enable dynamic IPv6 address assignment for the ECS.

- Ubuntu 18.04/20.04
  - a. Run the following command to access /etc/netplan/:

# cd /etc/netplan

b. Run the following command to list the configuration file:

ls

Figure 8-25 Configuration file name

c. Run the following command to edit the configuration file:

# vi 01-network-manager-all.yaml

d. Append the following content to the configuration file (pay attention to the yaml syntax and text indentation):

```
ethernets:
eth0:
dhcp6: true
```

Figure 8-26 Edited configuration file

```
# Let NetworkManager manage all devices on thin system
network:
    version: 2
    renderer: NetworkManager
    ethernets:
       eth0:
            dhcp6: true
```

Save the changes and exit.

e. Run the following command to make the changes take effect:

# sudo netplan apply

- Ubuntu 22.04
  - a. Run the following command to access /etc/netplan/:

## cd /etc/netplan

b. Run the following command to list the configuration file:

ls

Figure 8-27 Configuration file name

```
root@ecs-485b:/etc/netplan# ls
01-netcfg.yaml
```

c. Run the following command to edit the configuration file:

# vi 01-netcfg.yaml

d. Append the following content to the configuration file **01-netcfg.yaml** (pay attention to the yaml syntax and text indentation):

```
ethernets:
eth0:
dhcp6: true
```

Figure 8-28 Edited configuration file

```
network:

version: 2

renderer: NetworkManager
ethernets:

eth0:

dhcp4: true
dhcp6: true
eth1:
dhcp4: true
eth2:
dhcp4: true
eth3:
dhcp4: true
eth4:
dhcp4: true
```

Save the changes and exit.

- e. Run the following command to make the changes take effect:
  - sudo netplan apply
- f. Run the following command to edit /etc/NetworkManager/ NetworkManager.conf:
  - vi /etc/NetworkManager/NetworkManager.conf
- g. Append the following content to the configuration file NetworkManager.conf (pay attention to the file format and indentation):

```
[main]
plugins=ifupdown,keyfile
dhcp=dhclient

[ifupdown]
managed=true

[device]
wifi.scan-rand-mac-address=no
```

Figure 8-29 Modification result

```
[main]
plugins=ifupdown,keyfile
dhcp=dhclient

[ifupdown]
managed=true

[device]
wifi.scan-rand-mac-address=no
```

h. Run the following command for the configuration to take effect:

# systemctl restart NetworkManager

- Debian
  - a. Add the following content to the /etc/network/interfaces file:

```
auto lo
iface lo inet loopback
auto eth0
iface eth0 inet dhcp
iface eth0 inet6 dhcp
pre-up sleep 3
```

b. Add configurations for each NIC to the /etc/network/interfaces file. The following uses eth1 as an example:

```
auto eth1
iface eth1 inet dhcp
iface eth1 inet6 dhcp
pre-up sleep 3
```

c. Run the following command to restart the network service:

#### service networking restart

# 

If no IPv6 address is assigned after the NICs are brought down and up, you can run this command to restart the network.

- d. Perform **Step 1** to check whether dynamic IPv6 address assignment is enabled.
- CentOS, EulerOS, or Fedora
  - Open the configuration file /etc/sysconfig/network-scripts/ifcfg-eth0 of the primary NIC.

```
Add the following configuration items to the file: IPV6INIT=yes DHCPV6C=yes
```

- b. Edit the /etc/sysconfig/network file to add or modify the following line: NETWORKING\_IPV6=yes
- c. For an ECS running CentOS 6, you need to edit the configuration files of its extension NICs. For example, if the extension NIC is eth1, you need to edit /etc/sysconfig/network-scripts/ifcfg-eth1.

```
Add the following configuration items to the file:

IPV6INIT=yes
DHCPV6C=yes
```

In CentOS 6.3, dhcpv6-client requests are filtered by **ip6tables** by default. So, you also need to add a rule allowing the dhcpv6-client request to the **ip6tables** file.

- i. Run the following command to add the rule to **ip6tables**:
  - ip6tables -A INPUT -m state --state NEW -m udp -p udp --dport 546 -d fe80::/64 -j ACCEPT
- ii. Run the following command to save the rule in ip6tables:service ip6tables save

Figure 8-30 Example command

```
[root@ecs-cd02 log]# ip6tables -A INPUT -m state --state NEW -m udp -p udp --dport 546 -d fe80::/64 -j ACCEPT nf_comtrack_version 8.5.0 (7964 buckets, 31856 max)
[root@ecs-cd02 log]# service ip6tables save ip6tables: Saving firewall rules to /etc/sysconfig/ip6table[ OK ]
```

- d. (Optional) For CentOS 7/CentOS 8, change the IPv6 link-local address mode of extension NICs to EUI64.
  - i. Run the following command to query the NIC information:

#### nmcli con

Figure 8-31 Querying NIC information

| [root@ecs-166b ~]# | nmcli con                            |          |        |
|--------------------|--------------------------------------|----------|--------|
| NAME               | UUID                                 | TYPE     | DEVICE |
| System eth0        | 5fb06bd0-0bb0-7ffb-45f1-d6edd65f3e03 | ethernet | eth0   |
| Wired connection 1 | 9c92fad9-6ecb-3e6c-eb4d-8a47c6f50c04 | ethernet | eth1   |
| Wired connection 1 | 3a73717e-65ab-93e8-b518-24f5af32dc0d | ethernet | eth2   |

ii. Run the following command to change the IPv6 link-local address mode of eth1 to EUI64:

nmcli con modify "Wired connection 1" ipv6.addr-gen-mode eui64

#### ■ NOTE

The NIC information varies depending on the CentOS series. In the command, *Wired connection 1* needs to be replaced with the value in the **NAME** column of the queried NIC information.

iii. Run the following commands to bring eth1 down and up:

# ifdown eth1

## ifup eth1

- e. Restart the network service.
  - i. For CentOS 6, run the following command to restart the network service:

# service network restart

ii. For CentOS 7/EulerOS/Fedora, run the following command to restart the network service:

## systemctl restart NetworkManager

- f. Perform **Step 1** to check whether dynamic IPv6 address assignment is enabled.
- SUSE, openSUSE, or CoreOS

SUSE 11 SP4 does not support dynamic IPv6 address assignment.

No additional configuration is required for SUSE 12 SP1 or SUSE 12 SP2.

No additional configuration is required for openSUSE 13.2 or openSUSE 42.2.

No additional configuration is required for CoreOS 10.10.5.

----End

# **Checking the ECS Network Configuration**

 Run the following command to check whether the ECS network service is normal:

# systemctl status NetworkManager

If the network service is normal, the command output shows **active** (running) and the service status is **enabled**.

Figure 8-32 Network service status

Run the following command to check how the ECS NIC obtains an IP address: cat /etc/sysconfig/network-scripts/ifcfg-ethx

#### **◯** NOTE

- **ethx** needs to be replaced with a specific NIC, for example, **eth0**.
- This command takes CentOS 7 as an example.

Figure 8-33 Method for ECS NIC to obtain an IP address

```
[root@ecs- ~]# cat /etc/sysconfig/network-scripts/ifcfg-eth0
DEVICE="eth0"
BOOTPROTO="dhcp"
ONBOOT="yes"
TYPE="Ethernet"
PERSISTENT_DHCLIENT="yes"
```

- If the value of **BOOTPROTO** is **dhcp**, the ECS NIC obtains an IP address using dynamic DHCP. Then, perform **3**.
- If the value of BOOTPROTO is static, the network of the ECS NIC is statically configured. Then, perform 4.
- 3. If the ECS NIC obtains an IP address using dynamic DHCP, run the following command to check whether the DHCP process is normal:

# systemctl status NetworkManager

If the command output contains **dhclient**, the process is running properly.

Figure 8-34 Checking the DHCP process

4. If the network of the ECS NIC is statically configured, run the following command to check whether the IP address configuration has taken effect:

ip a

If the IP address configuration in the command output is **forever**, the configuration has taken effect.

Figure 8-35 Checking the static configuration

```
1: lo: CLOUPBACK,UP,LOWER_UP mtu 65536 qdisc noqueue state UNKNOWN group default qlen 1808
link/loopback 80:08:08:08:08:08:08 or 08:08:08:08:08:08
inet 127.8.0.1/8 scope host lo
    valid_lft forever preferred_lft forever
inet6::1/128 scope host
    valid_lft forever preferred_lft forever
2: eth8: CBROADCAST,MULTICAST,UP,LOWER_UP mtu 1500 qdisc mq state UP group default qlen 1800
link/ether fa:16:3e:fc:fc:14 brd ff:ff:ff:ff:ff:ff:ff
inet 18.8.8.24/24 brd 18.8.8.255 scope global noprefixoute eth8
    valid_lft forever preferred_lft forever
inet6 fe08::f816:3eff:fefc:fc14/64 scope link
    valid_lft forever preferred_lft forever
```

# Setting the Timeout Duration for IPv6 Address Assignment

After automatic IPv6 address assignment is configured on an ECS running CentOS 6.x or Debian, the ECS will be created as a private image. When this image is used to create an ECS in an environment that IPv6 is unavailable, the ECS may start slow because acquiring an IPv6 address times out. Before creating the private image, you can set the timeout duration for acquiring IPv6 addresses to 30s as follows:

- CentOS 6.x.
  - a. Run the following command to edit the **dhclient.conf** file:

# vi /etc/dhcp/dhclient.conf

- b. Press **i** to enter editing mode and add the timeout attribute to the file. timeout 30;
- c. Enter :wq to save the settings and exit.
- Debian 7.5:
  - a. Run the following command to edit the **networking** file:

# vi /etc/init.d/networking

b. Press i to enter editing mode and add the timeout attribute.

Figure 8-36 Modification 1

Figure 8-37 Modification 2

- Debian 8.2.0/8.8.0
  - a. Run the following command to edit the network-pre.conf file:
     vi /lib/systemd/system/networking.service.d/network-pre.conf
  - Press i to enter editing mode and add the timeout attribute to the file.
     [Service]
     TimeoutStartSec=30
- Debian 9.0
  - Run the following command to edit the networking.service file:
     vi /etc/system/system/network-online.target.wants/ networking.service
  - b. Press i to enter editing mode and change **TimeoutStartSec=5min** to **TimeoutStartSec=30**.

# 8.11 How Do I Make a System Disk Image Support Fast ECS Creation?

#### **Scenarios**

Fast Create greatly reduces the time required to create ECSs from a system disk image. Currently, this feature is supported for all newly created system disk images by default, but some existing system disk images may not support this feature. You can make them support it through image replication.

For example, if image A does not support fast ECS creation, you can replicate it to generate image copy\_A that supports fast ECS creation.

# **Constraints**

Full-ECS images and ISO images cannot be configured using this method.

# Check Whether an Image Supports Fast ECS Creation

- 1. Access the IMS console.
  - a. Log in to the management console.

- Under Compute, click Image Management Service.
   The IMS console is displayed.
- 2. Click the **Private Images** tab to display the image list.
- 3. Click the name of the target image.
- 4. On the displayed image details page, check the value of **Fast ECS Creation**.

Figure 8-38 Image details

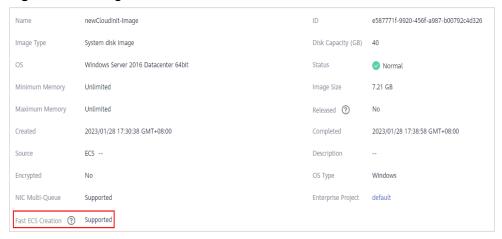

# Configure an Image to Make It Support Fast ECS Creation

- 1. Locate the system disk image, click **More** in the **Operation** column, and select **Replicate** from the drop-down list.
  - The **Replicate Image** dialog box is displayed.
- 2. Set **Replication Mode** to **Within Region** and set other parameters based on **Replicating Images Within a Region**.
- 3. Wait for the replication to complete. Then, the new image can be used to quickly create ECSs.

# 8.12 Why Did I Fail to Install Guest OS Drivers on a Windows ECS?

#### Possible causes:

- Your image file was exported from a VMware VM, and VMware Tools was not uninstalled or not completely uninstalled.
- You have downloaded Guest OS drivers of an incorrect version for your Windows ECS.
- The disk space available for installing Guest OS drivers is insufficient. Ensure that the disk where Guest OS drivers are installed has at least 300 MB space available.

# 8.13 How Do I Install Native Xen and KVM Drivers?

# **Scenarios**

When optimizing a Linux private image with Xen virtualization, you need to install native Xen and KVM drivers on the source ECS of the image.

This section describes how to install native Xen and KVM drivers.

# **!** CAUTION

If an ECS has no Xen drivers installed, the network performance of the ECS will be poor, and the security groups and firewall configured for the ECS will not take effect.

If an ECS has no KVM drivers installed, the NICs of the ECS may not be detected and the ECS will be unable to communicate with other resources.

# **Prerequisites**

- The virtualization type of the ECS is Xen. For details, see Viewing the Virtualization Type of a Linux ECS.
- The kernel version must be later than 2.6.24.
- Disable your antivirus and intrusion detection software. You can enable them after the driver installation is complete.

# **Procedure**

Modify the configuration file depending on the OS.

CentOS, EulerOS

Take CentOS 7.0 as an example. Modify the /etc/dracut.conf file. Add the Xen PV and VirtIO drivers to add\_drivers. Xen PV drivers include xen-blkfront and xen-netfront. VirtIO drivers include virtio\_blk, virtio\_scsi, virtio\_net, virtio\_pci, virtio\_ring, and virtio. Separate driver names with spaces. Save and exit the /etc/dracut.conf file. Run the dracut -f command to regenerate initrd.

For details, see **CentOS** and **EulerOS**.

Ubuntu and Debian

Modify the /etc/initramfs-tools/modules file. Add the Xen PV and VirtIO drivers. Xen PV drivers include xen-blkfront and xen-netfront. VirtIO drivers include virtio\_blk, virtio\_scsi, virtio\_net, virtio\_pci, virtio\_ring, and virtio. Separate driver names with spaces. Save and exit the /etc/initramfs-tools/modules file. Run the update-initramfs -u command to regenerate initrd.

For details, see **Ubuntu and Debian**.

- SUSE and openSUSE
  - If the OS version is earlier than SUSE 12 SP1 or openSUSE 13, modify the /etc/sysconfig/kernel file and add Xen PV and VirtlO drivers to INITRD\_MODULES="". Xen PV drivers include xen\_vnif, xen\_vbd, and

- xen\_platform\_pci. VirtIO drivers include virtio\_blk, virtio\_scsi, virtio\_net, virtio\_pci, virtio\_ring, and virtio. Separate driver names with spaces. Run the **mkinitrd** command to regenerate initrd.
- If the OS version is SUSE 12 SP1, modify the /etc/dracut.conf file and add Xen PV and VirtIO drivers to add\_drivers. Xen PV drivers include xen\_vnif, xen\_vbd, and xen\_platform\_pci. VirtIO drivers include virtio\_blk, virtio\_scsi, virtio\_net, virtio\_pci, virtio\_ring, and virtio. Separate driver names with spaces. Run the dracut -f command to regenerate initrd.
- If the OS version is later than SUSE 12 SP1 or openSUSE 13, modify the /etc/dracut.conf file and add Xen PV and VirtIO drivers to add\_drivers. Xen PV drivers include xen-blkfront and xen-netfront. VirtIO drivers include virtio\_blk, virtio\_scsi, virtio\_net, virtio\_pci, virtio\_ring, and virtio. Separate driver names with spaces. Save and exit the /etc/ dracut.conf file. Run the dracut -f command to regenerate initrd.

For details, see **SUSE** and openSUSE.

#### 

For SUSE, run the following command to check whether xen-kmp (driver package for Xen PV) is installed:

#### rpm -qa |grep xen-kmp

If information similar to the following is displayed, xen-kmp is installed in the OS: xen-kmp-default-4.2.2\_04\_3.0.76\_0.11-0.7.5

If xen-kmp is not installed, obtain it from the ISO file and install it.

If you add built-in drivers to the initrd or initramfs file by mistake, the ECS will not be affected.

# **CentOS and EulerOS**

1. Run the following command to open the /etc/dracut.conf file:

# vi /etc/dracut.conf

 Press i to enter editing mode and add Xen PV and VirtlO drivers to add\_drivers (the format varies depending on the OS).

[root@CTU10000xxxxx ~]# vi /etc/dracut.conf # additional kernel modules to the default add\_drivers+="xen-blkfront xen-netfront virtio\_blk virtio\_scsi virtio\_net virtio\_pci virtio\_ring virtio"

- 3. Press **Esc**, enter :wq, and press **Enter**. The system saves the change and exits the /etc/dracut.conf file.
- 4. Run the following command to regenerate initrd:

# dracut -f /boot/initramfs-2.6.32-573.8.1.el6.x86\_64.img

If the virtual file system is not the default initramfs, run **dracut** -f *Name of the initramfs or initrd file actually used*. You can obtain the actual initramfs or initrd file name from the **grub.cfg** file, which can be /boot/grub/grub.cfg, / boot/grub2/grub.cfg, or /boot/grub/grub.conf depending on the OS.

5. Check whether native Xen and KVM drivers have been installed. If the virtual file system is initramfs, run the following commands:

lsinitrd /boot/initramfs-`uname -r`.img | grep xen lsinitrd /boot/initramfs-`uname -r`.img | grep virtio

If the virtual file system is initrd, run the following commands:

# lsinitrd /boot/initrd-`uname -r` | grep xen lsinitrd /boot/initrd-`uname -r` | grep virtio

Assume that the virtual file system is initramfs. The command output will be:

```
[root@CTU10000xxxxx home]# lsinitrd /boot/initramfs-`uname -r`.img | grep xen
                             54888 Jul 16 17:53 lib/modules/2.6.32-573.8.1.el6.x86_64/kernel/drivers/
-rwxr--r-- 1 root root
block/xen-blkfront.ko
                             45664 Jul 16 17:53 lib/modules/2.6.32-573.8.1.el6.x86_64/kernel/
-rwxr--r-- 1 root root
drivers/net/xen-netfront.ko
[root@CTU10000xxxxx home]# lsinitrd /boot/initramfs-`uname -r`.img | grep virtio
                             23448 Jul 16 17:53 lib/modules/2.6.32-573.8.1.el6.x86_64/kernel/drivers/
-rwxr--r-- 1 root root
block/virtio_blk.ko
-rwxr--r-- 1 root root
                             50704 Jul 16 17:53 lib/modules/2.6.32-573.8.1.el6.x86_64/kernel/
drivers/net/virtio_net.ko
-rwxr--r-- 1 root
                   root
                             28424 Jul 16 17:53 lib/modules/2.6.32-573.8.1.el6.x86_64/kernel/drivers/
scsi/virtio_scsi.ko
drwxr-xr-x 2 root
                   root
                                 0 Jul 16 17:53 lib/modules/2.6.32-573.8.1.el6.x86_64/kernel/drivers/
virtio
                             14544 Jul 16 17:53 lib/modules/2.6.32-573.8.1.el6.x86_64/kernel/drivers/
-rwxr--r-- 1 root
                    root
virtio/virtio.ko
                             21040 Jul 16 17:53 lib/modules/2.6.32-573.8.1.el6.x86_64/kernel/drivers/
                    root
-rwxr--r-- 1 root
virtio/virtio_pci.ko
-rwxr--r-- 1 root root
                             18016 Jul 16 17:53 lib/modules/2.6.32-573.8.1.el6.x86_64/kernel/drivers/
virtio/virtio_ring.ko
```

# **Ⅲ** NOTE

If you add built-in drivers to the initrd or initramfs file by mistake, the ECS will not be affected. The drivers cannot be found by running the **lsinitrd** command. You can run the following commands to check whether built-in drivers are in the kernel:

cat /boot/config-`uname -r` | grep CONFIG\_VIRTIO | grep y
cat /boot/config-`uname -r` | grep CONFIG\_XEN | grep y

## **Ubuntu and Debian**

1. Run the following command to open the **modules** file:

#### vi /etc/initramfs-tools/modules

 Press i to enter editing mode and add Xen PV and VirtlO drivers to the /etc/ initramfs-tools/modules file (the format varies depending on the OS).

[root@CTU10000xxxxx ~]#vi /etc/initramfs-tools/modules
.....
# Examples:
#
# raid1
# sd\_mOd
xen-blkfront
xen-netfront
virtio\_blk
virtio\_scsi
virtio\_net
virtio\_pci
virtio\_ring
virtio

- 3. Press **Esc**, enter :wq, and press **Enter**. The system saves the change and exits the /etc/initramfs-tools/modules file.
- 4. Run the following command to regenerate initrd:

#### update-initramfs -u

5. Run the following commands to check whether native Xen and KVM drivers have been installed:

# lsinitramfs /boot/initrd.img-`uname -r` |grep xen lsinitramfs /boot/initrd.img-`uname -r` |grep virtio

[root@ CTU10000xxxxx home]# lsinitramfs /boot/initrd.img-`uname -r` |grep xen lib/modules/3.5.0-23-generic/kernel/drivers/net/ethernet/qlogic/netxen lib/modules/3.5.0-23-generic/kernel/drivers/net/ethernet/qlogic/netxen/netxen\_nic.ko lib/modules/3.5.0-23-generic/kernel/drivers/net/xen-netback lib/modules/3.5.0-23-generic/kernel/drivers/net/xen-netback/xen-netback.ko lib/modules/3.5.0-23-generic/kernel/drivers/block/xen-blkback lib/modules/3.5.0-23-generic/kernel/drivers/block/xen-blkback/xen-blkback.ko

[root@ CTU10000xxxxx home]# lsinitramfs /boot/initrd.img-`uname -r` |grep virtio lib/modules/3.5.0-23-generic/kernel/drivers/scsi/**virtio\_scsi.ko** 

#### 

If you add built-in drivers to the initrd or initramfs file by mistake, the ECS will not be affected. The drivers cannot be found by running the **lsinitrd** command. You can run the following commands to check whether built-in drivers are in the kernel:

[root@ CTU10000xxxxx home]# cat /boot/config-`uname -r` | grep CONFIG\_VIRTIO | grep y
CONFIG\_VIRTIO\_BLK=y
CONFIG\_VIRTIO\_NET=y
CONFIG\_VIRTIO=y
CONFIG\_VIRTIO\_RING=y
CONFIG\_VIRTIO\_PCI=y
CONFIG\_VIRTIO\_MMIO\_CMDLINE\_DEVICES=y
[root@ CTU10000xxxxx home]# cat /boot/config-`uname -r` | grep CONFIG\_XEN | grep y
CONFIG\_XEN\_BLKDEV\_FRONTEND=y
CONFIG\_XEN\_NETDEV\_FRONTEND=y

# SUSE and openSUSE

If the OS version is earlier than SUSE 12 SP1 or openSUSE 13, modify the /etc/sysconfig/kernel file to install the drivers. For details, see scenario 1.

If the OS version is SUSE 12 SP1, modify the /etc/dracut.conf file to install the drivers. For details, see scenario 2.

If the OS version is later than SUSE 12 SP1 or openSUSE 13, modify the /etc/dracut.conf file to install the drivers. For details, see scenario 3.

Earlier than SUSE 12 SP1 or openSUSE 13:

# 

Before installing the drivers, run the following command to check whether xen-kmp (driver package for Xen PV) is installed:

# rpm -qa |grep xen-kmp

If information similar to the following is displayed, xen-kmp is installed:

xen-kmp-default-4.2.2\_04\_3.0.76\_0.11-0.7.5

If xen-kmp is not installed, obtain it from the ISO package and install it first.

a. Run the following command to open the /etc/sysconfig/kernel file:

# vi /etc/sysconfig/kernel

b. Add Xen PV and VirtIO drivers after **INITRD\_MODULES**= (the format varies depending on the OS).

SIA10000xxxxx:~ # vi /etc/sysconfig/kernel # (like drivers for scsi-controllers, for lvm or reiserfs)

INITRD\_MODULES="ata\_piix ata\_generic xen\_vnif xen\_vbd xen\_platform\_pci virtio\_blk virtio\_scsi virtio\_net virtio\_pci virtio\_ring virtio"

Run the dracut -f command to regenerate initrd.

#### 

If the virtual file system is not the default initramfs or initrd, run **dracut -f** *Name* of the initramfs or initrd file actually used. The actual initramfs or initrd file name can be obtained from the **menu.lst** or **grub.cfg** file (/boot/grub/menu.lst, / boot/grub/grub.cfg, or /boot/grub2/grub.cfg).

The following is an example initrd file of SUSE 11 SP4:

default 0
timeout 10
gfxmenu (hd0,0)/boot/message
title sles11sp4\_001\_[\_VMX\_]
root (hd0,0)
kernel /boot/linux.vmx vga=0x314 splash=silent console=ttyS0,115200n8 console=tty0
net.ifnames=0 NON\_PERSISTENT\_DEVICE\_NAMES=1 showopts
initrd /boot/initrd.vmx
title Failsafe\_sles11sp4\_001\_[\_VMX\_]
root (hd0,0)
kernel /boot/linux.vmx vga=0x314 splash=silent ide=nodma apm=off noresume edd=off
powersaved=off nohz=off highres=off processsor.max+cstate=1 nomodeset x11failsafe
console=ttyS0,115200n8 console=tty0 net.ifnames=0 NON\_PERSISTENT\_DEVICE\_NAMES=1
showopts
initrd /boot/initrd.vmx

/boot/initrd.vmx is the initrd file actually used. If /boot is missing in the initrd file path, you need to add it when you run the dracut -f command. In this case, the command should be dracut -f /boot/initramfs-xxx.

d. Run the following commands to check whether Xen PVOPS and KVM VirtIO drivers have been installed:

#### lsinitrd /boot/initrd-`uname -r` | grep xen

#### lsinitrd /boot/initrd-`uname -r` | grep virtio

SIA10000xxxxx:~ # lsinitrd /boot/initrd-`uname -r` | grep xen

-rwxr--r-- 1 root root 42400 Jun 22 2012 lib/modules/2.6.32-279.el6.x86\_64/kernel/drivers/block/xen-blkfront.ko

-rwxr--r-- 1 root root 44200 Jun 22 2012 lib/modules/2.6.32-279.el6.x86\_64/kernel/drivers/net/xen-netfront.ko

SIA10000xxxxx:~ # lsinitrd /boot/initrd-`uname -r` | grep virtio

-rwxr--r-- 1 root root 19248 Jun 22 2012 lib/modules/2.6.32-279.el6.x86\_64/kernel/drivers/scsi/virtio scsi.ko

-rwxr--r-- 1 root root 23856 Jun 22 2012 lib/modules/2.6.32-279.el6.x86\_64/kernel/drivers/block/virtio blk.ko

drwxr-xr-x 2 root root 0 Jul 12 14:53 lib/modules/2.6.32-279.el6.x86\_64/kernel/drivers/virtio rwxr--r-- 1 root root 15848 Jun 22 2012 lib/modules/2.6.32-279.el6.x86\_64/kernel/drivers/virtio/virtio ring.ko

-rwxr--r-- 1 root root 20008 Jun 22 2012 lib/modules/2.6.32-279.el6.x86\_64/kernel/drivers/virtio/virtio\_pci.ko

-rwxr-r-- 1 root root 12272 Jun 22 2012 lib/modules/2.6.32-279.el6.x86\_64/kernel/drivers/virtio/virtio/virtio/kg

-rwxr--r-- 1 root root 38208 Jun 22 2012 lib/modules/2.6.32-279.el6.x86\_64/kernel/drivers/net/virtio\_net.ko

- e. Restart the ECS.
- f. Modify the /boot/grub/menu.lst file to add xen\_platform\_pci.dev\_unplug=all and change the root settings.

# Before the modification:

###Don't change this comment -YaST2 identifier: Original name: linux### title SUSE Linux Enterprise Server 11SP4 - 3.0.76-0.11 (default) root (hd0,0)

kernel /boot/vmlinuz-3.0.76-0.11-default root=UUID=4eb40294-4c6f-4384-bbb6-b8795bbb1130 splash=silentcrashkernel=256M-:128M showopts vga=0x314 initrd /boot/initrd-3.0.76-0.11-default

#### After the modification:

###Don't change this comment -YaST2 identifier: Original name: linux### title SUSE Linux Enterprise Server 11SP4 - 3.0.76-0.11 (default) root (hd0,0) kernel /boot/vmlinuz-3.0.76-0.11-default root=UUID=4eb40294-4c6f-4384-bbb6-b8795bbb1130 splash=silentcrashkernel=256M-:128M showopts vga=0x314 xen\_platform\_pci.dev\_unplug=all initrd /boot/initrd-3.0.76-0.11-default

#### ∩ NOTE

- Ensure that the root partition is in UUID format.
- xen\_platform\_pci.dev\_unplug=all is used to shield QEMU devices.
- For SUSE 11 SP1 64bit to SUSE 11 SP4 64bit, add xen\_platform\_pci.dev\_unplug=all to the menu.lst file. For SUSE 12 or later, QEMU device shield is enabled by default, and you do not need to configure it.
- g. Run the following commands to check whether Xen drivers exist in initrd:

# lsinitrd /boot/initrd-`uname -r` | grep xen lsinitrd /boot/initrd-`uname -r` | grep virtio

SIA10000xxxxx:~ # lsinitrd /boot/initrd-`uname -r` | grep xen -rwxr--r-- 1 root root 42400 Jun 22 2012 lib/modules/2.6.32-279.el6.x86\_64/kernel/drivers/block/ xen-blkfront.ko

-rwxr--r-- 1 root root 44200 Jun 22 2012 lib/modules/2.6.32-279.el6.x86\_64/kernel/drivers/net/xen-netfront.ko

SIA10000xxxxx:~ # lsinitrd /boot/initrd-`uname -r` | grep virtio

-rwxr--r-- 1 root root 19248 Jun 22 2012 lib/modules/2.6.32-279.el6.x86\_64/kernel/drivers/scsi/virtio scsi.ko

-rwxr--r-- 1 root root 23856 Jun 22 2012 lib/modules/2.6.32-279.el6.x86\_64/kernel/drivers/block/virtio blk.ko

drwxr-xr-x 2 root root 0 Jul 12 14:53 lib/modules/2.6.32-279.el6.x86\_64/kernel/drivers/virtio-rwxr--r-- 1 root root 15848 Jun 22 2012 lib/modules/2.6.32-279.el6.x86\_64/kernel/drivers/virtio/virtio\_ring.ko

-rwxr--r-- 1 root root 20008 Jun 22 2012 lib/modules/2.6.32-279.el6.x86\_64/kernel/drivers/virtio/virtio pci.ko

-rwxr--r-- 1 root root 12272 Jun 22 2012 lib/modules/2.6.32-279.el6.x86\_64/kernel/drivers/virtio/virtio.ko

-rwxr--r-- 1 root root 38208 Jun 22 2012 lib/modules/2.6.32-279.el6.x86\_64/kernel/drivers/net/virtio\_net.ko

# 

If you add built-in drivers to the initrd or initramfs file by mistake, the ECS will not be affected. The drivers cannot be found by running the **lsinitrd** command. You can run the following commands to check whether built-in drivers are in the kernel:

cat /boot/config-`uname -r` | grep CONFIG\_VIRTIO | grep y cat /boot/config-`uname -r` | grep CONFIG\_XEN | grep y

- SUSE 12 SP1:
  - a. Run the following command to open the /etc/dracut.conf file:

## vi /etc/dracut.conf

 Press i to enter editing mode and add Xen PV and VirtlO drivers to adddrivers (the format varies depending on the OS).

[root@CTU10000xxxxx ~]# vi /etc/dracut.conf
# additional kernel modules to the default
add\_drivers+="ata\_piix ata\_generic xen\_vnif xen\_vbd xen\_platform\_pci virtio\_blk virtio\_scsi
virtio\_net virtio\_pci virtio\_ring virtio"

c. Press **Esc**, enter :wq, and press **Enter**. The system saves the change and exits the /etc/dracut.conf file.

d. Run the following command to regenerate initrd:

# dracut -f /boot/initramfs-File name

If the virtual file system is not the default initramfs, run the **dracut -f** *Name of the initramfs or initrd file actually used* command. The actual initramfs or initrd file name can be obtained from the **grub.cfg** file, which can be **/boot/grub/grub.cfg**, **/boot/grub2/grub.cfg**, or **/boot/grub/grub.conf** depending on the OS.

e. Check whether native Xen and KVM drivers have been installed. If the virtual file system is initramfs, run the following commands:

lsinitrd /boot/initramfs-`uname -r`.img | grep xen lsinitrd /boot/initramfs-`uname -r`.img | grep virtio

If the virtual file system is initrd, run the following commands:

lsinitrd /boot/initrd-`uname -r` | grep xen lsinitrd /boot/initrd-`uname -r` | grep virtio

• Later than SUSE 12 SP1 or openSUSE 13:

Take SUSE Linux Enterprise Server 12 SP2 (x86\_64) as an example.

a. Run the following command to open the /etc/dracut.conf file:

# vi /etc/dracut.conf

b. Press i to enter editing mode and add Xen PV and VirtlO drivers to add\_drivers (the format varies depending on the OS).

[root@CTU10000xxxxx ~]# vi /etc/dracut.conf # additional kernel modules to the default add\_drivers+="ata\_piix ata\_generic xen-blkfront xen-netfront virtio\_blk virtio\_scsi virtio\_net virtio\_pci virtio\_ring virtio"

- c. Press Esc, enter:wq, and press Enter. The system saves the change and exits the /etc/dracut.conf file.
- d. Run the following command to regenerate initrd:

# dracut -f /boot/initramfs-File name

If the virtual file system is not the default initramfs, run the **dracut -f** *Name of the initramfs or initrd file actually used* command. The actual initramfs or initrd file name can be obtained from the **grub.cfg** file, which can be **/boot/grub/grub.cfg**, **/boot/grub2/grub.cfg**, or **/boot/grub/grub.conf** depending on the OS.

e. Check whether native Xen and KVM drivers have been installed. If the virtual file system is initramfs, run the following commands:

lsinitrd /boot/initramfs-`uname -r`.img | grep xen lsinitrd /boot/initramfs-`uname -r`.img | grep virtio

If the virtual file system is initrd, run the following commands:

lsinitrd /boot/initrd-`uname -r` | grep xen lsinitrd /boot/initrd-`uname -r` | grep virtio

Assume that the virtual file system is initrd. The command output will be:

sluo-ecs-30dc:~ # lsinitrd /boot/initrd-`uname -r` | grep xen -rw-r--r-- 1 root root 69575 Oct 26 2016 lib/modules/4.4.21-69-default/kernel/drivers/block/xenblkfront.ko

-rw-r--r-- 1 root root 53415 Oct 26 2016 lib/modules/4.4.21-69-default/kernel/drivers/net/xennetfront.ko

drwxr-xr-x 2 root root 0 Sep 28 10:21 lib/modules/4.4.21-69-default/updates/pvdriver/xen-hcall -rwxr-xr-x 1 root root 8320 Sep 28 10:21 lib/modules/4.4.21-69-default/updates/pvdriver/xen-

#### hcall/xen-hcall.ko

sluo-ecs-30dc:~ # lsinitrd /boot/initrd-`uname -r` | grep virtio

-rw-r--r-- 1 root root 29335 Oct 26 2016 lib/modules/4.4.21-69-default/kernel/drivers/block/virtio blk.ko

-rw-r--r- 1 root root 57007 Oct 26 2016 lib/modules/4.4.21-69-default/kernel/drivers/net/virtio\_net.ko

-rw-r--r- 1 root root 32415 Oct 26 2016 lib/modules/4.4.21-69-default/kernel/drivers/scsi/virtio\_scsi.ko

drwxr-xr-x 2 root root 0 Sep 28 10:21 lib/modules/4.4.21-69-default/kernel/drivers/virtio-rw-r--r-- 1 root root 19623 Oct 26 2016 lib/modules/4.4.21-69-default/kernel/drivers/virtio/virtio kg

-rw-r--r-- 1 root root 38943 Oct 26 2016 lib/modules/4.4.21-69-default/kernel/drivers/virtio/virtio\_pci.ko

-rw-r--r-- 1 root root 24431 Oct 26 2016 lib/modules/4.4.21-69-default/kernel/drivers/virtio/virtio\_ring.ko

# □ NOTE

If you add built-in drivers to the initrd or initramfs file by mistake, the ECS will not be affected. The drivers cannot be found by running the **lsinitrd** command. You can run the following commands to check whether built-in drivers are in the kernel:

cat /boot/config-`uname -r` | grep CONFIG\_VIRTIO | grep y
cat /boot/config-`uname -r` | grep CONFIG\_XEN | grep y

# 9 Image Replication

# When Do I Need to Replicate an Image?

You can replicate an image within a region or across regions.

In-region replication

This is used for conversion between encrypted and unencrypted images or for enabling advanced features (such as fast ECS creation). For details, see **Replicating Images Within a Region**.

Cross-region replication

This is used for replicating a private image in the current region to the same account in another region. You can use this private image to deploy the same application environment in the two regions. For details, see **Replicating Images Across Regions**.

# What Images Can I Replicate?

Only private images can be replicated. The restrictions on image replication are as follows:

- In-region replication
  - Private images created from ISO files or full-ECS images cannot be replicated within a region.
- Cross-region replication
  - Encrypted images cannot be replicated across regions.

# Can I Replicate Images Across Regions Between the Chinese Mainland, International, and European Websites?

The Chinese Mainland, International, and European websites are accessed by using different accounts. You cannot replicate images between these websites through cross-region replication. However, there is a way to do the replication.

For example, if you want to replicate a system disk image from the CN-Hong Kong region of the International website to the CN East-Shanghai1 region of the Chinese Mainland website, perform the following operations:

 Log in to the console of the International website, export the image from the CN-Hong Kong region to an OBS bucket in that region, and download the image to a local directory. Assume that the image file is exported as Windows Server 2012.qcow2.

For details, see **Exporting an Image**.

 Log in to the console of the Chinese Mainland website, switch to the CN East-Shanghai1 region, and upload the Windows Server 2012.qcow2 image file to an OBS bucket in that region.

For details, see Uploading an External Image File.

Register the image file as a private image
 For details, see Registering an External Image File as a Private Image.

# How Long Does It Take to Replicate an Image?

The time required for replicating an image depends on the network transmission speed and the number of tasks in the queue. Generally, it takes 10 to 20 minutes to replicate data of 1 GB across regions.

# How Will I Be Billed for Replicating Images?

• In-region replication

The replicas of system disk and data disk images are stored in OBS buckets for free.

∩ NOTE

Full-ECS images cannot be replicated within the same region.

Cross-region replication

System disk and data disk images: You are billed for the OBS traffic for replicating images cross regions.

Full-ECS images: You are billed for the CSBS or CBR traffic generated by replicating the images cross regions and for the space used to store the CSBS or CBR backups associated with the replicas.

■ NOTE

The process of cross-region full-ECS image replication is as follows:

- 1. The system replicates the backup of a full-ECS image to the destination region.
- 2. In the destination region, the system automatically generates a full-ECS image from the backup.

# Is There a Limit on the Image Size During Cross-Region Replication?

Yes. An image to be replicated cannot be larger than 128 GB.

To replicate an image larger than 128 GB across regions, you can export the image to an OBS bucket, import the image to an OBS bucket in the target region, and register it as a private image.

# How Many Cross-Region Image Replication Tasks Can I Run Concurrently?

Five.

# How Do I Replicate an Image Between Projects in a Region?

You can use image sharing to replicate images between projects in the same region.

In the **Share Image** dialog box, enter target project IDs, and click **OK**, as instructed in **Sharing Specified Images**. After the image is shared, switch to the target projects. On the **Image Management Service** > **Images Shared with Me** page, you can view the shared image to be accepted.

Figure 9-1 Accepting or rejecting shared images

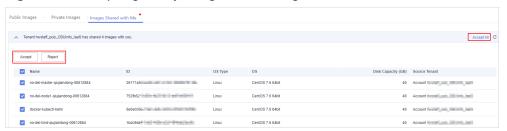

# What Are the Regions That Support Cross-Region Replication of System and Data Disk Images?

**Figure 9-2** Regions that support cross-region replication of system and data disk images

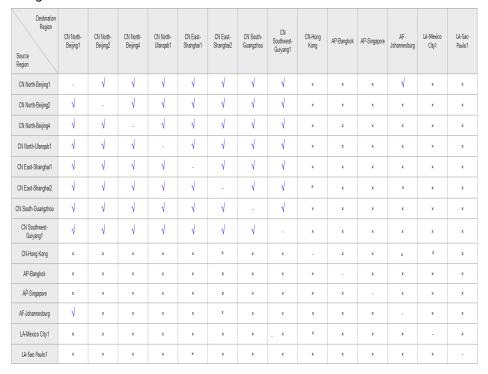

## ■ NOTE

- $\sqrt{}$  indicates that cross-region replication of system and data disk images is supported.
- × indicates that cross-region replication of system and data disk images is not supported. In this case, export the desired image and then import it to the target region.
- indicates that the source and destination regions are the same.
- Region adjustment may affect cross-region image replication of users that are registered
  after the adjustment. The users that were registered before the adjustment are not
  affected. You can see on the console if cross-region can be performed for a given region.
- Regions not listed in the figure above do not support cross-region replication of system or data disk images.

# What Are the Regions That Support Cross-Region Full-ECS Image Replication?

Cross-region replication of full-ECS images is only available for certain regions. You can see on the console if it is available for a given region.

If a full-ECS image cannot be replicated to a different region, you can use it to create an ECS, use the ECS to create a system disk image and a data disk image, and replicate the images to the destination region.

A full-ECS image created using an ECS backup can be replicated from the region where they reside to another region, but the replicated full-ECS image cannot be replicated across regions again.

# 10 Image Deletion

# Will a Private Image Be Automatically Deleted If I Delete or Unsubscribe from the ECS Used to Create the Image?

No. Private images created using ECSs are stored in OBS buckets. Deleting or unsubscribing from the ECSs does not affect the images.

# Can I Delete an Image I Shared with Others?

- If an image is shared with a project, you can delete the image without requiring any participation from the image recipients. After you delete the image, the image recipients cannot use it any longer. Inform the recipients to back up their data before you delete the image.
- If an image is shared with an account or organization, you need first to remove the account or organization from the image recipients before you delete the image.

# How Do I Delete a Shared Image? Does the Deletion Affect Any ECS or EVS Disk Created from It?

Reject this image on the **Images Shared with Me** tab page. This does not affect any ECS or EVS disk created from it.

# **11** Image Encryption

# How Can I Share an Encrypted Image or Publish It in KooGallery?

You are not allowed to share an encrypted image or publish it in KooGallery directly. If you want to do so, you can replicate the image to generate an unencrypted version, and then share or publish the unencrypted image in KooGallery.

# How Can I Change an Unencrypted Image to an Encrypted One?

You can select an encryption key when you replicate the image. Then, the system will generate an encrypted version of the unencrypted image.

# What Are the Restrictions on Using an Encrypted Image?

- An encrypted image cannot be shared with others, published in KooGallery, or replicated across regions.
- The key used for encrypting an image cannot be changed.

# 12 KooGallery Images

#### What Is a KooGallery Image?

KooGallery is an online store where you can purchase third-party images that have the OS, application environments, and software preinstalled. You can use these images to deploy websites and application development environments in just a few clicks. No additional configuration is required.

KooGallery images have been strictly tested by Huawei Cloud and service providers to ensure the image content security.

#### How Do I Use a KooGallery Image?

You can use a KooGallery image to:

Create an ECS

On the ECS creation page, select **KooGallery image** for **Image** and click **Select Image**. Search for the required KooGallery image, select the image, and click **OK**.

Figure 12-1 Selecting a KooGallery image

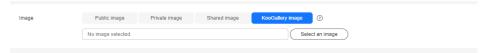

• Change the OS of an ECS

Locate the row that contains the target ECS, choose **More** > **Change OS** in the **Operation** column. Select **KooGallery image**. Search for the required KooGallery image, select the image, and click **OK**.

Figure 12-2 Changing the OS

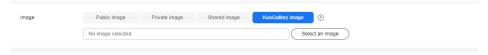

#### ☐ NOTE

The ECS must be in the **Stopped** state and its **Billing Mode** cannot be **Yearly/Monthly**.

## What Do I Do If No KooGallery Image Is Available When I Change the OS of an ECS?

There are some restrictions on using a KooGallery image to change the OS of an ECS.

For example:

• If an ECS is created from a private image in KooGallery and is billed on a yearly/monthly basis, the OS cannot be changed.

#### How Do I Publish an Image in KooGallery?

An image can be published in KooGallery based on certain specifications. Huawei Cloud KooGallery is a trusted platform for delivering software and service transactions. It is dedicated to providing users with high-quality and easy-to-use software, services, and solutions based on cloud computing and big data, meeting the requirements of Huawei Cloud users for fast cloud migration and service development.

The prerequisites for publishing an image in KooGallery are as follows:

• A system disk image has been created.

#### ∩ NOTE

Data disk images and full-ECS images cannot be published in KooGallery.

- The account has passed the enterprise real-name authentication.
- Use an account instead of an IAM user to log in to the console.

For details, see **Image Release Guide**.

# **13** Accounts and Permissions

### 13.1 How Do I Authorize a Key?

#### **Scenarios**

To share an encrypted image, you need to authorize the key used for encrypting the image. This section describes how to authorize a key.

#### ■ NOTE

The key can only be a custom key. The default key cannot be authorized.

#### **Prerequisites**

You have confirmed the key to be authorized. (You can view **KMS Key Name** on the image details page).

#### Procedure

- Log in to the management console and choose Security & Compliance > Data Encryption Workshop.
- 2. On the **Custom Keys** tab, click the alias of the target key to go to the key details page.
- 3. On the **Grants** tab, click **Create Grant**, and set the following parameters.
  - User or Account: Select Account and enter the account ID. You can obtain the account ID from My Credentials.
  - Granted Operations: Decrypt Data Key and Describe Key are mandatory. Others are optional.
- 4. Click **OK**.

### 13.2 How Do I Create an IAM Agency?

#### **Scenarios**

During cross-region image replication, an agency is required to verify cloud service permissions in the destination region. So, create a cloud service agency before the replication.

#### Background

An agency is a trusted relationship established between you and other Huawei Cloud accounts or cloud services. If you have purchased multiple types of cloud resources on Huawei Cloud, you can create an agency through IAM to establish this trusted relationship with a company or cloud service for secure and efficient O&M on certain types of your resources.

#### **Procedure**

- 1. Log in to the management console.
- 2. In the upper right corner of the page, click the username and select **Identity** and Access Management.
- 3. In the navigation pane, choose **Agencies**.
- 4. Click Create Agency.
- 5. On the **Create Agency** page, set the following parameters:
  - Agency Name: Enter an agency name, such as ims\_admin\_agency.

Agency Name ims\_admin\_agency Agency Type Account Delegate another HUAWEI CLOUD account to perform operations on yo Cloud service Delegate a cloud service to access your resources in other cloud services Cloud Service Image Management Service (IMS) Validity Period Unlimited Description Agency with IMS Administrator privileges 40/255 Next Cancel

Figure 13-1 Creating an agency

- Agency Type: Select Cloud service.
- Cloud Service: This parameter is available only if you select Cloud service for Agency Type. Select Image Management Service (IMS) from the drop-down list.
- Validity Period: Select Unlimited.
- Description: This parameter is optional. You can enter Agency with IMS Administrator privileges.

#### 6. Click Next.

 Select Region-specific projects for Scope and select one or more projects from the drop-down list.

In cross-region image replication, the agency must have the IMS Administrator permissions for the destination region. For example, if you want to replicate an image from CN-Hong Kong to CN East-Shanghai2, the agency must have the IMS Administrator permissions for CN East-Shanghai2.

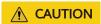

Do not select **All projects**, or the created agency will be invalid.

Select IMS Administrator for Permissions.

Scope

Official service project

Official service project

Official service project

Official service project

Official service project

Official service project

Official service project

Official service project

Official service project

Official service project

Official service project

Official service project

Official service project

Official service project

Official service project

Official service project

Official service project

Official service project

Official service project

Official service project

Official service project

Official service project

Official service project

Official service project

Official service project

Official service project

Official service project

Official service project

Official service project

Official service project

Official service project

Official service project

Official service project

Official service project

Official service project

Official service project

Official service project

Official service project

Official service project

Official service project

Official service project

Official service project

Official service project

Official service project

Official service project

Official service project

Official service project

Official service project

Official service project

Official service project

Official service project

Official service project

Official service project

Official service project

Official service project

Official service project

Official service project

Official service project

Official service project

Official service project

Official service project

Official service project

Official service project

Official service project

Official service project

Official service project

Official service project

Official service project

Official service project

Official service project

Official service project

Official service project

Official service project

Official service project

Official service project

Official service project

Official service project

Official service project

Official se

Figure 13-2 Granting permissions to an agency

7. Click OK.

#### Figure 13-3 New agency

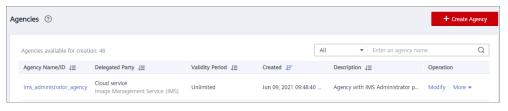

Figure 13-4 Permissions of the new agency

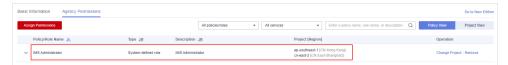

# 13.3 What Do I Do If I Enabled EPS But Now I Cannot Find Private Images in My Enterprise Project?

#### **Scenarios**

If you cannot find the private images on the **Enterprise Project Management Service** page, add the private images to their associated enterprise project.

#### **Procedure**

- 1. Log in to the management console.
- 2. Under Compute, click Image Management Service.
- 3. Click the **Private Images** tab.
- 4. Locate the row that contains the image, click **More** in the **Operation** column, and select **Allocate to Enterprise Project**.
- 5. In the displayed dialog box, select the target enterprise project.

# 13.4 What Do I Do If I Cannot Create an Image from a CSBS Backup or BMS Using a Subaccount with the Allow\_all Permission After EPS Is Enabled?

When an enterprise project subaccount is used to create an image, the system displays a message indicating that CSBS or BMS is not supported by EPS.

This is because CSBS and BMS are not interconnected with EPS regionally or globally. The global resource viewing permission must be granted to the subaccount in IAM. For example, you can view resources of other cloud services if you have the Tenant Guest permission.

For details, see **Assigning Permissions to an IAM User**.

14 Cloud-Init

### 14.1 Cloud-Init Installation FAQ

You are advised to install Cloud-Init on the ECS that will be used to create a private image so that new ECSs created from the private image support custom configurations (for example, changing the ECS login password).

For details about how to install Cloud-Init, see Installing Cloud-Init.

For details about how to configure Cloud-Init, see Configuring Cloud-Init.

The following describes common problems you may encounter when installing Cloud-Init and their solutions.

#### **Ubuntu 16.04/CentOS 7: Failed to Set Cloud-Init Automatic Start**

Symptom

After Cloud-Init is installed, you run the following command to configure Cloud-Init automatic start:

systemctl enable cloud-init-local.service cloud-init.service cloud-config.service cloud-final.service

Information similar to the following is displayed:

Figure 14-1 Failed to enable Cloud-Init to start automatically

```
root@ecs-wjq-ubuntu14:~# systemctl enable cloud-init-local.service cloud-init.se
rvice cloud-config.service cloud-final.service
Failed to execute operation: Unit file is masked
root@ecs-wjq-ubuntu14:~#
```

- Solution
  - Run the following command to roll back the configuration:
     systemctl unmask cloud-init-local.service cloud-init.service cloud-config.service cloud-final.service
  - Run the following command to configure automatic start again:
     systemctl enable cloud-init-local.service cloud-init.service cloud-config.service cloud-final.service

c. Run the following command to check the Cloud-Init status:

## systemctl status cloud-init-local.service cloud-init.service cloud-config.service cloud-final.service

As shown in the following figures, **failed** is displayed and all services are in the **inactive** state.

Figure 14-2 Checking Cloud-Init status (1)

```
root@ecs-wjq-ubuntu14:~# systemctl status cloud-init-local.service
• cloud-init-local.service - Initial cloud-init job (pre-networking)
Loaded: loaded (/lib/systemd/system/cloud-init-local.service: enabled; vendor
Active: failed (Result: exit-code) since Fri 2018-08-17 07:12:20 UTC; 1min 25
Process: 4418 ExecStart=/usr/bin/cloud-init init --local (code=exited, status=
Main PID: 4418 (code=exited, status=203/EXEC)

Aug 17 07:12:20 ecs-wjq-ubuntu14 systemd[1]: Starting Initial cloud-init job (pr
Aug 17 07:12:20 ecs-wjq-ubuntu14 systemd[1]: cloud-init-local.service: Main proc
Aug 17 07:12:20 ecs-wjq-ubuntu14 systemd[1]: Failed to start Initial cloud-init
Aug 17 07:12:20 ecs-wjq-ubuntu14 systemd[1]: cloud-init-local.service: Unit ente
Aug 17 07:12:20 ecs-wjq-ubuntu14 systemd[1]: cloud-init-local.service: Failed wi
Bines 1-11/11 (END)
```

Figure 14-3 Checking Cloud-Init status (2)

```
cloud-init-local.service - Initial cloud-init job (pre-networking)
  Loaded: loaded (/lib/systemd/system/cloud-init-local.service; enabled; vendor
preset: enabled)
  Active: failed (Result: exit-code) since Fri 2018-08-17 07:12:20 UTC; 59s ago
  Process: 4418 ExecStart=/usr/bin/cloud-init init --local (code=exited, status=
203/EXEC)
Main PID: 4418 (code=exited, status=203/EXEC)
Aug 17 07:12:20 ecs-wjq-ubuntu14 systemd[1]: Starting Initial cloud-init job (pre-networking)...
Aug 17 07:12:20 ecs-wjq-ubuntu14 systemd[1]: cloud-init-local.service: Main proc
ess exited, code=exited, status=203/EXEC
Aug 17 07:12:20 ecs-wjq-ubuntu14 systemd[1]: Failed to start Initial cloud-init
job (pre-networking)..
Aug 17 07:12:20 ecs-wjq-ubuntu14 systemd[1]: cloud-init-local.service: Unit ente
red failed state.
Aug 17 07:12:20 ecs-wjq-ubuntu14 systemd[1]: cloud-init-local.service: Failed wi
th result 'exit-code'.
```

This is because the address that the system uses to access Cloud-Init is redirected to /usr/bin/, but the actual installation path is /usr/local/bin.

- d. Run the following command to copy Cloud-Init to the usr/bin directory:cp /usr/local/cloud-init /usr/bin/
- e. Run the following command to restart Cloud-Init:

systemctl restart cloud-init-local.service cloud-init.service cloud-config.service cloud-final.service

Figure 14-4 Restarting Cloud-Init

```
root@ecs-wjq-ubuntui4:"# systemctl start cloud-init-local.service; systemctl sta
tus cloud-init-local.service - Initial cloud-init job (pre-networking)
Loaded: loaded (/lib/systemd/system/cloud-init-local.service: enabled; vendor
Active: active (exited) since Fri 2018-08-17 07:18:01 UTC; 4ms ago
Process: 4491 Execstart=/usr/bin/cloud-init init --local (code=exited, status=
Main PID: 4491 (code=exited, status=0/SUCCESS)

Aug 17 07:18:01 ecs-wjq-ubuntui4 cloud-init[4491]: [CLOUDINIT] util.py[DEBUG]: R
Aug 17 07:18:01 ecs-wjq-ubuntui4 cloud-init[4491]: [CLOUDINIT] util.py[DEBUG]: R
Aug 17 07:18:01 ecs-wjq-ubuntui4 cloud-init[4491]: [CLOUDINIT] util.py[DEBUG]: R
Aug 17 07:18:01 ecs-wjq-ubuntui4 cloud-init[4491]: [CLOUDINIT] util.py[DEBUG]: R
Aug 17 07:18:01 ecs-wjq-ubuntui4 cloud-init[4491]: [CLOUDINIT] util.py[DEBUG]: R
Aug 17 07:18:01 ecs-wjq-ubuntui4 cloud-init[4491]: [CLOUDINIT] util.py[DEBUG]: F
Aug 17 07:18:01 ecs-wjq-ubuntui4 cloud-init[4491]: [CLOUDINIT] util.py[DEBUG]: R
Aug 17 07:18:01 ecs-wjq-ubuntui4 cloud-init[4491]: [CLOUDINIT] util.py[DEBUG]: R
Aug 17 07:18:01 ecs-wjq-ubuntui4 cloud-init[4491]: [CLOUDINIT] util.py[DEBUG]: R
Aug 17 07:18:01 ecs-wjq-ubuntui4 cloud-init[4491]: [CLOUDINIT] util.py[DEBUG]: R
Aug 17 07:18:01 ecs-wjq-ubuntui4 cloud-init[4491]: [CLOUDINIT] util.py[DEBUG]: R
Aug 17 07:18:01 ecs-wjq-ubuntui4 cloud-init[4491]: [CLOUDINIT] util.py[DEBUG]: R
Aug 17 07:18:01 ecs-wjq-ubuntui4 cloud-init[4491]: [CLOUDINIT] util.py[DEBUG]: C
Iines 1-16/16 (END)_
```

f. Run the following command to check the Cloud-Init status:

## systemctl status cloud-init-local.service cloud-init.service cloud-config.service cloud-final.service

#### Ubuntu 14.04: chkconfig and systemctl Not Installed

 Symptom chkconfig is not installed.

Solution

Run the following commands to install chkconfig:

apt-get update

apt-get install sysv-rc-conf

cp /usr/sbin/sysv-rc-conf /usr/sbin/chkconfig

Run the following command to query the Cloud-Init version:

cloud-init -v

Information similar to the following is displayed:

-bash:/usr/bin/cloud-init:not found this command

Run the following command to copy Cloud-Init to the **usr/bin** directory:

cp /usr/local/bin/cloud-init /usr/bin/

# Debian 9.5: Failed to Query the Cloud-Init Version and Configure Automatic Start

1. Run the following command to query the Cloud-Init version:

#### cloud-init -v

Information similar to the following is displayed:

-bash:/usr/bin/cloud-init:not found this command

Run the **cp /usr/local/bin/cloud-init /usr/bin/** command to copy Cloud-Init to the **usr/bin** directory.

2. Run the **cloud-init init --local** command.

Information similar to the following is displayed:

## **Figure 14-5** Information returned when Cloud-Init automatic start successfully set

```
rootecs-debian-9:/tmp/CLDUD-INI7/ -cloud-init# (cloud-init# cloud-init# cloud-
```

The compilation fails because GCC is not installed.

To solve this issue:

Run the following command to install GCC. Then, install Cloud-Init again.

#### yum -y install gcc

3. After Cloud-Init is installed, run the following command to configure Cloud-Init automatic start:

systemctl enable cloud-init-local.service cloud-init.service cloud-config.service cloud-final.service

Information similar to the following is displayed.

**Figure 14-6** Prompt indicating the failure to configure Cloud-Init automatic start

Failed to enable unit: Unit file /etc/systemd/system/cloud-init-local.service is masked.

To solve this issue:

- Run the following command to roll back the configuration:
   systemctl unmask cloud-init-local.service cloud-init.service cloud-config.service cloud-final.service
- Run the following command to set automatic start again:
   systemctl enable cloud-init-local.service cloud-init.service cloud-config.service cloud-final.service
- c. Run the following command to restart Cloud-Init:

systemctl restart cloud-init-local.service cloud-init.service cloud-config.service cloud-final.service

Run the **systemctl status** command to check the Cloud-Init status. Information similar to the following is displayed:

Figure 14-7 Verifying the service status

#### CentOS 7/Fedora 28: Required C Compiler Not Installed

Symptom

After Cloud-Init is successfully installed, you run the following command:

#### cloud-init init --local

The following information is displayed:

/usr/lib/python2.5/site-packages/Cheetah/Compiler.py:1532: UserWarning: You don't have the C version of NameMapper installed! I'm disabling Cheetah's useStackFrames option as it is painfully slow with the Python version of NameMapper. You should get a copy of Cheetah with the compiled C version of NameMapper.

"\nYou don't have the C version of NameMapper installed!

#### Cause analysis

This alarm is generated because C version of NameMapper needs to be compiled when Cloud-Init is installed. However, GCC is not installed in the system, and the compilation cannot be performed. As a result, NameMapper is missing.

Solution

Run the following command to install GCC:

yum -y install gcc

Reinstall Cloud-Init.

# CentOS 7/Fedora: Failed to Use the New Password to Log In to an ECS Created from an Image

Symptom

You cannot use a new password to log in to an ECS created from an image with Cloud-Init installed. After logging in to the ECS using the old password, you find that NICs of the ECS are not started.

#### Figure 14-8 NIC not started

```
Iroot@ecs-fedora28-wjq-test ~ 1# ifconfig
lo: flags=73<UP,LOOPBACK,RUNNING> mtu 65536
    inet 127.0.0.1 netmask 255.0.0.0
    inet6 ::1 prefixlen 128 scopeid 0x10<host>
    loop txqueuelen 1000 (Local Loopback)
    RX packets 0 bytes 0 (0.0 B)
    RX errors 0 dropped 0 overruns 0 frame 0
TX packets 0 bytes 0 (0.0 B)
TX errors 0 dropped 0 overruns 0 carrier 0 collisions 0
```

Solution

Log in to the ECS used to create that image, open the DHCP configuration file /etc/sysconfig/network-scripts/ifcfg-ethX, and comment out HWADDR.

#### 14.2 What Can I Do with a Cloud-Init ECS?

#### Introduction to Cloud-Init

Cloud-Init is an open-source tool for cloud instance initialization. When creating ECSs from an image with Cloud-Init, you can use user data injection to customize initialization details (for example, an ECS login password) to the ECSs. You can also configure and manage a running ECS by querying and using metadata. If Cloud-Init is not installed, you cannot apply these custom configurations to your ECSs, and you will have to use the original password in the image file to log in to the ECSs.

#### Installation Methods

You are advised to install Cloud-Init or Cloudbase-Init on the ECS to be used to create a private image so that new ECSs created from this private image can be customized.

- For Windows, download and install Cloudbase-Init.
   For details, see Installing and Configuring Cloudbase-Init.
- For Linux, download and install Cloud-Init.
   For how to install Cloud-Init, see Installing Cloud-Init.

For how to configure Cloud-Init, see Configuring Cloud-Init.

# 14.3 What Do I Do If Installed NetworkManager and Now I Can't Inject the Key or Password Using Cloud-Init?

#### Cause

One likely possibility is that the version of Cloud-Init is incompatible with that of NetworkManager. In Debian 9.0 and later versions, NetworkManager is incompatible with Cloud-Init 0.7.9.

#### Solution

Uninstall the current Cloud-Init and install Cloud-Init 0.7.6 or an earlier version.

For details about how to install Cloud-Init, see Installing Cloud-Init.

### 14.4 How Do I Install growpart for SUSE 11 SP4?

#### **Scenarios**

For SUSE and openSUSE, growpart is an independent tool and is not included in a **cloud-\*** package. You need to install it separately.

#### **Procedure**

1. Check whether Cloud-Init and growpart are installed.

#### rpm -qa | grep cloud-init

If cloud-init is installed, the command output should be similar to the following:

cloud-init-0.7.8-39.2

#### rpm -qa | grep growpart

If growpart is installed, the command output should be similar to the following:

growpart-0.29-8.1

2. If they are installed, uninstall them.

#### zypper remove cloud-init growpart

3. Delete residual files.

rm -fr /etc/cloud/\*

#### rm -fr /var/lib/cloud/\*

4. Install growpart.

zypper install http://download.opensuse.org/repositories/home:/garloff:/OTC:/cloudinit/SLE\_11\_SP4/noarch/growpart-0.27-1.1.noarch.rpm

5. Install python-oauth.

zypper install http://download.opensuse.org/repositories/home:/garloff:/OTC:/cloudinit/SLE\_11\_SP4/x86\_64/python-oauth-1.0.1-35.1.x86\_64.rpm

6. Install Cloud-Init.

zypper install http://download.opensuse.org/repositories/home:/garloff:/OTC:/cloudinit/SLE\_11\_SP4/x86\_64/cloud-init-0.7.6-27.23.1.x86\_64.rpm

7. Check whether growpart, python-oauth, and Cloud-Init are installed successfully.

#### rpm -qa | grep growpart

If growpart is installed, the command output should be similar to the following:

growpart-0.27-1.1

#### rpm -qa | grep python-oauth

If python-oauth is installed, the command output should be similar to the following:

python-oauthlib-0.6.0-1.5 python-oauth-1.0.1-35.1

#### rpm -qa | grep cloud-init

If Cloud-Init is installed, the command output should be similar to the following:

cloud-init-0.7.6-27.19.1

8. Check the configurations.

chkconfig cloud-init-local on; chkconfig cloud-init on; chkconfig cloud-config on; chkconfig cloud-final on

# 15 ECS Creation

### 15.1 Can I Change the Image of a Purchased ECS?

Yes.

If you have selected the wrong image or your service requirements have changed, you can change the image of your ECS.

You can change the image type (public, private, KooGallery, and shared images) and OS. For details, see **Changing the OS**.

# 15.2 Can I Change the Specifications Defined by a Private Image When I Use the Image to Create an ECS?

Yes. You can specify the CPU, memory, bandwidth, system and data disks of the ECS you are creating. The system disk must be smaller than 1,024 GB but no less than the system disk capacity in the image.

When you use a full-ECS image to create an ECS, the system and data disk information defaulted by the image will be automatically displayed. You can increase the capacity of a system disk or data disks, but cannot decrease it.

For details, see Creating an ECS from an Image.

# 15.3 Can I Specify the System Disk Capacity When I Create an ECS Using an Image?

When you use a system disk image to create an ECS, you can set the ECS specifications and system disk type without considering those in the image, but the system disk capacity can only be larger than that in the image.

When you use a full-ECS image to create an ECS, the system and data disk information defaulted by the image will be automatically displayed. You can increase the capacity of a system disk or data disks, but cannot decrease it.

For details, see Creating an ECS from an Image.

# 15.4 What Do I Do If a Partition Is Not Found During the Startup of an ECS Created from an Imported Private Image?

#### Cause

Disk partition IDs are changed after the cross-platform image import. As a result, no partition can be found at startup. In this case, you need to change disk partition IDs in the image to UUID.

#### **Solution**

openSUSE 13.2 is used as an example.

1. Check disk partition IDs.

#### ls -l /dev/disk/by-id/

An output similar to the following should be seen:

```
lrwxrwxrwx 1 root root 10 Jul 22 01:35 ata-QEMU_HARDDISK_QM00001 -> ../../xvda
lrwxrwxrwx 1 root root 11 Jul 22 01:35 ata-QEMU_HARDDISK_QM00001-part1 -> ../../xvda1
lrwxrwxrwx 1 root root 12 Jul 22 01:35 ata-QEMU_HARDDISK_QM00001-part10 -> ../../xvda10
lrwxrwxrwx 1 root root 11 Jul 22 01:35 ata-QEMU_HARDDISK_QM00001-part2 -> ../../xvda2
lrwxrwxrwx 1 root root 11 Jul 22 01:35 ata-QEMU_HARDDISK_QM00001-part5 -> ../../xvda5
lrwxrwxrwx 1 root root 11 Jul 22 01:35 ata-QEMU_HARDDISK_QM00001-part6 -> ../../xvda6
lrwxrwxrwx 1 root root 11 Jul 22 01:35 ata-QEMU_HARDDISK_QM00001-part7 -> ../../xvda7
lrwxrwxrwx 1 root root 11 Jul 22 01:35 ata-QEMU_HARDDISK_QM00001-part8 -> ../../xvda8
lrwxrwxrwx 1 root root 11 Jul 22 01:35 ata-QEMU_HARDDISK_QM00001-part9 -> ../../xvda9
lrwxrwxrwx 1 root root 10 Jul 22 01:35 ata-QEMU_HARDDISK_QM00005 -> ../../xvde
lrwxrwxrwx 1 root root 10 Jul 22 01:35 scsi-SATA QEMU HARDDISK QM00001 -> ../../xvda
lrwxrwxrwx 1 root root 11 Jul 22 01:35 scsi-SATA_QEMU_HARDDISK_QM00001-part1 -> ../../xvda1
lrwxrwxrwx 1 root root 12 Jul 22 01:35 scsi-SATA_QEMU_HARDDISK_QM00001-part10 -> ../../xvda10
lrwxrwxrwx 1 root root 11 Jul 22 01:35 scsi-SATA_QEMU_HARDDISK_QM00001-part2 -> ../../xvda2
lrwxrwxrwx 1 root root 11 Jul 22 01:35 scsi-SATA_QEMU_HARDDISK_QM00001-part5 -> ../../xvda5
lrwxrwxrwx 1 root root 11 Jul 22 01:35 scsi-SATA_QEMU_HARDDISK_QM00001-part6 -> ../../xvda6
lrwxrwxrwx 1 root root 11 Jul 22 01:35 scsi-SATA_QEMU_HARDDISK_QM00001-part7 -> ../../xvda7
lrwxrwxrwx 1 root root 11 Jul 22 01:35 scsi-SATA QEMU HARDDISK QM00001-part8 -> ../../xvda8
lrwxrwxrwx 1 root root 11 Jul 22 01:35 scsi-SATA_QEMU_HARDDISK_QM00001-part9 -> ../../xvda9
lrwxrwxrwx 1 root root 10 Jul 22 01:35 scsi-SATA_QEMU_HARDDISK_QM00005 -> ../../xvde
```

**ata-QEMU\_HARDDISK\_***xxx* and **scsi-SATA\_QEMU\_HARDDISK\_***xxx* indicate that the ECS disks are simulated using Quick EMUlator (QEMU). The content on the left of -> are disk partition IDs, and that on the right of -> are partition names.

Check disk partition UUIDs.

#### ls -l /dev/disk/by-uuid/

An output similar to the following should be seen:

```
total 0
lrwxrwxrwx 1 root root 11 Jul 22 01:35 45ecd7a0-29da-4402-a017-4564a62308b8 -> ../../xvda5
lrwxrwxrwx 1 root root 11 Jul 22 01:35 55386c6a-9e32-41d4-af7a-e79596221f51 -> ../../xvda9
lrwxrwxrwx 1 root root 11 Jul 22 01:35 55f36660-9bac-478c-a701-7ecc5347f789 -> ../../xvda8
lrwxrwxrwx 1 root root 11 Jul 22 01:35 780f36bc-0ada-4c98-9a8d-44570d65333d -> ../../xvda1
lrwxrwxrwx 1 root root 11 Jul 22 01:35 b3b7c47f-6a91-45ef-80d6-275b1cc16e19 -> ../../xvda6
lrwxrwxrwx 1 root root 11 Jul 22 01:35 ea63b55d-3b6e-4dcd-8986-956b72bac3e9 -> ../../xvda7
lrwxrwxrwx 1 root root 12 Jul 22 01:35 eb3cc645-925e-4bc5-bedf-c2a6f3b65809 -> ../../xvda10
```

The content on the left of -> are disk partition UUIDs, and that on the right of -> are partition names. Based on the outputs in 1 and this step, you can obtain the mappings between the partition names, IDs, and UUIDs.

3. Open the /etc/fstab file to check partition names.

#### vi /etc/fstab

An example command output is as follows:

```
/dev/disk/by-id/scsi-SATA_QEMU_HARDDISK_QM00001-part5 / ext3 defaults,errors=panic 1 1 /dev/disk/by-id/scsi-SATA_QEMU_HARDDISK_QM00001-part1 /boot ext3 defaults,errors=panic 1 2 /dev/disk/by-id/scsi-SATA_QEMU_HARDDISK_QM00001-part6 /home ext3 nosuid,errors=panic 1 2 /dev/disk/by-id/scsi-SATA_QEMU_HARDDISK_QM00001-part10 /opt ext3 defaults,errors=panic 1 2 /dev/disk/by-id/scsi-SATA_QEMU_HARDDISK_QM00001-part7 /tmp ext3 nodev,nosuid,errors=panic 1 2 /dev/disk/by-id/scsi-SATA_QEMU_HARDDISK_QM00001-part9 /usr ext3 defaults,errors=panic 1 2 /dev/disk/by-id/scsi-SATA_QEMU_HARDDISK_QM00001-part8 /var ext3 nodev,nosuid,errors=panic 1 2 /sysfs /sys sysfs noauto 0 0 proc /proc proc defaults 0 0 usbfs /proc/bus/usb usbfs noauto 0 0 devpts /dev/pts devpts mode=0620,gid=5 0 0 /dev/cdrom /media/ udf,iso9660 noexec,noauto,nouser,nodev,nosuid 1 2 tmpfs /dev/shm tmpfs noexec,nodev,nosuid 0 0
```

The values in the first column are the disk partition IDs.

4. Press i to enter editing mode. Change each disk partition ID to a UUID based on the outputs in 1 and 2.

The modified content is as follows.

```
UUID=45ecd7a0-29da-4402-a017-4564a62308b8 / ext3 defaults,errors=panic 1 1
UUID=780f36bc-0ada-4c98-9a8d-44570d65333d /boot ext3 defaults,errors=panic 1 2
UUID=b3b7c47f-6a91-45ef-80d6-275b1cc16e19 /home ext3 nosuid,errors=panic 1 2
UUID=eb3cc645-925e-4bc5-bedf-c2a6f3b65809 /opt ext3 defaults,errors=panic 1 2
UUID=ea63b55d-3b6e-4dcd-8986-956b72bac3e9 /tmp ext3 nodev,nosuid,errors=panic 1 2
UUID=55386c6a-9e32-41d4-af7a-e79596221f51 /usr ext3 defaults,errors=panic 1 2
UUID=55f36660-9bac-478c-a701-7ecc5347f789 /var ext3 nodev,nosuid,errors=panic 1 2
sysfs /sys sysfs noauto 0 0
proc /proc proc defaults 0 0
usbfs /proc/bus/usb usbfs noauto 0 0
devpts /dev/pts devpts mode=0620,gid=5 0 0
/dev/cdrom /media/ udf,iso9660 noexec,noauto,nouser,nodev,nosuid 1 2
tmpfs /dev/shm tmpfs noexec,nodev,nosuid 0 0
```

#### 

Ensure that the UUIDs are correct, or the ECS will be unable to start up normally.

- Press Esc, enter: wq, and press Enter. The system saves the configuration and exits the editor.
- 6. Check the partition names in the system boot configuration file.

The system boot configuration file varies depending on the OS. Confirm the boot configuration file of the current OS.

- GRUB file
  - /boot/grub/grub.conf
  - /boot/grub/menu.lst
  - /boot/grub/grub.cfg
  - /boot/grub2/grub.cfg
- Syslinux configuration file
  - /extlinux.conf

- /boot/syslinux/extlinux.conf
- /boot/extlinux/extlinux.conf
- /boot/syslinux/syslinux.cfg
- /syslinux/syslinux.cfg
- /syslinux.cfg

The boot file in this example is **/boot/grub/menu.lst**. Run the following command to check it:

#### vi /boot/grub/menu.lst

default 0
timeout 3
title xxx Server OS - xxxxxx
kernel /boot/vmlinuz-3.0.101-0.47.52-default root=/dev/disk/by-id/scsiSATA\_QEMU\_HARDDISK\_QM00001-part5 resume= memmap=0x2000000\$0x3E000000
nmi\_watchdog=2 crashkernel=512M-:256M console=ttyS0,115200 console=tty0 xen\_emul\_unplug=all
initrd /boot/initrd-3.0.101-0.47.52-default

7. Press **i** to enter editing mode and change the partition names in the system boot configuration file.

Change each disk partition name in the /boot/grub/menu.lst file in 6 to UUID=UUID of the disk partition based on the guery results in 1 and 2.

default 0
timeout 3
title xxx Server OS - xxxxxx
kernel /boot/vmlinuz-3.0.101-0.47.52-default root=UUID=45ecd7a0-29da-4402-a017-4564a62308b8
resume= memmap=0x2000000\$0x3E000000 nmi\_watchdog=2 crashkernel=512M-:256M
console=ttyS0,115200 console=tty0 xen\_emul\_unplug=all
initrd /boot/initrd-3.0.101-0.47.52-default

8. Press **Esc**, enter :wq, and press **Enter**. The system saves the configuration and exits the vi editor.

# 15.5 What Do I Do If the Disks of a CentOS ECS Created from an Image Cannot Be Found?

#### **Symptom**

When you started a CentOS ECS, the system cannot find disks. Generally, this is because the xen-blkfront.ko module was not loaded during the startup. You need to modify OS kernel startup parameters.

#### Figure 15-1 Startup screen

#### Solution

Modify OS kernel boot parameters.

#### □ NOTE

These operations can only be performed after a normal OS startup. So, perform them in the source ECS of the image instead of the current ECS.

1. Run the following command to log in to the OS:

#### lsinitrd /boot/initramfs- `uname -r `.img |grep -i xen

- If the command output contains xen-blkfront.ko, contact the customer service.
- If no command output is displayed, go to 2.
- 2. Back up the GRUB file.
  - If the ECS runs CentOS 6, run the following command:
    - cp /boot/grub/grub.conf /boot/grub/grub.conf.bak
  - If the ECS runs CentOS 7, run the following command:
    - cp /boot/grub2/grub.cfg /boot/grub2/grub.cfg.bak
- 3. Use the **vi** editor to open the GRUB file (CentOS 7 as an example).

#### vi /boot/grub2/grub.cfg

4. Add xen emul unplug=all to the default boot kernel.

#### **◯** NOTE

Search for the line that contains **root=UUID=** and add **xen\_emul\_unplug=all** to the end of the line.

```
menuentry 'CentOS Linux (3.10.0-229.el7.x86_64) 7 (Core) with debugging' --class centos --class gnu-
linux --class gnu --class os --unrestricted $menuentry_id_option 'gnulinux-3.10.0-229.el7.x86_64-
advanced-bf3cc825-7638-48d8-8222-cd2f412dd0de' {
    load_video
    set gfxpayload=keep
    insmod gzio
    insmod part_msdos
    insmod ext2
    set root='hd0,msdos1'
    if [ x$feature_platform_search_hint = xy ]; then
        search --no-floppy --fs-uuid --set=root --hint='hd0,msdos1' bf3cc825-7638-48d8-8222-
cd2f412dd0de
```

```
else
search --no-floppy --fs-uuid --set=root bf3cc825-7638-48d8-8222-cd2f412dd0de
fi
linux16 /boot/vmlinuz-3.10.0-229.el7.x86_64 root=UUID=bf3cc825-7638-48d8-8222-
cd2f412dd0de xen_emul_unplug=all ro crashkernel=auto rhgb quiet systemd.log_level=debug
systemd.log_target=kmsg
initrd16 /boot/initramfs-3.10.0-229.el7.x86_64.img
}
```

- 5. Press **Esc**, enter :wq, and press **Enter** to exit the vi editor.
- 6. Create an image using the ECS, upload and register the image on the cloud, and then use the image to create a new ECS.

## 15.6 What Do I Do If I Enabled Automatic Configuration During Image Registration for an ECS Created from a Windows Image and Now It Won't Start?

#### Cause

This may be caused by an issue with offline VirtIO driver injection.

#### **Solution**

When you inject VirtIO drivers into the image for a Windows ECS, note that:

- If the boot mode in the image file is UEFI, the VirtIO drivers cannot be injected offline.
- Disable Group Policy Object (GPO) because some policies may cause offline VirtIO driver injection to fail.
- Stop any installed antivirus software. They may cause offline VirtIO driver injection to fail.

To install VirtIO drivers, see Optimizing a Windows Private Image.

# 15.7 What Do I Do If an Exception Occurs When I Start an ECS Created from an Image Using UEFI Boot?

#### **Symptom**

An ECS created from a private image booting to UEFI cannot start.

#### **Possible Causes**

The image is configured for UEFI boot, but the uefi attribute was not added to the image.

#### Solution

1. Delete the ECS that failed to start.

2. Call the API to update the image attributes and change the value of **hw\_firmware\_type** to **uefi**.

API URI: PATCH /v2/cloudimages/{image\_id}
For details about how to call the API, see **Updating Image Information**.

3. Use the updated image to create an ECS.

# 16 Driver Installation

#### 16.1 Must I Install Guest OS Drivers on an ECS?

Installing Guest OS drivers on an ECS improves your experience in using the ECS. In addition, it also ensures high reliability and stability of ECSs.

- Windows ECSs: Install PV and VirtIO drivers on ECSs.
- Linux ECSs: Install Xen PV and VirtIO drivers and add them to initrd.

# 16.2 Why Do I Need to Install and Update VirtIO Drivers for Windows?

#### Why Do I Need to Install VirtIO Drivers?

VirtIO drivers are paravirtualized drivers that provide high-performance disks and NICs for ECSs.

- Windows does not have VirtIO drivers installed by default.
- Public images have VirtIO drivers by default.
- You need to install VirtIO drivers for private images. For details, see Installing VirtIO Drivers.

#### Why Do I Need to Update VirtIO Drivers?

This ensures that known issues identified by the community can be eliminated from drivers as soon as possible.

#### What Do I Need to Do?

- Upgrade VirtlO drivers in Windows private images or running Windows ECSs.
- If you have any technical issues or questions, contact the customer service.

# 16.3 Why Did I Fail to Install Guest OS Drivers on a Windows ECS?

Possible causes:

- Your image file was exported from a VMware VM, and VMware Tools was not uninstalled or not completely uninstalled.
- You have downloaded Guest OS drivers of an incorrect version for your Windows ECS.
- The disk space available for installing Guest OS drivers is insufficient. Ensure that the disk where Guest OS drivers are installed has at least 300 MB space available.

#### 16.4 How Do I Install PV Drivers in Windows?

This only applies to Xen ECSs.

Xen ECSs have been discontinued and no longer been available for new users. For details, see **Discontinued ECS Specifications**. If you are a new user or you are an existing user that will use this image to create a non-Xen ECS, this answer does not apply to you.

For details, see **Installing PV Drivers**.

#### 16.5 How Do I Install VirtIO Drivers in Windows?

The installation only applies to KVM ECSs.

Before using an ECS or external image file to create a private image, ensure that VirtIO drivers have been installed in the OS so that ECSs created from this image can support KVM virtualization and the network performance can be improved.

For details, see **Installing VirtIO Drivers**.

#### 16.6 How Do I Install Native KVM Drivers in Linux?

When optimizing a Linux private image, you need to install native KVM drivers on the ECS from which the image will be created. If you ECS already has native KVM drivers installed, you do not need to install the drivers again.

For details, see Installing Native KVM Drivers.

#### 16.7 How Do I Install Native Xen and KVM Drivers?

#### **Scenarios**

When optimizing a Linux private image with Xen virtualization, you need to install native Xen and KVM drivers on the source ECS of the image.

This section describes how to install native Xen and KVM drivers.

#### **⚠** CAUTION

If an ECS has no Xen drivers installed, the network performance of the ECS will be poor, and the security groups and firewall configured for the ECS will not take effect.

If an ECS has no KVM drivers installed, the NICs of the ECS may not be detected and the ECS will be unable to communicate with other resources.

#### **Prerequisites**

- The virtualization type of the ECS is Xen. For details, see Viewing the Virtualization Type of a Linux ECS.
- The kernel version must be later than 2.6.24.
- Disable your antivirus and intrusion detection software. You can enable them after the driver installation is complete.

#### **Procedure**

Modify the configuration file depending on the OS.

CentOS, EulerOS

Take CentOS 7.0 as an example. Modify the /etc/dracut.conf file. Add the Xen PV and VirtIO drivers to add\_drivers. Xen PV drivers include xen-blkfront and xen-netfront. VirtIO drivers include virtio\_blk, virtio\_scsi, virtio\_net, virtio\_pci, virtio\_ring, and virtio. Separate driver names with spaces. Save and exit the /etc/dracut.conf file. Run the dracut -f command to regenerate initrd.

For details, see CentOS and EulerOS.

Ubuntu and Debian

Modify the /etc/initramfs-tools/modules file. Add the Xen PV and VirtIO drivers. Xen PV drivers include xen-blkfront and xen-netfront. VirtIO drivers include virtio\_blk, virtio\_scsi, virtio\_net, virtio\_pci, virtio\_ring, and virtio. Separate driver names with spaces. Save and exit the /etc/initramfs-tools/modules file. Run the update-initramfs -u command to regenerate initrd.

For details, see **Ubuntu and Debian**.

- SUSE and openSUSE
  - If the OS version is earlier than SUSE 12 SP1 or openSUSE 13, modify the /etc/sysconfig/kernel file and add Xen PV and VirtlO drivers to INITRD\_MODULES="". Xen PV drivers include xen\_vnif, xen\_vbd, and xen\_platform\_pci. VirtlO drivers include virtio\_blk, virtio\_scsi, virtio\_net, virtio\_pci, virtio\_ring, and virtio. Separate driver names with spaces. Run the mkinitrd command to regenerate initrd.
  - If the OS version is SUSE 12 SP1, modify the /etc/dracut.conf file and add Xen PV and VirtIO drivers to add\_drivers. Xen PV drivers include xen\_vnif, xen\_vbd, and xen\_platform\_pci. VirtIO drivers include virtio\_blk, virtio\_scsi, virtio\_net, virtio\_pci, virtio\_ring, and virtio. Separate driver names with spaces. Run the dracut -f command to regenerate initrd.

- If the OS version is later than SUSE 12 SP1 or openSUSE 13, modify the /etc/dracut.conf file and add Xen PV and VirtlO drivers to add\_drivers. Xen PV drivers include xen-blkfront and xen-netfront. VirtlO drivers include virtio\_blk, virtio\_scsi, virtio\_net, virtio\_pci, virtio\_ring, and virtio. Separate driver names with spaces. Save and exit the /etc/ dracut.conf file. Run the dracut -f command to regenerate initrd.

For details, see **SUSE** and openSUSE.

#### □ NOTE

For SUSE, run the following command to check whether xen-kmp (driver package for Xen PV) is installed:

#### rpm -qa |grep xen-kmp

If information similar to the following is displayed, xen-kmp is installed in the OS:

xen-kmp-default-4.2.2\_04\_3.0.76\_0.11-0.7.5

If xen-kmp is not installed, obtain it from the ISO file and install it.

If you add built-in drivers to the initrd or initramfs file by mistake, the ECS will not be affected.

#### **CentOS and EulerOS**

1. Run the following command to open the /etc/dracut.conf file:

#### vi /etc/dracut.conf

2. Press i to enter editing mode and add Xen PV and VirtlO drivers to add drivers (the format varies depending on the OS).

[root@CTU10000xxxxx ~]# vi /etc/dracut.conf # additional kernel modules to the default add\_drivers+="xen-blkfront xen-netfront virtio\_blk virtio\_scsi virtio\_net virtio\_pci virtio\_ring virtio"

- 3. Press **Esc**, enter :wq, and press **Enter**. The system saves the change and exits the /etc/dracut.conf file.
- 4. Run the following command to regenerate initrd:

#### dracut -f /boot/initramfs-2.6.32-573.8.1.el6.x86\_64.img

If the virtual file system is not the default initramfs, run **dracut -f** *Name of the initramfs or initrd file actually used*. You can obtain the actual initramfs or initrd file name from the **grub.cfg** file, which can be **/boot/grub/grub.cfg**, **/boot/grub/grub.cfg**, or **/boot/grub/grub.conf** depending on the OS.

5. Check whether native Xen and KVM drivers have been installed. If the virtual file system is initramfs, run the following commands:

lsinitrd /boot/initramfs-`uname -r`.img | grep xen lsinitrd /boot/initramfs-`uname -r`.img | grep virtio

If the virtual file system is initrd, run the following commands:

lsinitrd /boot/initrd-`uname -r` | grep xen lsinitrd /boot/initrd-`uname -r` | grep virtio

Assume that the virtual file system is initramfs. The command output will be:

[root@CTU10000xxxxx home]# lsinitrd /boot/initramfs-`uname -r`.img | grep xen 
-rwxr--r-- 1 root root 54888 Jul 16 17:53 lib/modules/2.6.32-573.8.1.el6.x86\_64/kernel/drivers/block/xen-blkfront.ko 
-rwxr--r-- 1 root root 45664 Jul 16 17:53 lib/modules/2.6.32-573.8.1.el6.x86\_64/kernel/drivers/net/xen-netfront.ko

```
[root@CTU10000xxxxx home]# lsinitrd /boot/initramfs-`uname -r`.img | grep virtio
                              23448 Jul 16 17:53 lib/modules/2.6.32-573.8.1.el6.x86_64/kernel/drivers/
-rwxr--r-- 1 root
block/virtio_blk.ko
                              50704 Jul 16 17:53 lib/modules/2.6.32-573.8.1.el6.x86_64/kernel/
-rwxr--r-- 1 root
                   root
drivers/net/virtio_net.ko
                              28424 Jul 16 17:53 lib/modules/2.6.32-573.8.1.el6.x86_64/kernel/drivers/
-rwxr--r-- 1 root
scsi/virtio_scsi.ko
                                 0 Jul 16 17:53 lib/modules/2.6.32-573.8.1.el6.x86_64/kernel/drivers/
drwxr-xr-x 2 root
                    root
virtio
-rwxr--r-- 1 root
                              14544 Jul 16 17:53 lib/modules/2.6.32-573.8.1.el6.x86_64/kernel/drivers/
                    root
virtio/virtio.ko
-rwxr--r-- 1 root
                              21040 Jul 16 17:53 lib/modules/2.6.32-573.8.1.el6.x86 64/kernel/drivers/
                    root
virtio/virtio_pci.ko
-rwxr--r-- 1 root
                              18016 Jul 16 17:53 lib/modules/2.6.32-573.8.1.el6.x86_64/kernel/drivers/
                   root
virtio/virtio_ring.ko
```

#### ∩ NOTE

If you add built-in drivers to the initrd or initramfs file by mistake, the ECS will not be affected. The drivers cannot be found by running the **lsinitrd** command. You can run the following commands to check whether built-in drivers are in the kernel:

```
cat /boot/config-`uname -r` | grep CONFIG_VIRTIO | grep y cat /boot/config-`uname -r` | grep CONFIG_XEN | grep y
```

#### **Ubuntu and Debian**

1. Run the following command to open the **modules** file:

#### vi /etc/initramfs-tools/modules

Press i to enter editing mode and add Xen PV and VirtIO drivers to the /etc/initramfs-tools/modules file (the format varies depending on the OS).
 [root@CTU10000xxxxx ~]#vi /etc/initramfs-tools/modules

```
# Examples:

# raid1

# sd_mOd

xen-blkfront

xen-netfront

virtio_blk

virtio_scsi

virtio_net

virtio_pci

virtio_ring
```

- 3. Press **Esc**, enter :wq, and press **Enter**. The system saves the change and exits the /etc/initramfs-tools/modules file.
- 4. Run the following command to regenerate initrd:

#### update-initramfs -u

5. Run the following commands to check whether native Xen and KVM drivers have been installed:

# lsinitramfs /boot/initrd.img-`uname -r` |grep xen lsinitramfs /boot/initrd.img-`uname -r` |grep virtio

```
[root@ CTU10000xxxxx home]# lsinitramfs /boot/initrd.img-`uname -r` |grep xen lib/modules/3.5.0-23-generic/kernel/drivers/net/ethernet/qlogic/netxen lib/modules/3.5.0-23-generic/kernel/drivers/net/ethernet/qlogic/netxen/netxen_nic.ko lib/modules/3.5.0-23-generic/kernel/drivers/net/xen-netback lib/modules/3.5.0-23-generic/kernel/drivers/net/xen-netback/xen-netback.ko lib/modules/3.5.0-23-generic/kernel/drivers/block/xen-blkback lib/modules/3.5.0-23-generic/kernel/drivers/block/xen-blkback/xen-blkback.ko
```

[root@ CTU10000xxxxx home]# lsinitramfs /boot/initrd.img-`uname -r` |grep virtio lib/modules/3.5.0-23-generic/kernel/drivers/scsi/**virtio\_scsi.ko** 

#### □ NOTE

If you add built-in drivers to the initrd or initramfs file by mistake, the ECS will not be affected. The drivers cannot be found by running the **lsinitrd** command. You can run the following commands to check whether built-in drivers are in the kernel:

[root@ CTU10000xxxxx home]# cat /boot/config-`uname -r` | grep CONFIG\_VIRTIO | grep y CONFIG\_VIRTIO\_BLK=y CONFIG\_VIRTIO\_NET=y CONFIG\_VIRTIO=y CONFIG\_VIRTIO\_RING=y CONFIG\_VIRTIO\_PCI=y CONFIG\_VIRTIO\_PCI=y CONFIG\_VIRTIO\_MMIO\_CMDLINE\_DEVICES=y [root@ CTU10000xxxxx home]# cat /boot/config-`uname -r` | grep CONFIG\_XEN | grep y CONFIG\_XEN\_BLKDEV\_FRONTEND=y CONFIG\_XEN\_NETDEV\_FRONTEND=y

#### SUSE and openSUSE

If the OS version is earlier than SUSE 12 SP1 or openSUSE 13, modify the /etc/sysconfig/kernel file to install the drivers. For details, see scenario 1.

If the OS version is SUSE 12 SP1, modify the /etc/dracut.conf file to install the drivers. For details, see scenario 2.

If the OS version is later than SUSE 12 SP1 or openSUSE 13, modify the /etc/dracut.conf file to install the drivers. For details, see scenario 3.

Earlier than SUSE 12 SP1 or openSUSE 13:

#### **MOTE**

Before installing the drivers, run the following command to check whether xen-kmp (driver package for Xen PV) is installed:

#### rpm -qa |grep xen-kmp

If information similar to the following is displayed, xen-kmp is installed:

xen-kmp-default-4.2.2\_04\_3.0.76\_0.11-0.7.5

If xen-kmp is not installed, obtain it from the ISO package and install it first.

a. Run the following command to open the /etc/sysconfig/kernel file:

#### vi /etc/sysconfig/kernel

b. Add Xen PV and VirtIO drivers after **INITRD\_MODULES=** (the format varies depending on the OS).

```
SIA10000xxxxx:~ # vi /etc/sysconfig/kernel
# (like drivers for scsi-controllers, for lvm or reiserfs)
```

INITRD\_MODULES="ata\_piix ata\_generic xen\_vnif xen\_vbd xen\_platform\_pci virtio\_blk virtio\_scsi virtio\_net virtio\_pci virtio\_ring virtio"

Run the dracut -f command to regenerate initrd.

#### 

If the virtual file system is not the default initramfs or initrd, run **dracut -f** *Name* of the initramfs or initrd file actually used. The actual initramfs or initrd file name can be obtained from the **menu.lst** or **grub.cfg** file (/boot/grub/menu.lst, / boot/grub/grub.cfg, or /boot/grub2/grub.cfg).

The following is an example initrd file of SUSE 11 SP4:

default 0
timeout 10
gfxmenu (hd0,0)/boot/message
title sles11sp4\_001\_[\_VMX\_]
root (hd0,0)
kernel /boot/linux.vmx vga=0x314 splash=silent console=tty50,115200n8 console=tty0
net.ifnames=0 NON\_PERSISTENT\_DEVICE\_NAMES=1 showopts
initrd /boot/initrd.vmx
title Failsafe\_sles11sp4\_001\_[\_VMX\_]
root (hd0,0)
kernel /boot/linux.vmx vga=0x314 splash=silent ide=nodma apm=off noresume edd=off
powersaved=off nohz=off highres=off processsor.max+cstate=1 nomodeset x11failsafe
console=tty50,115200n8 console=tty0 net.ifnames=0 NON\_PERSISTENT\_DEVICE\_NAMES=1
showopts
initrd /boot/initrd.vmx

/boot/initrd.vmx is the initrd file actually used. If /boot is missing in the initrd file path, you need to add it when you run the dracut -f command. In this case, the command should be dracut -f /boot/initramfs-xxx.

d. Run the following commands to check whether Xen PVOPS and KVM VirtIO drivers have been installed:

#### lsinitrd /boot/initrd-`uname -r` | grep xen

#### lsinitrd /boot/initrd-`uname -r` | grep virtio

SIA10000xxxxx:~ # lsinitrd /boot/initrd-`uname -r`| grep xen -rwxr--r- 1 root root 42400 Jun 22 2012 lib/modules/2.6.32-279.el6.x86\_64/kernel/drivers/block/ xen-blkfront.ko

-rwxr--r-- 1 root root 44200 Jun 22 2012 lib/modules/2.6.32-279.el6.x86\_64/kernel/drivers/net/xen-netfront.ko

SIA10000xxxxx:~ # lsinitrd /boot/initrd-`uname -r` | grep virtio

-rwxr--r-- 1 root root 19248 Jun 22 2012 lib/modules/2.6.32-279.el6.x86\_64/kernel/drivers/scsi/virtio scsi.ko

-rwxr--r-- 1 root root 23856 Jun 22 2012 lib/modules/2.6.32-279.el6.x86\_64/kernel/drivers/block/virtio\_blk.ko

drwxr-xr-x 2 root root 0 Jul 12 14:53 lib/modules/2.6.32-279.el6.x86\_64/kernel/drivers/virtio-rwxr--r-- 1 root root 15848 Jun 22 2012 lib/modules/2.6.32-279.el6.x86\_64/kernel/drivers/virtio/virtio\_ring.ko

-rwxr--r-- 1 root root 20008 Jun 22 2012 lib/modules/2.6.32-279.el6.x86\_64/kernel/drivers/virtio/virtio\_pci.ko

-rwxr--r-- 1 root root 12272 Jun 22 2012 lib/modules/2.6.32-279.el6.x86\_64/kernel/drivers/virtio/virtio.ko

-rwxr--r-- 1 root root 38208 Jun 22 2012 lib/modules/2.6.32-279.el6.x86\_64/kernel/drivers/net/virtio\_net.ko

- e. Restart the ECS.
- f. Modify the /boot/grub/menu.lst file to add xen\_platform\_pci.dev\_unplug=all and change the root settings.

#### Before the modification:

###Don't change this comment -YaST2 identifier: Original name: linux###
title SUSE Linux Enterprise Server 11SP4 - 3.0.76-0.11 (default)
root (hd0,0)
kernel /boot/vmlinuz-3.0.76-0.11-default root=UUID=4eb40294-4c6f-4384-bbb6b8795bbb1130 splash=silentcrashkernel=256M-:128M showopts vga=0x314
initrd /boot/initrd-3.0.76-0.11-default

#### After the modification:

###Don't change this comment -YaST2 identifier: Original name: linux###
title SUSE Linux Enterprise Server 11SP4 - 3.0.76-0.11 (default)
root (hd0,0)
kernel /boot/vmlinuz-3.0.76-0.11-default root=UUID=4eb40294-4c6f-4384-bbb6b8795bbb1130 splash=silentcrashkernel=256M-:128M showopts vga=0x314
xen\_platform\_pci.dev\_unplug=all
initrd /boot/initrd-3.0.76-0.11-default

#### 

- Ensure that the root partition is in UUID format.
- xen\_platform\_pci.dev\_unplug=all is used to shield QEMU devices.
- For SUSE 11 SP1 64bit to SUSE 11 SP4 64bit, add
   xen\_platform\_pci.dev\_unplug=all to the menu.lst file. For SUSE 12 or later,
   QEMU device shield is enabled by default, and you do not need to configure
   it.
- g. Run the following commands to check whether Xen drivers exist in initrd:

#### lsinitrd /boot/initrd-`uname -r` | grep xen lsinitrd /boot/initrd-`uname -r` | grep virtio

SIA10000xxxxx:~ # lsinitrd /boot/initrd-`uname -r` | grep xen -rwxr--r-- 1 root root 42400 Jun 22 2012 lib/modules/2.6.32-279.el6.x86\_64/kernel/drivers/block/xen-blkfront.ko

-rwxr--r-- 1 root root 44200 Jun 22 2012 lib/modules/2.6.32-279.el6.x86\_64/kernel/drivers/net/xen-netfront.ko

SIA10000xxxxx:~ # lsinitrd /boot/initrd-`uname -r` | grep virtio

-rwxr--r-- 1 root root 19248 Jun 22 2012 lib/modules/2.6.32-279.el6.x86\_64/kernel/drivers/scsi/virtio\_scsi.ko

-rwxr--r-- 1 root root 23856 Jun 22 2012 lib/modules/2.6.32-279.el6.x86\_64/kernel/drivers/block/virtio blk.ko

drwxr-xr-x 2 root root 0 Jul 12 14:53 lib/modules/2.6.32-279.el6.x86\_64/kernel/drivers/virtio-rwxr--r-- 1 root root 15848 Jun 22 2012 lib/modules/2.6.32-279.el6.x86\_64/kernel/drivers/virtio/virtio\_ring.ko

-rwxr--r-- 1 root root 20008 Jun 22 2012 lib/modules/2.6.32-279.el6.x86\_64/kernel/drivers/virtio/virtio\_pci.ko

-rwxr--r-- 1 root root 12272 Jun 22 2012 lib/modules/2.6.32-279.el6.x86\_64/kernel/drivers/virtio/virtio.ko

-rwxr--r-- 1 root root 38208 Jun 22 2012 lib/modules/2.6.32-279.el6.x86\_64/kernel/drivers/net/virtio\_net.ko

#### □ NOTE

If you add built-in drivers to the initrd or initramfs file by mistake, the ECS will not be affected. The drivers cannot be found by running the **lsinitrd** command. You can run the following commands to check whether built-in drivers are in the kernel:

cat /boot/config-`uname -r` | grep CONFIG\_VIRTIO | grep y
cat /boot/config-`uname -r` | grep CONFIG\_XEN | grep y

- SUSE 12 SP1:
  - a. Run the following command to open the /etc/dracut.conf file:

#### vi /etc/dracut.conf

 Press i to enter editing mode and add Xen PV and VirtIO drivers to adddrivers (the format varies depending on the OS).

[root@CTU10000xxxxx ~] # vi /etc/dracut.conf
# additional kernel modules to the default
add\_drivers+="ata\_piix ata\_generic xen\_vnif xen\_vbd xen\_platform\_pci virtio\_blk virtio\_scsi
virtio\_net virtio\_pci virtio\_ring virtio"

- c. Press **Esc**, enter :wq, and press **Enter**. The system saves the change and exits the /etc/dracut.conf file.
- d. Run the following command to regenerate initrd:

#### dracut -f /boot/initramfs-File name

If the virtual file system is not the default initramfs, run the **dracut -f**Name of the initramfs or initrd file actually used command. The actual initramfs or initrd file name can be obtained from the **grub.cfg** file, which

can be /boot/grub/grub.cfg, /boot/grub2/grub.cfg, or /boot/grub/grub.conf depending on the OS.

e. Check whether native Xen and KVM drivers have been installed. If the virtual file system is initramfs, run the following commands:

lsinitrd /boot/initramfs-`uname -r`.img | grep xen lsinitrd /boot/initramfs-`uname -r`.img | grep virtio

If the virtual file system is initrd, run the following commands:

lsinitrd /boot/initrd-`uname -r` | grep xen
lsinitrd /boot/initrd-`uname -r` | grep virtio

• Later than SUSE 12 SP1 or openSUSE 13:

Take SUSE Linux Enterprise Server 12 SP2 (x86\_64) as an example.

a. Run the following command to open the /etc/dracut.conf file:

#### vi /etc/dracut.conf

b. Press i to enter editing mode and add Xen PV and VirtlO drivers to add\_drivers (the format varies depending on the OS).

[root@CTU10000xxxxx ~]# vi /etc/dracut.conf # additional kernel modules to the default add\_drivers+="ata\_piix ata\_generic xen-blkfront xen-netfront virtio\_blk virtio\_scsi virtio\_net virtio\_pci virtio\_ring virtio"

- c. Press **Esc**, enter :wq, and press **Enter**. The system saves the change and exits the /etc/dracut.conf file.
- d. Run the following command to regenerate initrd:

#### dracut -f /boot/initramfs-File name

If the virtual file system is not the default initramfs, run the **dracut -f** *Name of the initramfs or initrd file actually used* command. The actual initramfs or initrd file name can be obtained from the **grub.cfg** file, which can be **/boot/grub/grub.cfg**, **/boot/grub2/grub.cfg**, or **/boot/grub/grub.conf** depending on the OS.

e. Check whether native Xen and KVM drivers have been installed. If the virtual file system is initramfs, run the following commands:

lsinitrd /boot/initramfs-`uname -r`.img | grep xen lsinitrd /boot/initramfs-`uname -r`.img | grep virtio

If the virtual file system is initrd, run the following commands:

lsinitrd /boot/initrd-`uname -r` | grep xen lsinitrd /boot/initrd-`uname -r` | grep virtio

Assume that the virtual file system is initrd. The command output will be:

sluo-ecs-30dc:~ # lsinitrd /boot/initrd-`uname -r` | grep xen -rw-r--r- 1 root root 69575 Oct 26 2016 lib/modules/4.4.21-69-default/kernel/drivers/block/xen-blkfront.ko

-rw-r--r- 1 root root 53415 Oct 26 2016 lib/modules/4.4.21-69-default/kernel/drivers/net/xennetfront.ko

drwxr-xr-x 2 root root 0 Sep 28 10:21 lib/modules/4.4.21-69-default/updates/pvdriver/xen-hcall -rwxr-xr-x 1 root root 8320 Sep 28 10:21 lib/modules/4.4.21-69-default/updates/pvdriver/xen-hcall/xen-hcall.ko

sluo-ecs-30dc:~ # lsinitrd /boot/initrd-`uname -r` | grep virtio -rw-r--r-- 1 root root 29335 Oct 26 2016 lib/modules/4.4.21-69-default/kernel/drivers/block/ virtio\_blk.ko

-rw-r--r-- 1 root root 57007 Oct 26 2016 lib/modules/4.4.21-69-default/kernel/drivers/net/virtio\_net.ko

-rw-r--r- 1 root root 32415 Oct 26 2016 lib/modules/4.4.21-69-default/kernel/drivers/scsi/virtio\_scsi.ko

drwxr-xr-x 2 root root 0 Sep 28 10:21 lib/modules/4.4.21-69-default/kernel/drivers/virtio-rw-r--r-- 1 root root 19623 Oct 26 2016 lib/modules/4.4.21-69-default/kernel/drivers/virtio/virtio.ko

-rw-r--r-- 1 root root 38943 Oct 26 2016 lib/modules/4.4.21-69-default/kernel/drivers/virtio/virtio\_pci.ko

-rw-r--r-- 1 root root 24431 Oct 26 2016 lib/modules/4.4.21-69-default/kernel/drivers/virtio/virtio\_ring.ko

#### 

If you add built-in drivers to the initrd or initramfs file by mistake, the ECS will not be affected. The drivers cannot be found by running the **lsinitrd** command. You can run the following commands to check whether built-in drivers are in the kernel:

cat /boot/config-`uname -r` | grep CONFIG\_VIRTIO | grep y
cat /boot/config-`uname -r` | grep CONFIG\_XEN | grep y

# 17 Image Tags

### 17.1 How Many Tags Can I Add to an Image?

An image can have a maximum of 10 tags.

Each tag consists of a key and a value. The key contains a maximum of 36 characters, and the value contains a maximum of 43 characters. The key cannot be left blank or an empty string. The value cannot be left blank but can be an empty string.

For details, see **Tagging an Image**.

### 17.2 How Do I Add, Delete, and Modify Image Tags?

#### 

- When adding predefined tags to an image or searching for an image using predefined tags, you must have permission to access the Tag Management Service (TMS).
- If your organization has pre-configured tag policies for images, you need to add tags to your images based on the policies. If you do not comply with the tag policies, images may fail to be created. Contact the organization administrator to learn more about the tag policies.
  - Each tag consists of a key and a value. A key contains a maximum of 36 characters, and a value contains a maximum of 43 characters. A key cannot be left blank or be an empty string. A value cannot be left blank but can be an empty string.
  - An image can have a maximum of 10 tags.
- 1. Access the IMS console.
  - a. Log in to the management console.
  - Under Compute, click Image Management Service.
     The IMS console is displayed.
- Click the **Private Images** tab and click the image name to display the image details.
  - To modify an image tag, go to 3.

- To delete an image tag, go to 4.
- To add an image tag, go to 5.
- 3. Click the **Tags** tab, locate the target tag, and click **Edit** in the **Operation** column. In the displayed dialog box, modify the tag.
- 4. Click the **Tags** tab, locate the target tag, and click **Delete** in the **Operation** column. In the displayed dialog box, click **Yes**.
- 5. Click the **Tags** tab and then **Add Tag**. In the displayed dialog box, add a tag.

### 17.3 How Do I Search for Private Images by Tag?

#### **◯** NOTE

- When adding predefined tags to an image or searching for an image using predefined tags, you must have permission to access the Tag Management Service (TMS).
- If your organization has pre-configured tag policies for images, you need to add tags to your images based on the policies. If you do not comply with the tag policies, images may fail to be created. Contact the organization administrator to learn more about the tag policies.
  - Each tag consists of a key and a value. A key contains a maximum of 36 characters, and a value contains a maximum of 43 characters. A key cannot be left blank or be an empty string. A value cannot be left blank but can be an empty string.
  - An image can have a maximum of 10 tags.

#### Search for Private Images by Tag

- 1. Access the IMS console.
  - a. Log in to the management console.
  - Under Compute, click Image Management Service.
     The IMS console is displayed.
- Click the Private Images tab and click the search box above the private image list. Under Resource Tag, specify the tag key and value to search for images.

Figure 17-1 Searching for images by tag

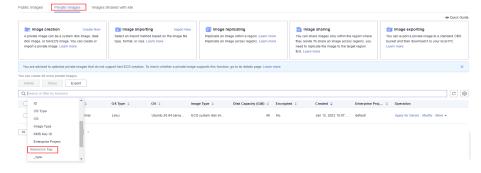

#### **◯** NOTE

- Neither the tag key nor tag value can be empty. When the tag key and tag value are matched, the system automatically shows your desired private images.
- You can add multiple tags to search for shared images. The system will display private images that match all tags.

18 Billing

## 18.1 What Are the Billing Standards for IMS?

#### **Billing of Different Image Types**

| Image Type | Billing                                                                                                    |
|------------|----------------------------------------------------------------------------------------------------|
| Public     | Free                                                                                                    |
| Private    | <ul> <li>System disk image, ISO image, or data disk image: free OBS buckets are used in the background for free image storage.</li> <li>Full-ECS image: charged for the storage on CSBS or CBR If the image is created from a CSBS or CBR backup, you will be billed for the space used to store the CSBS or CBR backup.</li> </ul>   |
| Shared     | <ul> <li>If it is a system or data disk image, the OBS storage is free.</li> <li>If it is a full-ECS image, you will be billed for the space used to store the CBR backup.</li> <li>NOTE         <ul> <li>Full-ECS images created from a CBR backup can be shared but those created from a CSBS backup cannot.</li> </ul> </li> </ul> |
| KooGallery | Determined by the image provider.                                                                                                    |

#### **Billing of Private Image Operations**

| Operation                                         | Billing Item                                                  |
|---------------------------------------------------|---------------------------------------------------------------|
| Uploading an external image file to an OBS bucket | OBS storage (You are advised to delete unneeded image files.) |

| Operation                                                  | Billing Item                                                                                                    |
|------------------------------------------------------------|----------------------------------------------------------------------------------------------------|
| Creating an ECS from a system disk image or full-          | EVS disks attached to the created ECS (The system disk image and full-ECS image are free of charge.)                                                                                           |
| ECS image                                                  | For example, when you use a full-ECS image (with a 40 GB system disk and 100 GB data disk) to create an ECS, you will be charged based on the total capacity of the system disk and data disk. |
|                                                            | NOTE  If a private image is created using an ECS created from a KooGallery image, you will be billed for the private image based on the KooGallery price.                                      |
| Replication of a system or data disk image within a region | None. OBS buckets are available for free to store the image copies.                                                                                                    |
| Cross-region replication of a system or data disk image    | Traffic generated by OBS cross-region replication                                                                                                    |
| Cross-region replication of                                | Traffic of CSBS or CBR cross-region replication                                                                                                    |
| a full-ECS image                                           | Space used for storing the CSBS or CBR backup associated with the newly replicated image                                                                                                    |
| Exporting images                                           | OBS space for storing the exported images                                                                                                    |

#### Reference

- For OBS pricing details, see OBS Pricing Details.
- For CSBS pricing details, see CSBS Pricing Details.
- For CBR pricing details, see CBR Pricing Details.
- For EVS pricing details, see EVS Pricing Details.

## 18.2 How Will I Be Billed for Full-ECS Images?

- For a full-ECS image created from a CSBS or CBR backup, you will be billed for the space used to store the CSBS or CBR backup.
- For a full-ECS image shared by others, you will be billed for the space used to store the CBR backup.
- When you use a full-ECS image to create an ECS, the full-ECS image is free of charge, but you will be billed for EVS disks attached to the ECS.
  - For example, when you use a full-ECS image (with a 40 GB system disk and 100 GB data disk) to create an ECS, you will be charged based on the total capacity of the system disk and data disk.
- When you replicate a full-ECS image across regions, you will be billed for:
  - Traffic of CSBS or CBR cross-region replication

Space for storing the CSBS or CBR backup associated with the newly replicated image